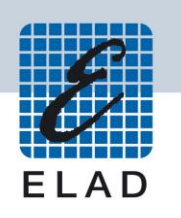

# **ELAD FDM-DUO Dual Mode SDR Transceiver**

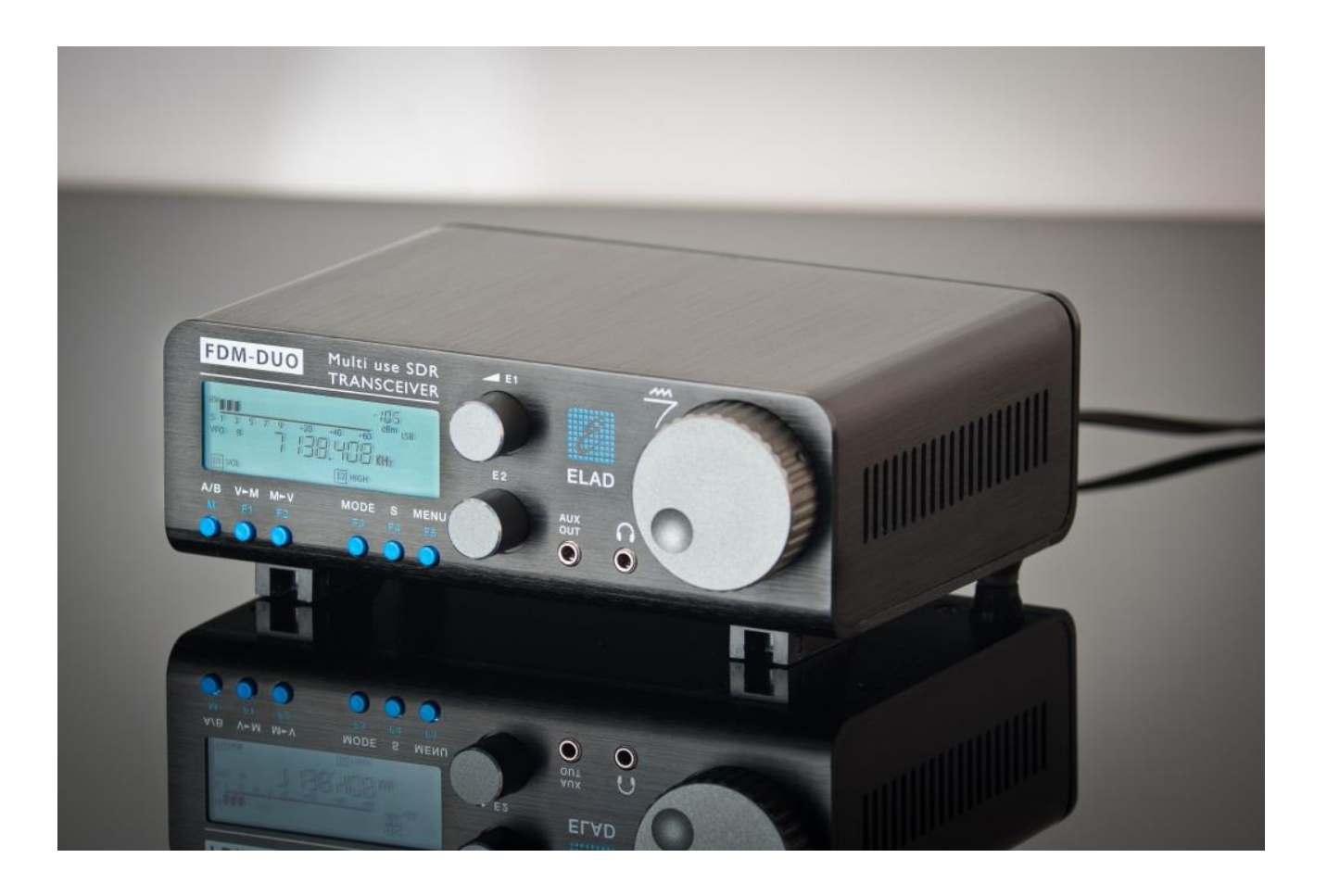

# **MODE D'EMPLOI**

## **Sommaire**

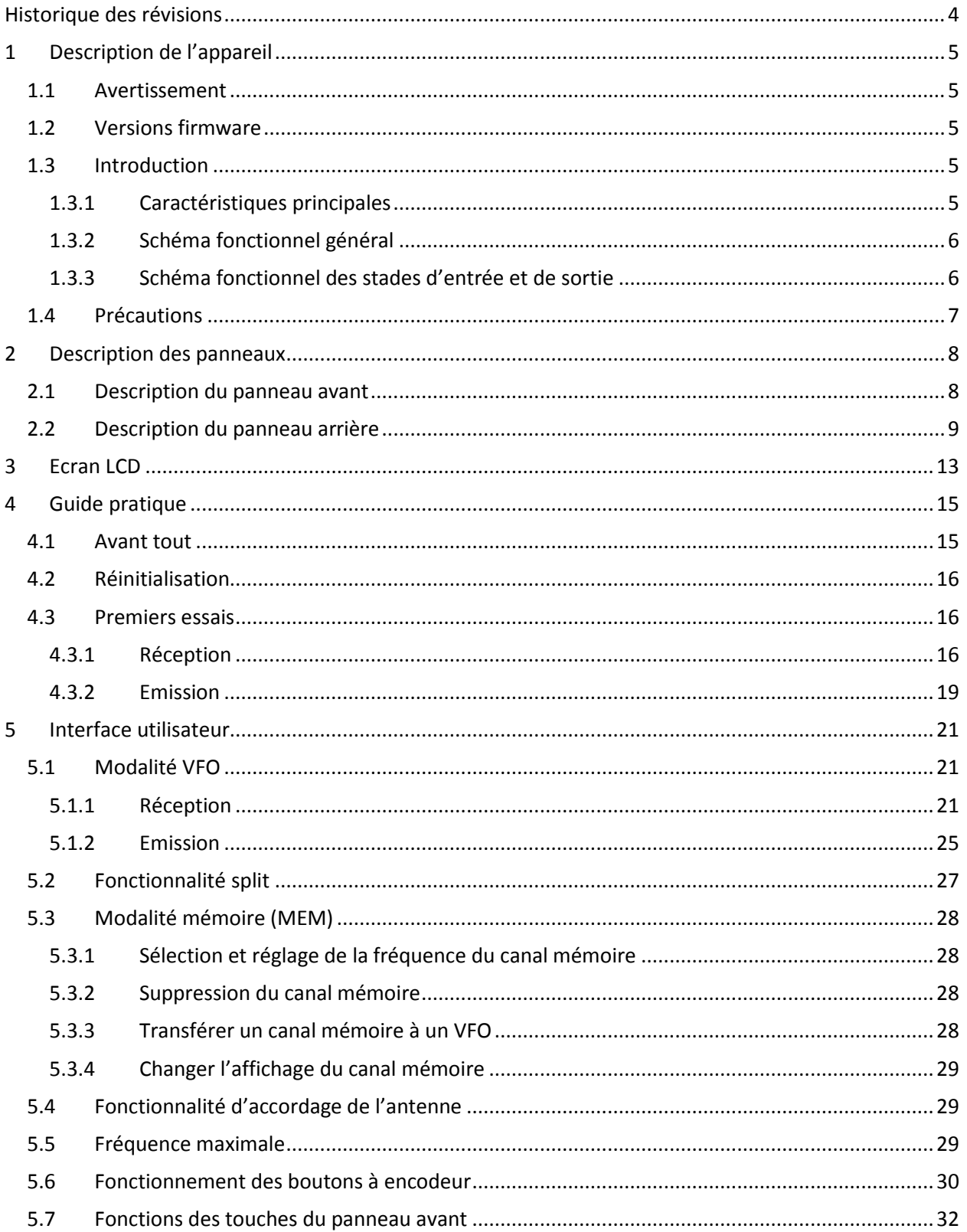

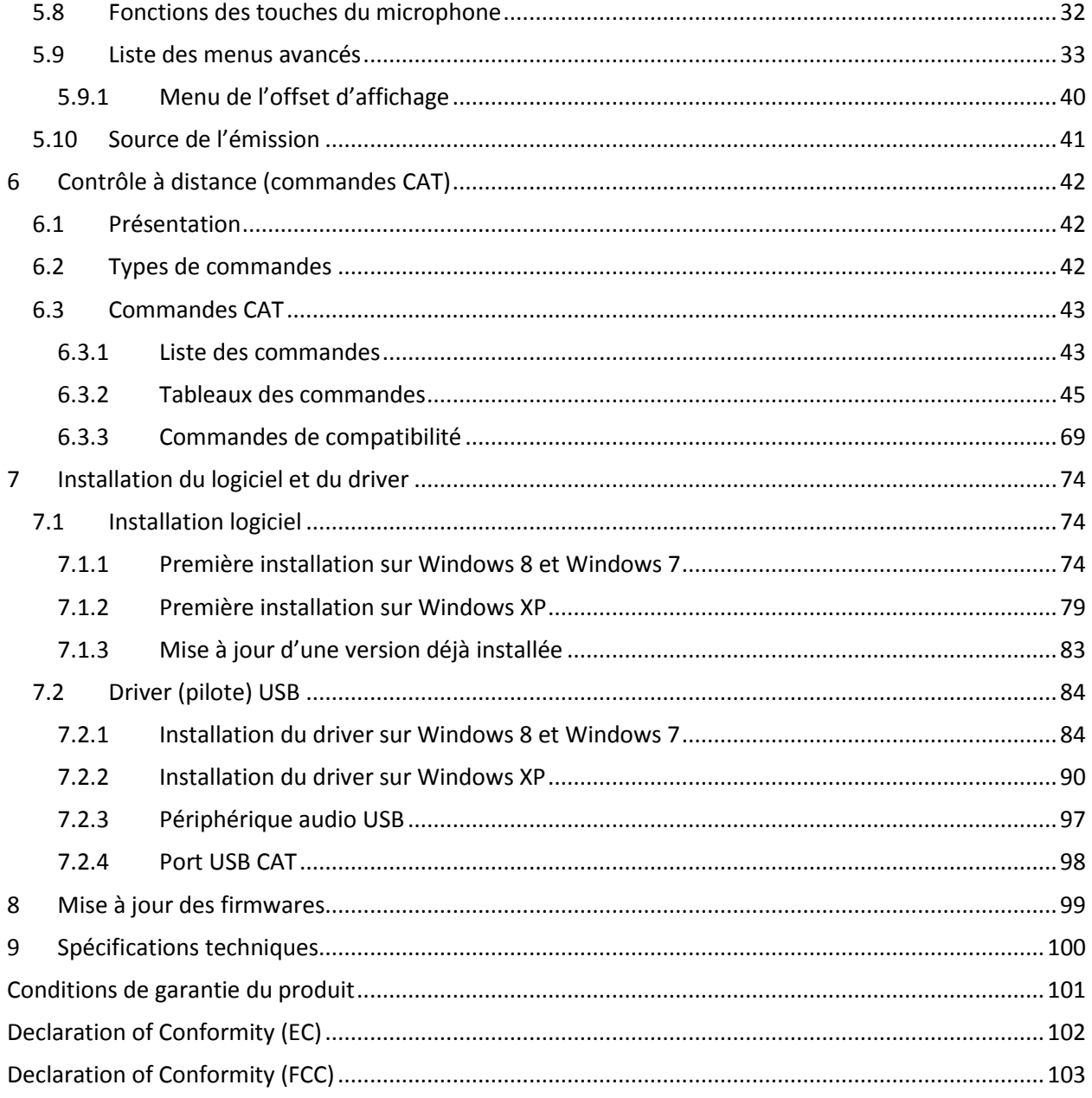

## <span id="page-3-0"></span>**Historique des révisions**

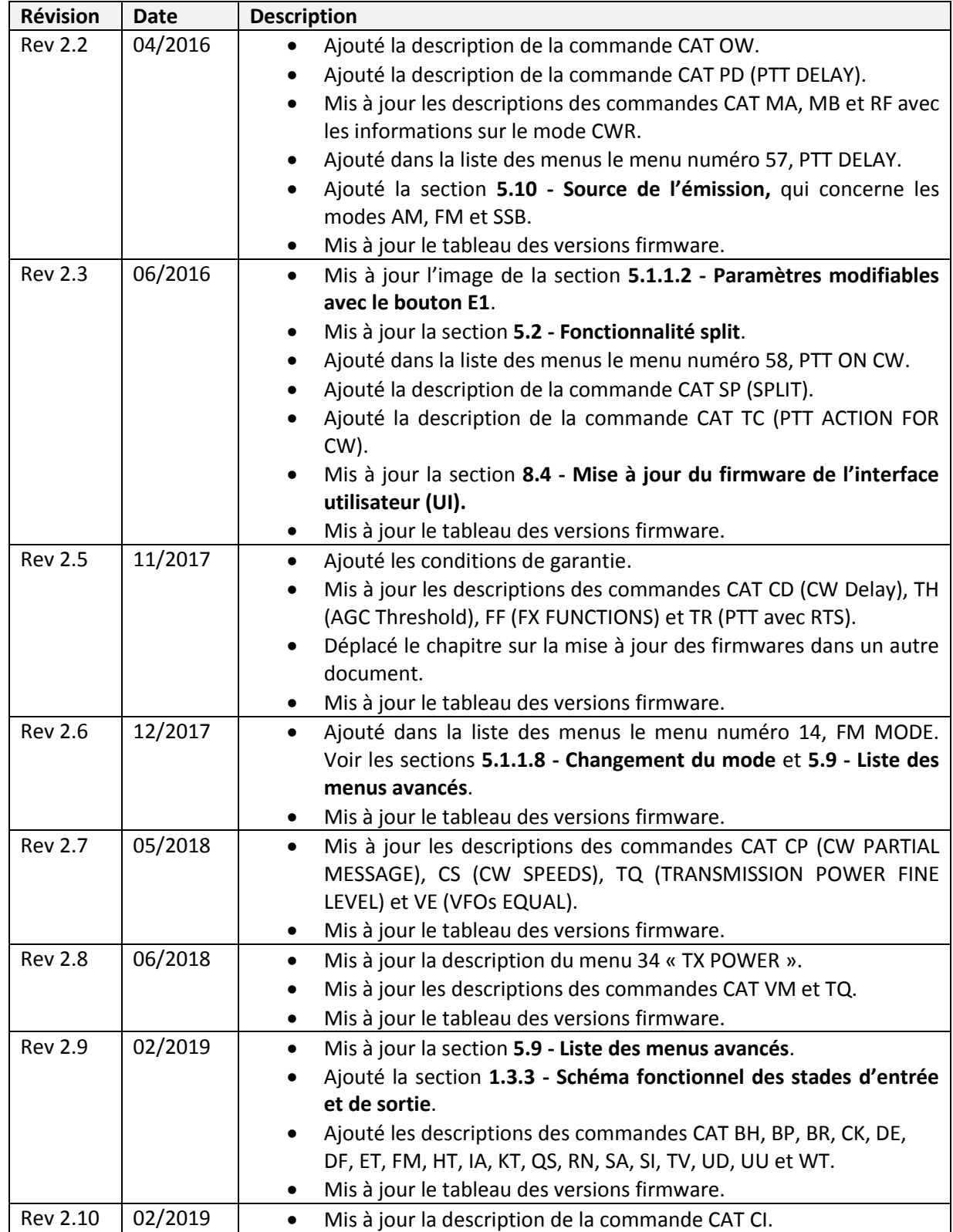

© 2019 ELAD S.r.l. All rights reserved. No part of this document may be reproduced, published, used, disclosed or disseminated in any form or by any means, electronic, photocopying or otherwise, without prior written permission of ELAD S.r.l. 4

## <span id="page-4-0"></span>**1 Description de l'appareil**

#### <span id="page-4-1"></span>**1.1 Avertissement**

Les règlements sur l'activité de radioamateur diffèrent d'un pays à l'autre. Veuillez prendre connaissance des exigences et règlements locaux sur cette activité avant d'exploiter cet émetteurrécepteur.

## <span id="page-4-2"></span>**1.2 Versions firmware**

Les fonctions décrites dans ce mode d'emploi se réfèrent aux versions de firmware suivantes:

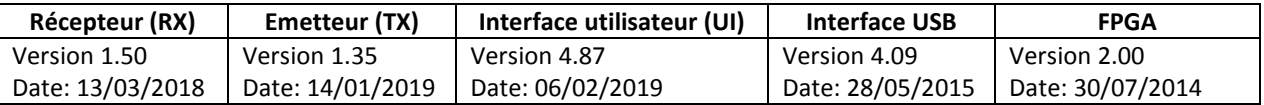

#### <span id="page-4-3"></span>**1.3 Introduction**

Merci d'avoir choisi le FDM-DUO. C'est un émetteur-récepteur SDR (Software Defined Radio) innovant qui couvre une gamme de fréquences allant de 9 kHz à 54 MHz. Le FDM-DUO est « DUAL USE », il peut être utilisé comme un émetteur-récepteur traditionnel dans le mode indépendant appelé « standalone » ou alors utilisé dans le mode à distance appelé « remote » où la partie de réception est gérée par le logiciel ELAD FDM-SW2. Il est aussi possible de connecter le FDM-DUO au logiciel ELAD FDM-SW2 lorsqu'il fonctionne en mode indépendant.

**NOTE**: pour plus de détails sur le logiciel ELAD FDM-SW2 se référer au mode d'emploi disponible en anglais à l'adresse [http://sdr.eladit.com/FDM-sw2 20Software/Doc/](http://sdr.eladit.com/FDM-sw2%20Software/Doc/)

#### <span id="page-4-4"></span>**1.3.1 Caractéristiques principales**

- Gamme de fréquences en réception : 9kHz à 54MHz en échantillonnage direct.
- Gamme de fréquences en émission : bandes de fréquences de 160m a 6m.
- Puissance d'émission de 5W, réglable. Sortie à 0dBm sur le connecteur RF Out.
- Deux connecteurs d'antenne (RTX pour une seule antenne ou RX/TX pour deux antennes séparées).
- Modes supportés : CW, CWR, LSB, USB, AM et FM.
- Convertisseur CAN : Linear LTC2165,16bit @122.88MHz.
- FPGA Spartan 6 XC6SLX25 plus mémoire Flash pour le mode indépendant (stand-alone).
- Démodulation « stand-alone » avec un microcontrôleur ARM Cortex M4 (STM32F4).
- Interface utilisateur gérée par un microcontrôleur ARM Cortex M3 (LPC1766).
- Modulation effectuée avec un microcontrôleur STM32F4 et un convertisseur CNA AD9957 (DDS @368.64 MHz).
- Double signal d'horloge ; interne, basé sur un CI Si5338 piloté par un TCXO à 10MHz ou alors externe (connecteur REF IN).
- Source de modulation : microphone (convertisseur CAN Cirrus CS5346) ou connexion USB (codec CM6510B avec firmware propriétaire).
- Interface USB pour les commandes CAT (CI FTDI).

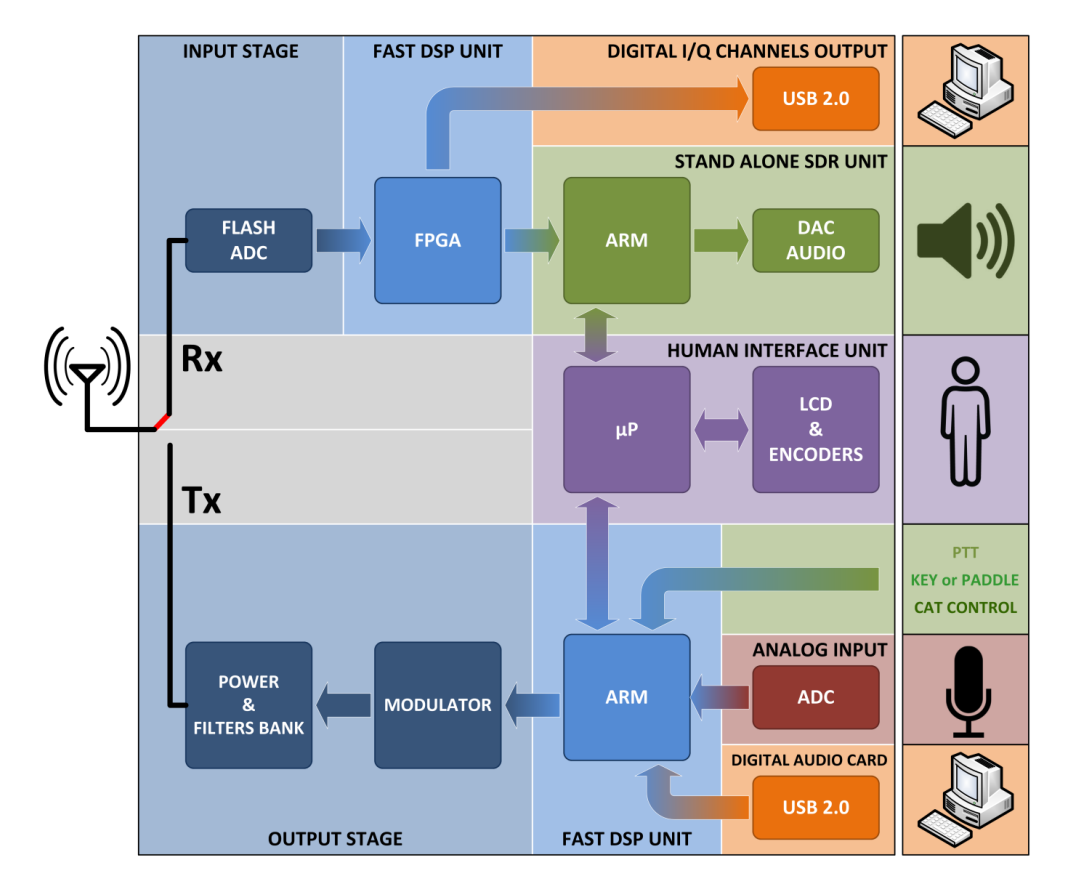

#### <span id="page-5-0"></span>**1.3.2 Schéma fonctionnel général**

#### <span id="page-5-1"></span>**1.3.3 Schéma fonctionnel des stades d'entrée et de sortie**

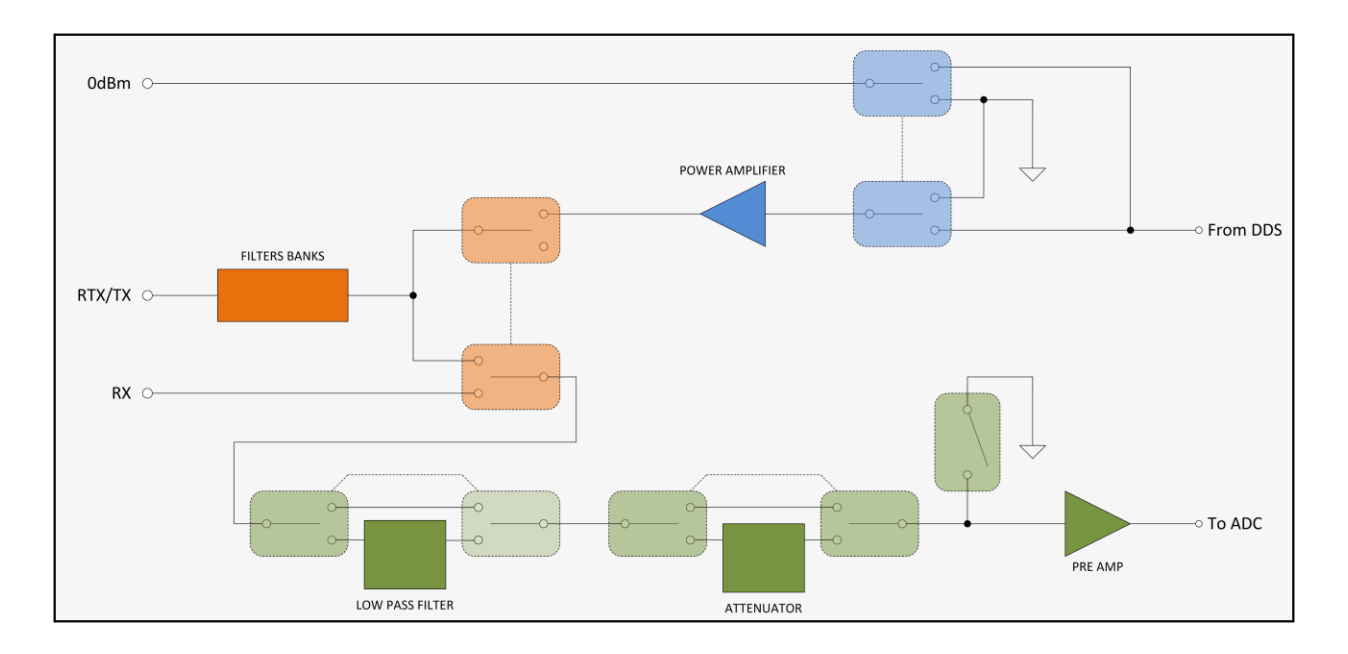

© 2019 ELAD S.r.l. All rights reserved. No part of this document may be reproduced, published, used, disclosed or disseminated in any form or by any means, electronic, photocopying or otherwise, without prior written permission of ELAD S.r.l. 6

## <span id="page-6-0"></span>**1.4 Précautions**

- Connectez l'appareil uniquement à une source d'alimentation compatible à celle indiquée dans ce mode d'emploi ou sur l'appareil lui-même.
- Faites attention lors de la connexion des câbles, évitez d'appliquer des pressions latérales qui pourrait endommager les connecteurs.
- Évitez d'utiliser l'appareil dans des conditions humides.
- Pour améliorer les performances et la sécurité, connectez l'appareil à la terre avec un segment court et approprié de câble électrique.
- Mettez correctement à la terre toutes les antennes extérieures de cet appareil en employant les méthodes approuvées. La mise à la terre est une forme de protection contre les surtensions causées par la foudre. Elle réduit aussi l'accumulation de charge électrostatique.

## <span id="page-7-0"></span>**2 Description des panneaux**

## <span id="page-7-1"></span>**2.1 Description du panneau avant**

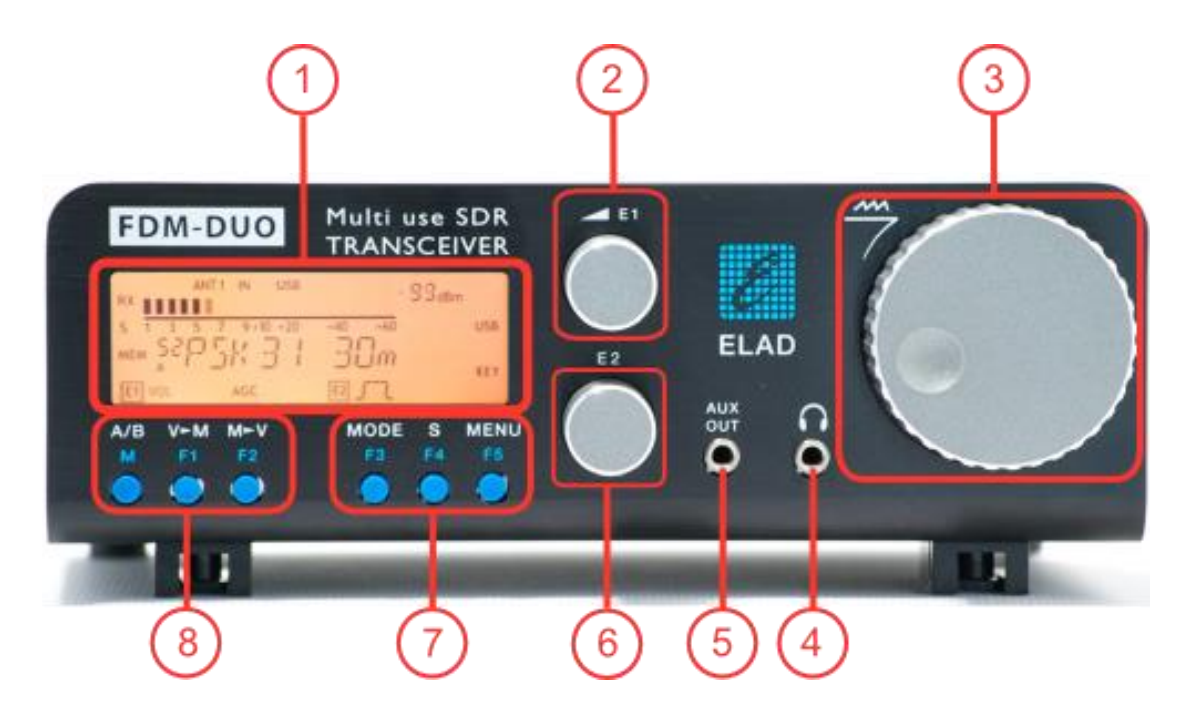

#### **1 – Ecran LCD**

Voir chapitre [Ecran LCD.](#page-12-0)

#### **2 – Bouton de réglage E1**

Fonctions disponibles: réglage du volume, du squelch (SQL) pour le mode FM, du gain du microphone (MIC) lorsque l'appareil émet, du gain de réception (AGC), de la réduction du bruit (NR), du niveau d'antiparasite (NB) et du niveau d'encochage automatique (AN). Voir chapitre [Fonctionnement des](#page-29-0)  [boutons à encodeur](#page-29-0) pour le mode de fonctionnement.

#### **3 – Bouton d'accord**

Fonctions disponibles: sélection de la fréquence désirée en modalité VFO, du canal mémoire en modalité mémoire. Réglage du step (pas de variation de la fréquence) en modalité VFO. Voir chapitre [Fonctionnement des boutons à encodeur](#page-29-0) pour le mode de fonctionnement.

#### **4 – Sortie audio principale pour écouteurs et haut-parleurs**

#### **5 – Sortie audio auxiliaire**

#### **6 – Bouton de réglage E2**

Fonctions disponibles: réglage des filtres de réception, de la puissance d'émission lorsque l'appareil émet (PWR), de la valeur du PITCH pour la réception en onde entretenue et de l'accord incrémentiel de réception (RIT). Voir chapitre [Fonctionnement des boutons à encodeur](#page-29-0) pour le mode de fonctionnement.

© 2019 ELAD S.r.l. All rights reserved. No part of this document may be reproduced, published, used, disclosed or disseminated in any form or by any means, electronic, photocopying or otherwise, without prior written permission of ELAD S.r.l. 8

#### **7 – Touches MODE et MENU**

Sélection du mode opératoire (AM, CW, ..). Activation de la modalité TUNE (émission en CW pour permettre l'accordage de l'antenne). Activation de la modalité « QuickStep ». Entrée dans le menu MENU (réglage avancé des paramètres). Voir chapitre [Fonctions des touches du panneau avant](#page-31-0) pour le mode de fonctionnement.

#### **8 – Touches VFO et MEM**

Manipulations de base pour les modalités VFO et mémoire. Voir chapitre [Fonctions des touches du](#page-31-0)  [panneau avant](#page-31-0) pour le mode de fonctionnement.

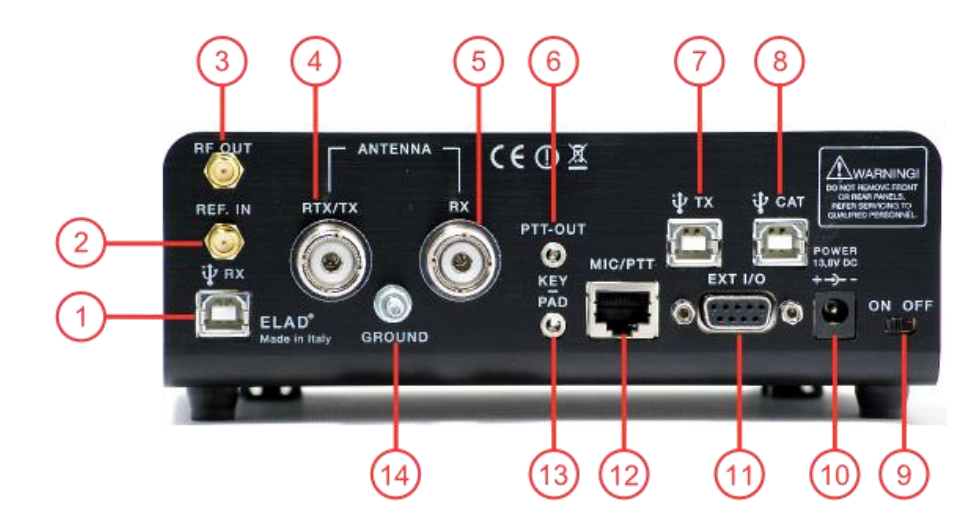

## <span id="page-8-0"></span>**2.2 Description du panneau arrière**

#### **1 – Connexion USB des données de réception**

Port USB 2.0 à connecter à l'ordinateur pour le fonctionnement avec le logiciel SW2. Utilisez le câble fourni.

#### **2 – Entrée du signal d'horloge externe**

Connecteur SMA 50 Ohms. Appliquer un signal à 10MHz et 0dBm.

#### **3 – Sortie RF**

Connecteur SMA 50 Ohms. Signal d'émission à 0dBm.

#### **4 – Sortie/entrée d'antenne**

Connecteur type M pour antennes à 50 Ohms. Sortie d'antenne en fonctionnement à deux antennes (TX). Entrée et sortie d'antenne en fonctionnement à une seule antenne (RTX).

#### **5 – Entrée d'antenne**

Connecteur type M pour antennes à 50 Ohms. Entrée d'antenne en fonctionnement à deux antennes (RX).

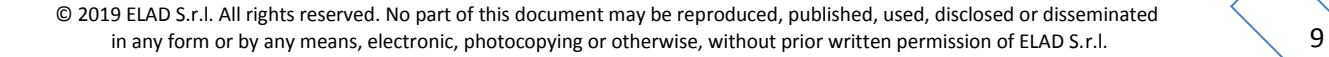

#### **6 – Sortie PTT**

Connecteur jack 3.5mm stéréo. Permet de connecter un commutateur ou un amplificateur. Cette sortie s'active lors de l'émission.

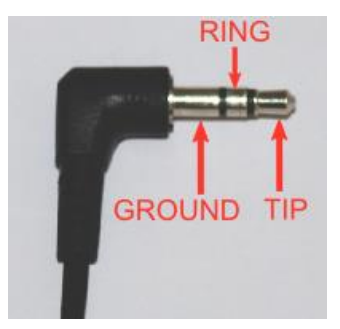

RING: ne pas connecter (réservé pour utilisation future). TIP: sortie PTT (transistor NPN Open Collector, max. 20Volts/200mA).

#### **7 – Connexion USB audio**

Port USB 2.0 à connecter à l'ordinateur pour accéder à la carte son du FDM-DUO. En entrée de l'appareil : met en place un canal totalement numérique pour l'émission. En sortie : permet d'accéder au signal de réception de manière numérique.

#### **8 – Connexion USB CAT**

Port USB 2.0 à connecter à l'ordinateur pour pouvoir commander le FDM-DUO à l'aide de commandes CAT (Computer Aided Transceiver).

#### **9 – Interrupteur**

Allume et éteint l'appareil.

#### **10 – Connecteur d'alimentation**

Appliquez une tension continue de 13.8 volts. Courant continu maximum à 13.8V : 2.5 ampères.

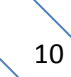

#### **11 – Port d'expansion**

Connecteur DB9 pour accessoires externes. **ATTENTION, CE N'EST PAS UNE LIAISON SERIE STANDARD.**

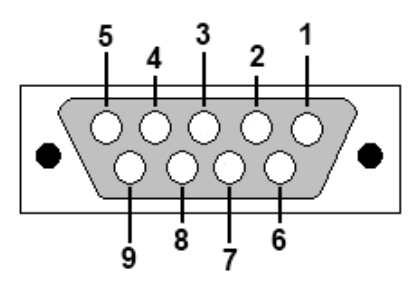

- broche 1: signal Latch de l'interface SPI
- broche 2: signal SCL de l'interface I2C
- broche 3: signal Clock de l'interface SPI
- broche 4: signal SDA de l'interface I2C
- broche 5: masse
- broche 6: signal TX-Duo de l'interface UART
- broche 7: signal RX-Duo de l'interface UART
- broche 8: signal DATA de l'interface SPI
- broche 9: alimentation (+5V)

#### **12 – Prise microphone**

Prise avec commande PTT pour le microphone fourni. L'image ci-dessous présente le brochage du connecteur tel qu'il apparaît en regardant le panneau arrière.

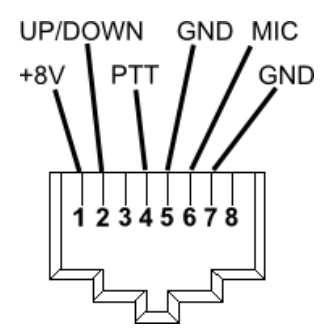

#### **13 – Prise touche et manipulateur.**

Connecteur jack 3.5mm stéréo. Permet de connecter soit une touche direct (KEY), soit un manipulateur mécanique (PADDLE).

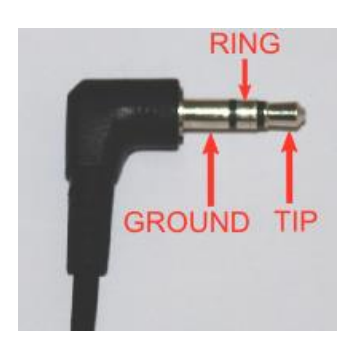

Le menu avancé 37 (CW IN) permet de choisir le type d'entrée.

Le menu avancé 39 (CW KEY) permet de choisir le type de connexion effectuée lors de l'utilisation d'une touche directe (connexion sur le TIP ou sur le RING).

Le menu avancé 40 (CW TIP) permet de choisir le type de connexion effectuée lors de l'utilisation d'un manipulateur mécanique (c'est-à-dire : position du trait et du point sur le RING ou sur le TIP).

#### **14 – Prise de terre**

Pour des raisons de sécurité et de bonnes prestations de l'appareil, branchez un fil de gros calibre ou une connexion en cuivre entre la prise de terre de l'appareil et la terre la plus proche.

## <span id="page-12-0"></span>**3 Ecran LCD**

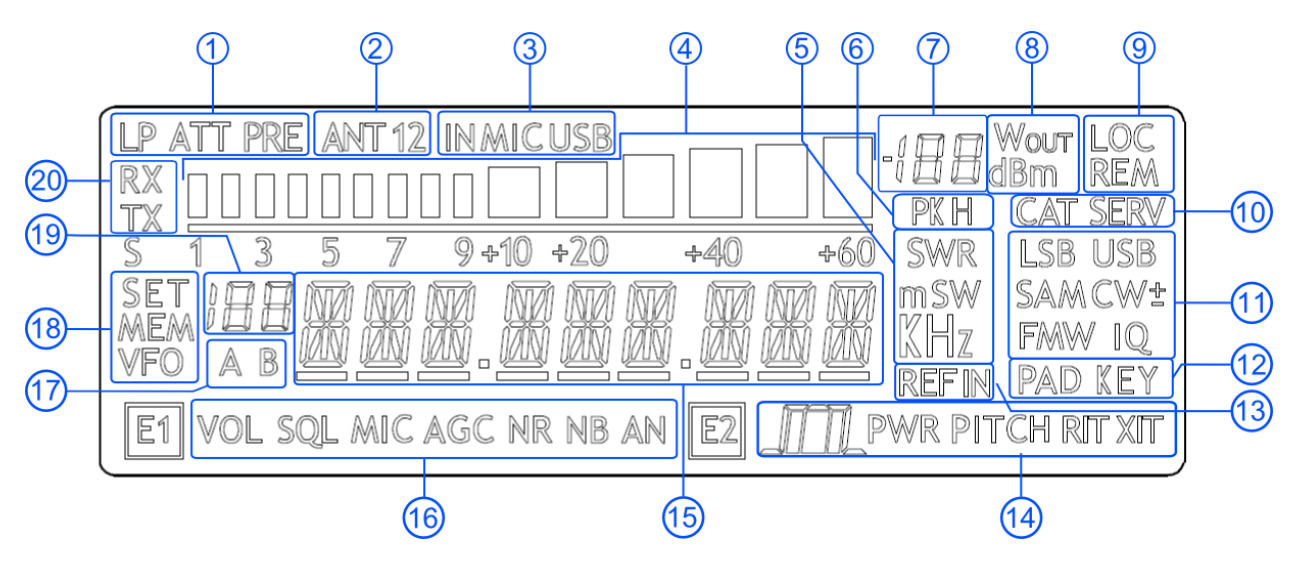

- 1. LP: s'allume quand la fonction passe-bas est activée. ATT: s'allume quand l'atténuateur est activé.
- 2. ANT 1 2: indique le nombre d'antennes choisies pour le fonctionnement.
- 3. IN MIC USB: indique le type de source choisie pour la modulation en mode SSB, AM et FM ; microphone ou connecteur USB TX.
- 4. Compteur: en réception sert de S-mètre, en émission indique la puissance d'émission.
- 5. Unités de mesure des valeurs affichées sur l'écran. La lettre « S » de « SWR » est aussi utilisée pour indiquer que la fonction "QuickStep" est activée.
- 6. PK: clignote lorsque le convertisseur CAN de réception est « surchargé ».
- 7. Affichage secondaire du compteur : en réception affiche le niveau du signal en dBm, en émission affiche la puissance d'émission en Watt.
- 8. Unité de mesure de l'affichage secondaire du compteur.
- 9. LOC: s'allume lorsque le bouton d'accord est bloqué par l'utilisateur. REM: s'allume lorsque l'appareil quitte le mode indépendant (stand-alone) et passe en mode distance (remote).
- 10. CAT: s'allume lorsque l'appareil reçoit une commande CAT. SERV: s'allume lorsque l'appareil est en mode de configuration (service).
- 11. Mode de réception et d'émission.
- 12. Indique le type de source sélectionnée pour l'émission en mode onde entretenue (CW). PAD (paddle): manipulateur mécanique. KEY : touche directe.
- 13. S'allume lorsque le signal d'horloge à 10MHz est externe (connecteur REF IN).
- 14. Fonctions du bouton E2;  $\sqrt{1/2}$ : réglage des filtres de réception. PWR: réglage de la puissance d'émission lorsque l'appareil émet. PITCH: valeur du pitch CW. RIT : réglage de l'accord incrémentiel de réception.
- 15. Caractères alphanumériques pour l'affichage de messages et de valeurs numériques.
- 16. Fonctions bouton E1 ;
	- VOL: réglage du volume principale. SQL: réglage du squelch pour le mode FM. MIC: réglage du gain du microphone lorsque l'appareil émet. AGC: réglage du contrôle du gain.

NR: réglage du niveau de réduction du bruit (noise reduction).

NB: réglage du niveau d'antiparasite (noise blanker).

- AN: réglage du niveau d'encochage automatique (auto notch).
- 17. Indique le VFO sélectionné, A ou B.
- 18. MEM: s'allume lorsque la modalité mémoire est activée. VFO: s'allume lorsque la modalité VFO est activée. SET: s'allume lorsque le menu MENU (réglage avancé des paramètres) est sélectionné. SET: s'allume en même temps que MEM lorsque le menu VFO $\rightarrow$ MEM est sélectionné. 19. Affiche le numéro du canal mémoire sélectionné lorsque l'appareil est en modalité mémoire.
- Affiche le numéro du menu lorsque le menu MENU (réglage avancé des paramètres) est sélectionné.

En modalité Split (exploitation séparée des fréquences d'émission et de réception), affiche les lettres « SP ».

20. RX: s'allume en réception.

TX: s'allume lorsque l'appareil émet.

## <span id="page-14-0"></span>**4 Guide pratique**

Ce chapitre présente des instructions d'utilisation simples, des instructions complètes sont décrites plus loin dans ce mode d'emploi.

#### <span id="page-14-1"></span>**4.1 Avant tout**

Pour ne pas rendre le panneau avant surchargé de boutons et donc complexe, celui-ci dispose de boutons et de touches qui ont plusieurs fonctionnalités.

Les touches peuvent être utilisées de deux manières différentes, à savoir avec « une pression courte » ou « une pression longue ». Les étiquettes qui se trouvent au-dessus des touches indiquent la fonctionnalité activée lors d'une pression. L'étiquette de couleur blanche indique la fonctionnalité associée à « une pression courte », l'étiquette de couleur bleue indique la fonctionnalité associée à « une pression longue ».

Exemple

La touche  $\begin{bmatrix} AB \\ M \end{bmatrix}$  permet de changer le VFO sélectionné avec « une pression courte » et de passer de la modalité VFO à la modalité mémoire avec « une pression longue ». L'étiquette A/B indique le changement de sélection du VFO et se réfère à la pression courte.

L'étiquette M indique le changement de modalité de VFO à mémoire et se réfère à la pression longue.

Pression longue

« Une pression longue » correspond à une pression supérieure à 1 seconde. Le temps de pression peut être modifié dans le menu avancé 71 (HOLD TIME), il est possible de choisir un temps qui va de 500 millisecondes à 2500 millisecondes.

Le chapitre **[5.9](#page-32-0)** - **Liste des [menus avancés](#page-32-0)** présente tous les menus avancés.

Les boutons E1 et E2 permettent de modifier plusieurs paramètres, en appuyant sur le bouton le paramètre sélectionné change et sa valeur actuelle est affichée à l'écran.

#### Exemple

Au démarrage de l'appareil le bouton E1 contrôle le volume, après une pression sur le bouton le paramètre sélectionné est alors le squelch.

#### Accord

Le bouton d'accord permet aussi de modifier la valeur du step (pas de variation de la fréquence) ou alors de modifier la fréquence chiffre par chiffre.

L'utilisation du bouton d'accord est décrite en détail dans le chapitre **[5.1.1.1](#page-20-3) - [Accord](#page-20-3)**.

## <span id="page-15-0"></span>**4.2 Réinitialisation**

Lors des premières utilisations d'un appareil largement programmable comme le FDM-DUO il est quasiment inévitable de finir par configurer de manière incorrecte et non intentionnée l'appareil. Cela ne doit pas pour autant être un frein à l'expérimentation vu que le FDM-DUO possède un menu de réinitialisation des paramètres aux valeurs de défaut.

Réinitialisation

Suivre cette courte procédure pour réinitialiser le FDM-DUO :

- appuyer sur la touche MENU
- tourner le bouton E2 pour arriver au menu 81 (DEFAULT)
- appuyer sur le bouton E2 pour entrer dans le menu DEFAULT et afficher la lettre N
- tourner le bouton E2 de manière à ce que la lettre Y remplace la lettre N
- appuyer sur le bouton E2 pour confirmer
- attendre la réinitialisation et le redémarrage de l'appareil

#### <span id="page-15-1"></span>**4.3 Premiers essais**

Un appareil comme le FDM-DUO a de nombreux scénarios d'application possibles, qu'il soit utilisé en mode indépendant ou alors conjointement avec son programme de gestion, le logiciel SW2. Ce chapitre traite les scénarios d'utilisation les plus simples et les plus communs pour permettre une première familiarisation avec le FDM-DUO.

#### <span id="page-15-2"></span>**4.3.1 Réception**

La première façon d'utiliser le FDM-DUO est bien sûr en réception. Pour ce faire il suffit de brancher l'appareil à une source d'alimentation (13.8Vdc) et de l'allumer en mettant l'interrupteur situé sur le panneau arrière sur la position ON.

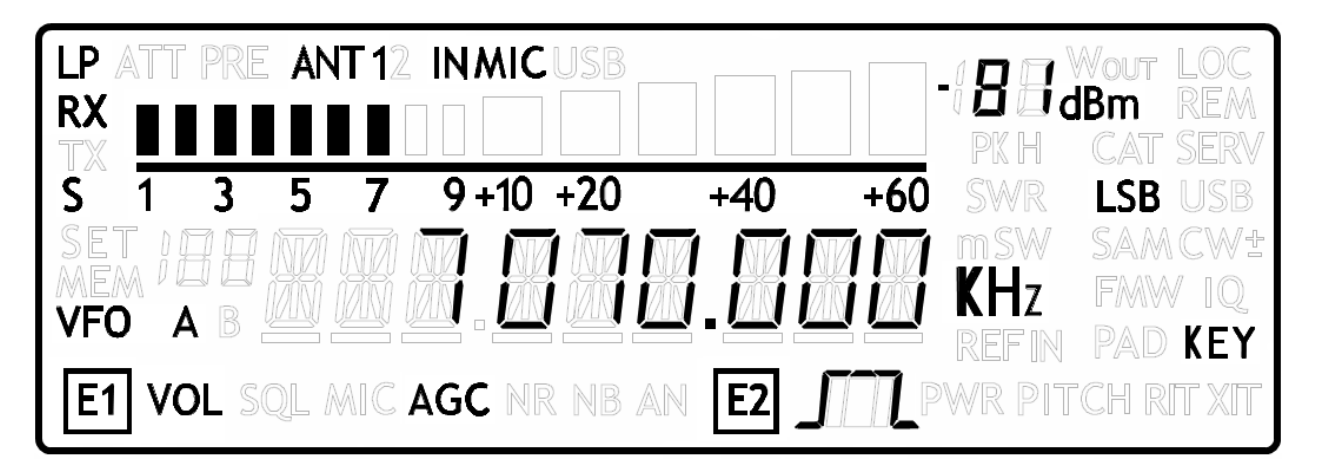

Après quelques secondes de démarrage l'appareil se met en réception sur le VFO sélectionné auparavant, par défaut le VFO A.

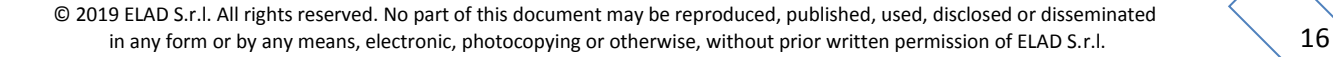

Les réglages principaux sont les suivants :

Le FDM-DUO n'utilise pas le concept de bandes de fréquences, il n'est donc pas possible de trouver un sélecteur de bandes sur son interface utilisateur.

Par contre il existe des canaux mémoire préférentiels (numéros 180 à 199) qui sont configurés par défaut avec les fréquences des principales bandes d'émission. Le menu « QuickMem » permet de rappeler rapidement une fréquence en maintenant enfoncée la touche  $\frac{V-M}{2}$  jusqu'à ce qu'apparaisse la fréquence désirée.

Mode

Bandes

La touche  $M_{\text{E2}}^{\text{ODE}}$  permet de choisir le mode. A chaque « pression courte » le mode (la modulation) sélectionné changera.

Accord

L'accord s'effectue en tournant le bouton d'accord.

Pour modifier la valeur du step il suffit d'appuyer sur le bouton d'accord et ensuite de tourner le bouton jusqu'à obtenir la valeur désirée. En appuyant de nouveau sur le bouton d'accord il sera alors possible de modifier la fréquence avec la nouvelle valeur du step.

En appuyant sur la touche  $\begin{bmatrix} S \\ F4 \end{bmatrix}$  il est possible d'activer la fonctionnalité « quick step » qui permet de changer au vol la valeur du step avec une autre qui est réglable en utilisant le menu avancé 7 QUICKSTEP. En appuyant de nouveau sur la touche  $\frac{S}{F4}$  la valeur du step redevient celle précédente.

Volume et filtrage

Le volume se modifie en tournant le bouton E1.

Le bouton E2 permet de modifier la bande passante des filtres de réception.

#### Améliorer la réception

En appuyant sur le bouton E1 il est possible d'activer quelques fonctions utiles:

- 1. **Volume**: premier paramètre modifiable après le démarrage, permet de modifier le volume;
- 2. **Squelch**: lorsque la fonction est activée, SQL clignote, le squelch est utilisé seulement pour le mode FM;
- 3. **Automatic Gain Control On/Off**: lorsque la fonction est désactivée, AGC clignote et le gain est modifiable manuellement;
- 4. **Automatic Gain Control Speed**: il est possible de choisir trois niveaux : lent, moyen ou rapide (Slow, Medium, Fast);
- 5. **Noise Reduction**: permet d'activer la fonction de réduction du bruit et d'en régler le niveau, NR clignote lorsque la fonction est activée;
- 6. **Noise Blanker**: permet d'activer la fonction limiteur de bruit et d'en régler le niveau, NB clignote lorsque la fonction est activée;
- 7. **Auto Notch**: permet d'activer la fonction d'encochage automatique et de régler deux niveaux différents d'intervention, cette fonction sert à éliminer d'éventuelles tonalités continues, AN clignote lorsque la fonction est activée.

Les fonctions disponibles en appuyant sur le bouton E2 sont :

- 1. **Filter Bandwidth**: premier paramètre modifiable après le démarrage, permet de modifier la bande passante des filtres de réception;
- 2. **CW Pitch**: permet de modifier la valeur du PITCH CW de réception;
- 3. **Receive Incremental Tuning On/Off**: permet d'activer ou non la fonction RIT (accord incrémentiel de réception);
- 4. **Receive Incremental Tuning Value**: permet de modifier la valeur du RIT, en d'autres termes cette fonction permet de modifier la fréquence de réception sans modifier la fréquence d'émission, cette fonction apparait seulement si habilitée avec le menu précédent. De plus amples informations sont disponibles dans le chapitre **[5.1.1.3](#page-21-1) - [Paramètres modifiables avec](#page-21-1)  [le bouton E2](#page-21-1)**.

#### <span id="page-18-0"></span>**4.3.2 Emission**

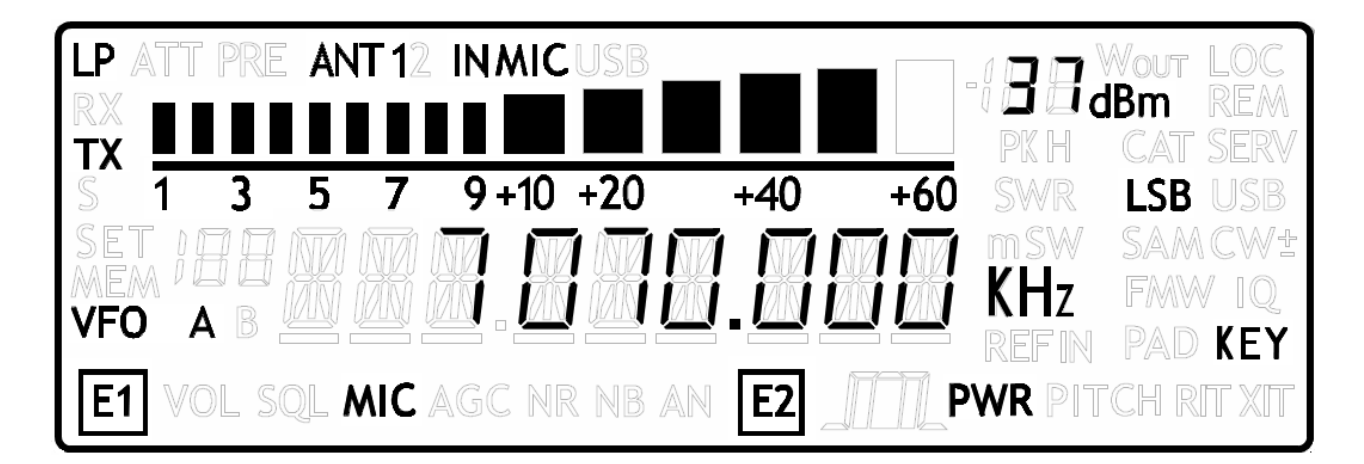

Avant d'émettre il est important de vérifier les conditions de l'antenne de façon à éviter des problèmes au stade final de l'émetteur. Ce test doit bien sûr être fait sur une fréquence libre pour ne pas déranger une éventuelle communication en cour.

Quand le FDM-DUO émet, l'écran change de couleur.

Dans certains cas – par exemple pendant une émission CW en « Break-In » – le changement de couleur de l'écran peut être gênant. Le menu avancé 73 (BACKLIGHT) permet de désactiver cette fonctionnalité.

#### Emission commandée par la voix

Emission

Pour émettre en mode voix il suffit d'appuyer sur le bouton PTT sur le microphone et de parler. Si cela est nécessaire vous pouvez appuyer sur le bouton E1 pour accéder au menu de réglage du gain du microphone, « MIC 0.0dB ». Appuyez de nouveau sur le bouton E1 pour repasser au contrôle du volume. Lorsque un menu E1 ou E2 est visualisé il est toujours possible de repasser à la visualisation de la fréquence en appuyant sur le bouton d'accord sans attendre la fin du délai d'affichage.

Emission en onde entretenue

L'émission en onde entretenue (CW) se fait à l'aide d'une touche direct (KEY) ou d'un manipulateur mécanique (PADDLE).

Le bouton E1 permet de régler le volume et la vitesse d'émission en mots/minute. Les deux réglages s'alternent en appuyant sur le bouton E1.

Accordage de l'antenne

Vu l'importance de l'accordage de l'antenne le FDM-DUO intègre la possibilité d'émettre un signal CW pour permettre l'accordage de l'antenne.

Cette fonctionnalité est accessible par « une pression longue » sur la touche  $\frac{MODE}{F3}$ 

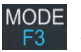

L'émission s'arrêtera automatiquement après un délai réglable dans le menu avancé 49 (TUNE TIME), par défaut de 30 secondes, ou alors en effectuant de nouveau « une pression longue » sur la touche  $M_{E3}^{ODE}$ 

Pendant l'émission il est possible de visualiser différentes informations en appuyant sur le bouton E2 ; la fréquence d'émission, la puissance de sortie directe, la puissance de sortie réfléchie et le rapport d'ondes stationnaires (ROS).

Pendant l'émission en modalité accordage il est possible d'accorder l'antenne, éventuellement en utilisant un accordeur externe.

Les opérations d'accordage peuvent être perfectionnées en modifiant les paramètres des menus avancés 55 (TUNE POWER) et 56 (TUNE PTT).

Le paramètre 55 (TUNE POWER) permet de modifier la puissance de sortie durant l'accordage de l'antenne. Exemple d'application : utiliser une puissance plus basse pendant l'accordage permet de protéger le stade final de l'émetteur, en effet émettre avec une haute puissance sur une antenne non accordée peut entraîner un risque de rupture pour l'émetteur.

Le paramètre 56 (TUNE PTT) permet de désactiver le signal PTT OUT présent sur le connecteur du même nom sur le panneau arrière de l'appareil. Exemple d'application : permet de désactiver un éventuel amplificateur linéaire pendant l'accordage de l'antenne en désactivant le signal PTT OUT.

## <span id="page-20-0"></span>**5 Interface utilisateur**

## <span id="page-20-1"></span>**5.1 Modalité VFO**

#### <span id="page-20-2"></span>**5.1.1 Réception**

La modalité VFO (Variable Frequency Oscillator) est le mode de fonctionnement principal du FDM-DUO. Chaque VFO retient la fréquence, le mode et le step. Le FDM-DUO en possède 2, VFO A et VFO B.

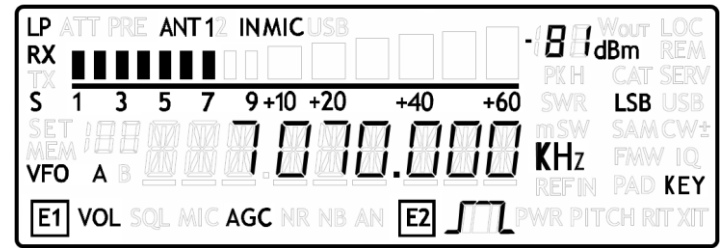

#### <span id="page-20-3"></span>5.1.1.1 *Accord*

Utilisez le bouton d'accord pour sélectionner la fréquence désirée.

En appuyant sur le bouton d'accord apparaît le menu STEP qui permet de choisir la valeur du step en hertz ou en kilo hertz. Appuyer de nouveau sur le bouton d'accord permet de retourner au menu VFO où est visualisée la fréquence de réception.

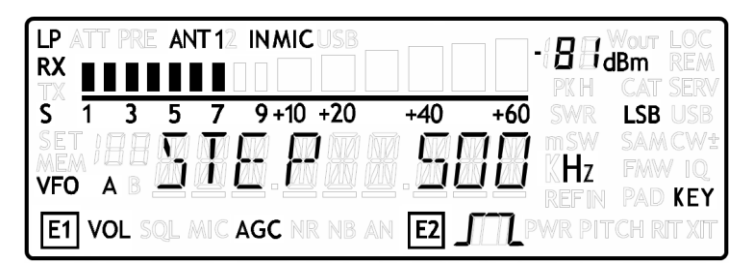

En effectuant « une pression longue » sur le bouton d'accord s'active le menu d'accord chiffre par chiffre. Ce menu permet de modifier la fréquence non pas à l'aide du step mais en agissant directement sur la valeur de chaque chiffre.

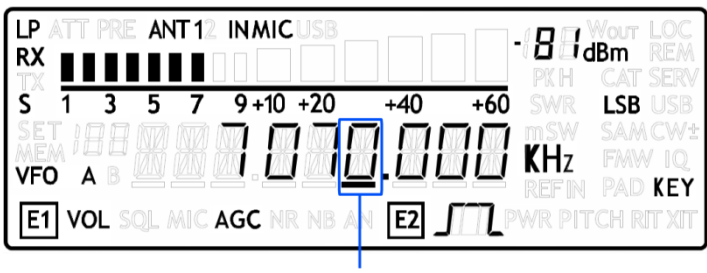

#### **SELECTED DIGIT**

En utilisant la propriété rotative des boutons il est possible de modifier la valeur du chiffre sélectionné (avec le bouton d'accord) et de changer le chiffre sélectionné (avec les boutons E1 et E2). « Une pression courte » permet de revenir au menu VFO sans devoir attendre le délai d'affichage.

#### <span id="page-21-0"></span>5.1.1.2 *Paramètres modifiables avec le bouton E1*

Tournez le bouton E1 jusqu'au premier clic pour afficher la valeur du paramètre sélectionné. Appuyez sur le bouton pour changer la sélection du paramètre – l'icône correspondante s'allume sur l'écran – et tournez le bouton pour modifier la valeur du nouveau paramètre sélectionné.

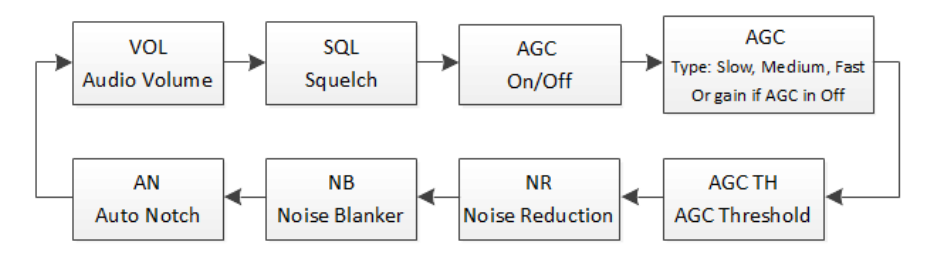

Icône SQL : si le squelch est activé, l'icône clignote sur l'écran.

Icône AGC : si l'AGC est désactivé (utilisation du gain manuel), l'icône clignote sur l'écran. Icône NR, NB et AN : si une de ces fonctions est activée l'icône correspondante clignote sur l'écran.

#### <span id="page-21-1"></span>5.1.1.3 *Paramètres modifiables avec le bouton E2*

Tournez le bouton E1 jusqu'au premier clic pour afficher la valeur du paramètre sélectionné. Appuyez sur le bouton pour changer la sélection du paramètre – l'icône correspondante s'allume sur l'écran – et tournez le bouton pour modifier la valeur du nouveau paramètre sélectionné.

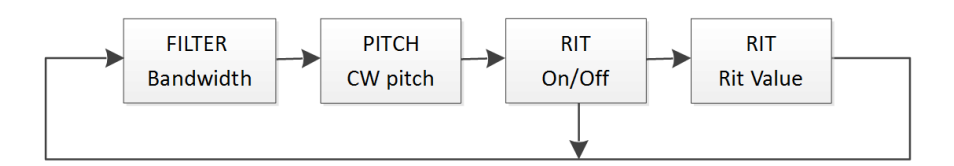

RIT (accord incrémentiel de réception): si la fonction RIT est activée l'icône correspondante clignote sur l'écran. Si la fonction est désactivée (RIT = OFF), le menu RIT VALUE est lui aussi désactivé. Dans le menu RIT VALUE, tournez le bouton E2 pour modifier la valeur du chiffre sélectionné, appuyez sur  $\begin{bmatrix} S \\ S \end{bmatrix}$  pour changer le chiffre sélectionné. Effectuez « une pression longue » sur la touche  $\frac{S}{I}$  pour remettre à zéro rapidement la valeur du RIT.

#### 5.1.1.4 *Changement de VFO*

« Une pression courte » sur la touche  $\mathsf{P}^{AB}$  permet de changer de VFO.

#### 5.1.1.5 *Mémoriser le VFO actif*

Effectuez « une pression courte » sur la touche  $\mathbb{R}^N$  pour sauvegarder le VFO actif dans un canal mémoire.

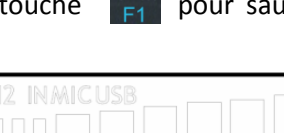

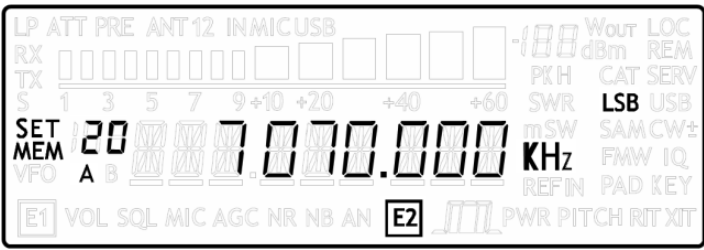

Tournez le bouton E2 pour choisir le canal mémoire et appuyez sur le bouton E2 pour sauvegarder le VFO dans le canal sélectionné.

Notes :

- l'icône E2 clignote pour indiquer d'utiliser le bouton E2,
- il est conseillé d'utiliser les canaux mémoires 180 à 199 pour la fonctionnalité « QuickMem ».

#### 5.1.1.6 *Fonctionnalité « QuickMem »*

Cette fonctionnalité permet de rappeler rapidement un des canaux mémoires 180 à 199 et de le sauvegarder dans le VFO actif. Maintenez appuyée la touche  $\frac{V-M}{F4}$  pour activer la fonctionnalité « QuickMem » et commencer le défilement automatique des canaux mémoires. Relâchez la touche pour sauvegarder le canal mémoire visualisé dans le VFO actif.

Note : la fonction « FDM-DUO Manager » du logiciel ELAD FDM-SW2 permet de personnaliser aisément les canaux mémoires.

#### 5.1.1.7 *Fonctionnalité « VFO-A = VFO-B »*

Effectuez « une pression longue » sur la touche  $\frac{M-V}{F2}$  pour procéder à l'opération « VFO-A = VFO-B ». Cette opération copie les paramètres du VFO sélectionné dans l'autre VFO en le rendant ensuite actif.

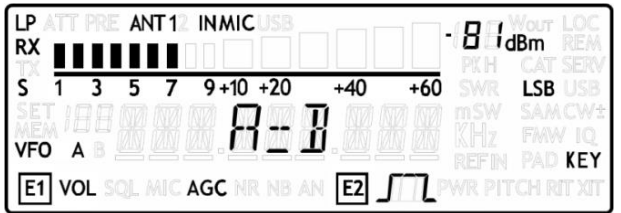

Exemple :

- 1. VFO-A : 1.8MHz, mode AM, step 1kHz VFO-B : 14.070MHz, mode CW, step 100Hz VFO actif : VFO-B
- 2. l'opération « VFO-A = VFO-B » portera à la situation décrite au point suivant,
- 3. VFO-A : 14.070MHz, mode CW, step 100Hz VFO-B : 14.070MHz, mode CW, step 100Hz VFO actif : VFO-A

#### <span id="page-23-0"></span>5.1.1.8 *Changement du mode*

« Une pression courte » sur la touche  $\frac{MODE}{E_2}$  permet de changer le mode. Le mode change selon le diagramme suivant :

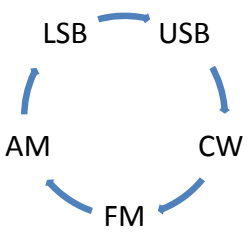

Si le mode FM n'est pas utilisé il peut être désactivé par l'intermédiaire du menu 14 « FM MODE ». L'intérêt principal de cette fonction est de ne pas entendre le bruit gênant de la FM lors du passage sur ce mode pour aller dans un autre mode.

#### 5.1.1.9 *Fonctionnalité « QuickStep »*

« Une pression courte » sur la touche  $\frac{S}{F4}$  permet d'activer la fonctionnalité « QuickStep ». Cette fonctionnalité permet de changer au vol le step à utiliser pour modifier la fréquence en utilisant celui indiqué par le menu avancé 7 (QUICK STEP). La lettre 'S' au-dessus des unités s'allume sur l'écran lorsque cette fonctionnalité est activée. Appuyez de nouveau sur la touche  $\frac{S}{F4}$  pour retourner au fonctionnement normal du step.

#### <span id="page-24-0"></span>**5.1.2 Emission**

Pendant l'émission certaines opérations comme changer la fréquence, changer de VFO et changer de mode sont interdites et donc désactivées.

Appuyer sur le bouton E2 pendant que l'appareil est en émission permet de changer la sélection du paramètre affiché; fréquence, puissance directe, puissance réfléchie et rapport d'ondes stationnaires (ROS).

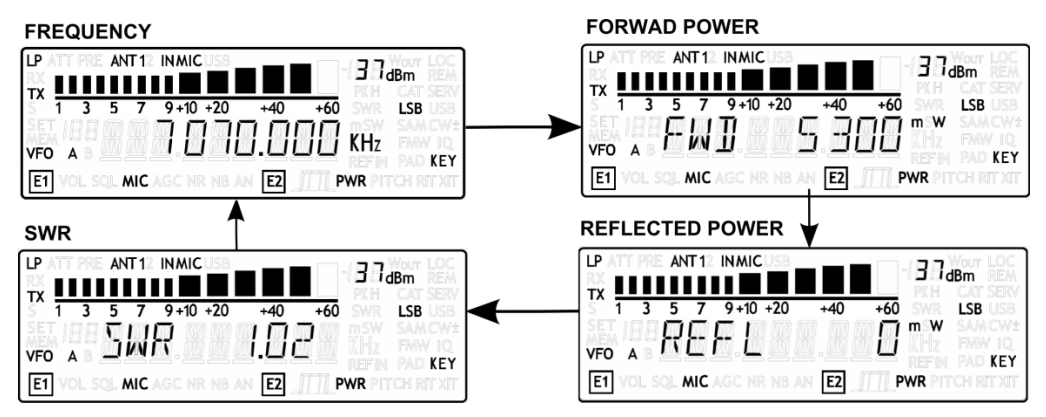

#### 5.1.2.1 *Emission en onde entretenue (CW )*

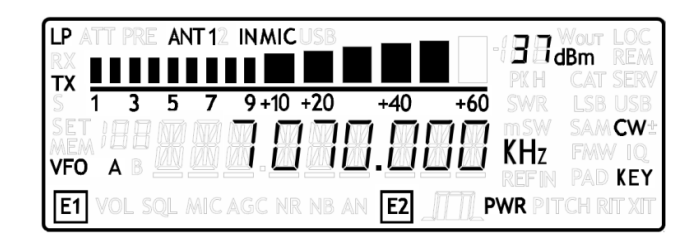

#### Messages CW préenregistrés

Pour émettre le message CW sélectionné par le menu avancé 46 (CW MSG), laissez appuyé le bouton PTT du microphone et appuyez sur la touche direct (KEY) ou sur le manipulateur mécanique (PADDLE). L'émission commencera automatiquement et il est alors possible de relâcher le bouton PTT et la touche KEY (ou le PADDLE). L'émission peut être interrompue en appuyant sur le bouton PTT du microphone, sinon elle finira lorsque le message aura été transmis en totalité. Il est possible d'enregistrer jusqu'à 10 messages chacun d'une longueur maximale de 32 caractères. Utiliser la fonction « FDM-DUO Manager » du logiciel ELAD FDM-SW2 pour procéder à l'enregistrement des messages dans le FDM-DUO.

Les touches  $\frac{S}{L}$  et  $\frac{MENU}{E}$  implémentent les fonctions F4 et F5 qui sont paramétrables dans les menus avancés 62 et 63. Ces fonctions s'activent lors d' « une pression longue » et en choisissant l'option « CW MSG » il est possible d'y associer l'émission du message CW. A noter que pendant l'émission du message CW il sera possible de l'interrompre en effectuant « une pression courte » sur la ou les touches associées à l'option « CW MSG ».

#### Paramètres réglables avec le bouton E1

Tournez le bouton pour visualiser et ensuite modifier le paramètre. Appuyez sur le bouton pour changer le paramètre sélectionné. Les paramètres modifiables pendant l'émission en onde entretenue (CW) sont le volume principal et la vitesse CW du manipulateur mécanique (PADDLE).

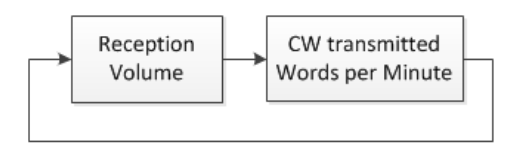

#### Paramètre réglable avec le bouton E2

Tournez le bouton pour visualiser et ensuite modifier la puissance de sortie.

#### 5.1.2.2 *Emission en mode AM, SSB et FM*

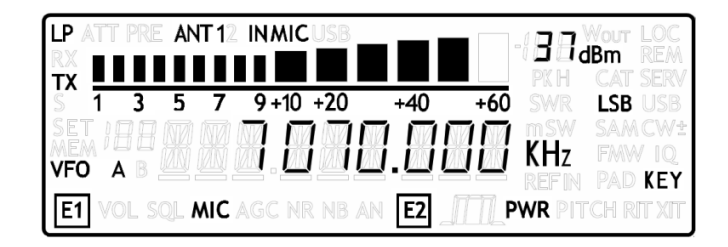

#### Paramètres réglables avec le bouton E1

Tournez le bouton pour visualiser et ensuite modifier le paramètre. Appuyez sur le bouton pour changer le paramètre sélectionné. Les paramètres modifiables pendant l'émission commandée par la voix sont le volume principale et le gain du microphone.

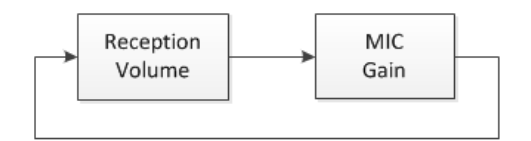

#### Paramètre réglable avec le bouton E2

Tournez le bouton pour visualiser et ensuite modifier la puissance de sortie.

## <span id="page-26-0"></span>**5.2 Fonctionnalité split**

En général il est possible de communiquer avec d'autres stations en utilisant une seule fréquence pour émettre et recevoir, dans ce cas un seul VFO est utilisé. Dans d'autres cas il est nécessaire d'avoir une fréquence d'émission différente de la fréquence de réception, ce qui nécessite l'utilisation simultanée de deux VFO. Ce mode de fonctionnement est appelé « split », en d'autres termes : exploitation séparée des fréquences d'émission et de réception.

Cette fonctionnalité s'active à l'aide des menus avancés 62 ou 63 qui permettent de choisir l'option « SPLIT » afin qu'« une pression longue » sur les touches  $\frac{S}{C_A}$  ou  $\frac{MENU}{C_B}$  active/désactive le split.

Quand le split est activé la fréquence de réception est celle du VFO-A.

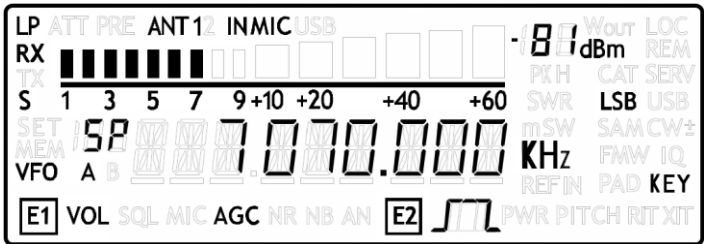

La fréquence d'émission est celle du VFO-B.

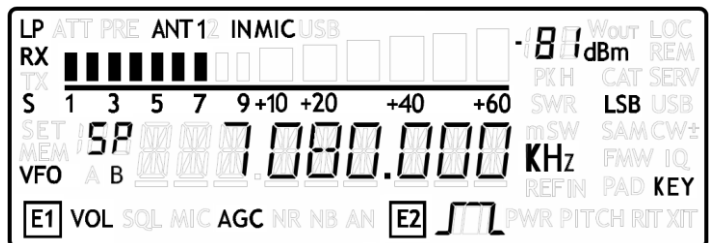

Notes :

- lorsque la fonctionnalité split est activée les lettres « SP » apparaissent au-dessus de la lettre du VFO (A ou B),
- la fonctionnalité split n'est pas disponible en modalité mémoire,
- lorsque la fonctionnalité split est activée à partir du FDM-DUO elle est appelée split stand-alone, lorsque la fonctionnalité est activée à partir du logiciel FDM-SW2 elle est appelée split remote,
- lorsque la fonctionnalité split remote est activée il n'est possible de modifier le mode et la fréquence du VFO-B qu'à partir du logiciel FDM-SW2, ces paramètres ne sont donc pas modifiables à l'aide du panneau avant du FDM-DUO.

## <span id="page-27-0"></span>**5.3 Modalité mémoire (MEM)**

Pour passer en modalité mémoire effectuez « une pression longue » sur la touche  $\frac{N}{M}$ . L'icône MEM s'allumera et l'icône VFO s'éteindra. Dans cette modalité il est possible de recevoir, d'émettre et d'utiliser les bouton E1 et E2 de la manière que dans la modalité VFO.

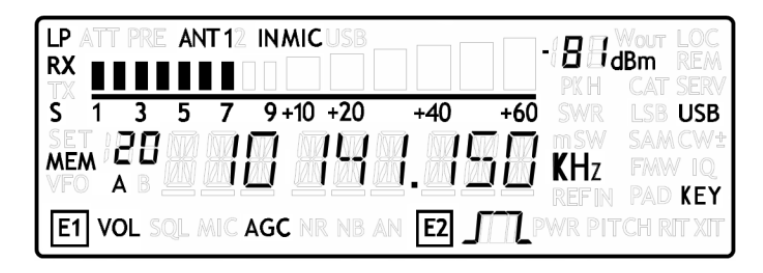

## <span id="page-27-1"></span>**5.3.1 Sélection et réglage de la fréquence du canal mémoire**

Utilisez le bouton d'accord pour sélectionner le canal mémoire désiré. Appliquez « une pression longue » sur le bouton d'accord pour passer au menu d'accord chiffre par chiffre où il est possible de modifier chaque chiffre de la fréquence affichée.

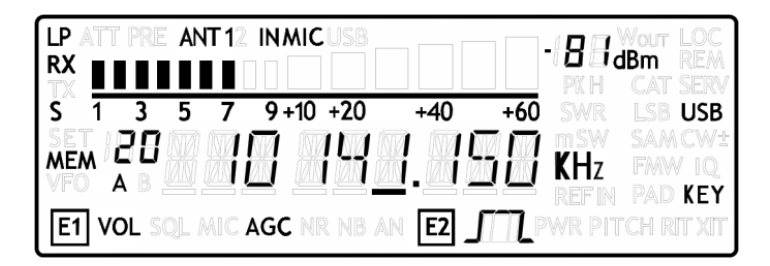

## <span id="page-27-2"></span>**5.3.2 Suppression du canal mémoire**

Appliquez « une pression longue » sur la touche  $\sum_{i=1}^{N}$  pour procéder à la suppression du canal mémoire sélectionné.

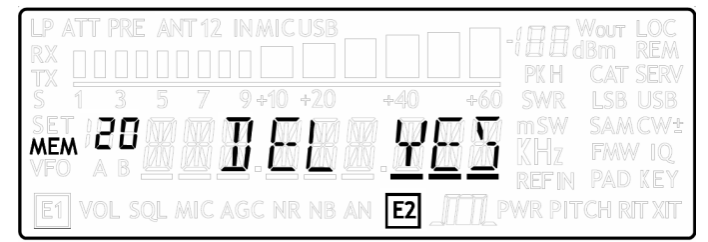

Utiliser le bouton E2 pour annuler ou confirmer.

## <span id="page-27-3"></span>**5.3.3 Transférer un canal mémoire à un VFO**

Utilisez  $\frac{A/B}{M}$  pour changer le VFO sélectionné puis appuyer sur  $\frac{M-V}{F2}$  pour transférer la fréquence et le mode du canal mémoire dans le VFO. L'appareil passe alors automatiquement en modalité VFO.

#### <span id="page-28-0"></span>**5.3.4 Changer l'affichage du canal mémoire**

En modalité mémoire, « une pression courte » sur la touche  $\frac{S}{F4}$  permet de changer l'affichage du canal mémoire. Il est possible d'afficher la fréquence du canal ou alors son étiquette (label).

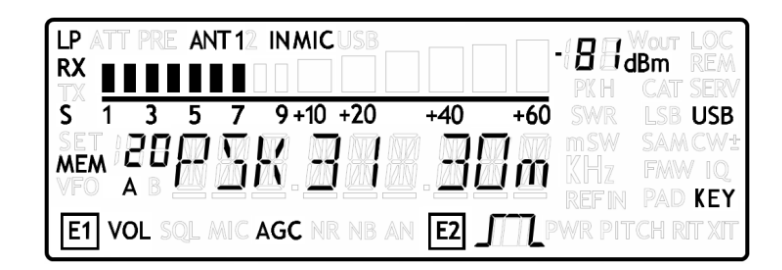

Note : pour personnaliser les étiquettes des canaux mémoires utilisez la fonction « FDM-DUO manager » du logiciel ELAD FDM-SW2.

## <span id="page-28-1"></span>**5.4 Fonctionnalité d'accordage de l'antenne**

Que l'appareil soit en modalité VFO ou mémoire il est possible d'activer et désactiver cette fonctionnalité en effectuant « une pression longue » sur la touche  $\frac{MQDE}{Eq}$ 

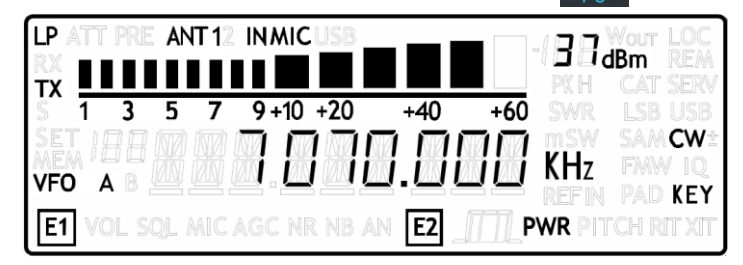

Une fois la fonctionnalité activée l'appareil émet un signal en mode CW à la fréquence affichée sur l'écran. Le bouton E2 peut être utilisé pour régler la puissance de sortie. Le délai d'activité est par défaut de 30 secondes et il peut être modifié dans le menu avancé 49 (TUNE TIME).

Note, le délai n'est pas actif si :

- l'émetteur est paramétré pour émettre sur la sortie RF à 0dBm,
- le mode di configuration (service) est activé.

## <span id="page-28-2"></span>**5.5 Fréquence maximale**

La fréquence maximale réglable est 54MHz. Cependant il est possible de débloquer cette limite à des fins expérimentales jusqu'à 165MHz en réglant l'appareil comme indiqué ci-dessous :

- filtre passe-bas désactivé, menu avancé 2 (RX LP) sur « OFF »,
- émission sur la sortie à 0dBm, menu avancé 33 (TX OUT) sur « 0dBm ».

## <span id="page-29-0"></span>**5.6 Fonctionnement des boutons à encodeur**

Le tableau ci-dessous présente les fonctions des boutons à encodeur pour certains menus de l'interface utilisateur :

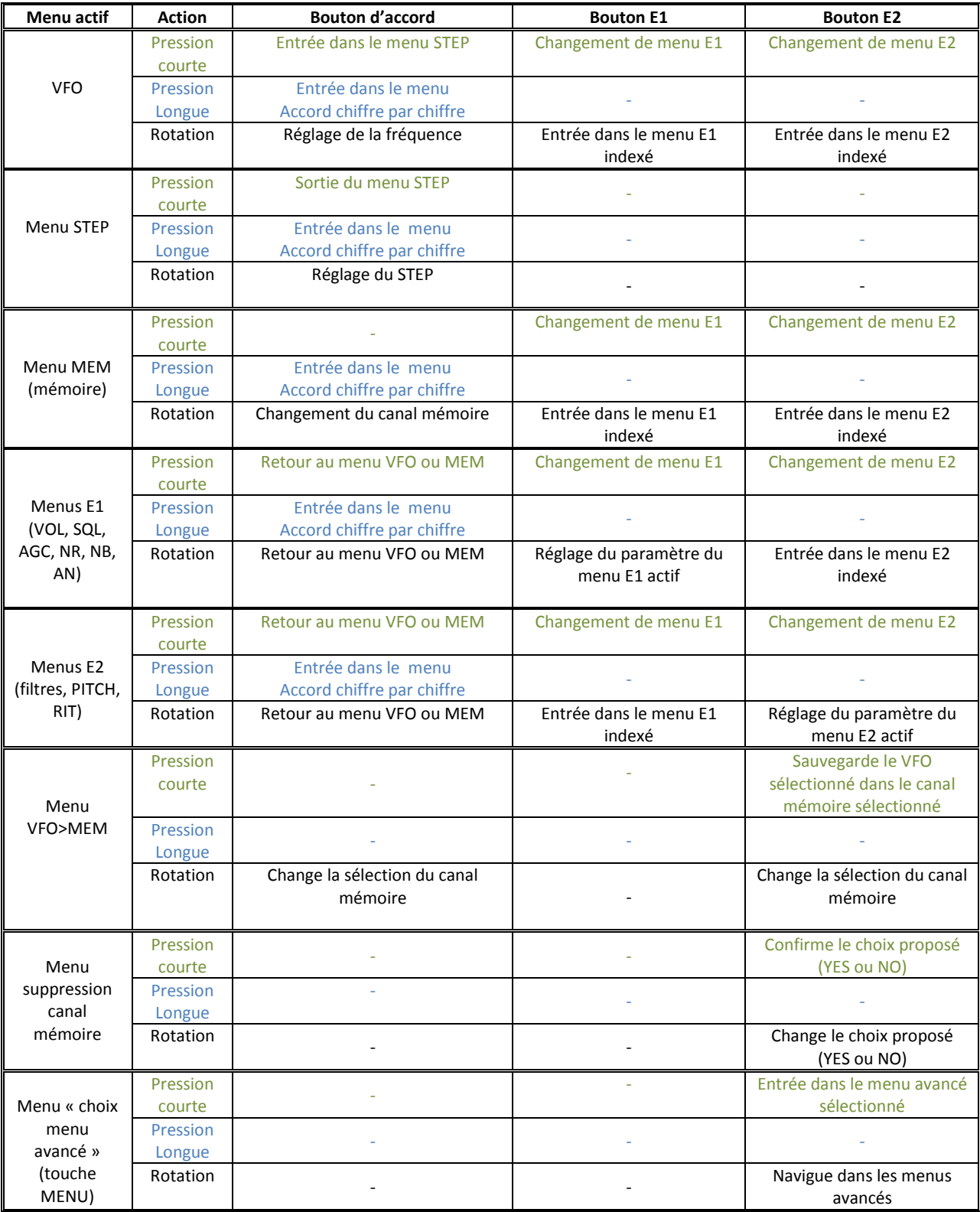

© 2019 ELAD S.r.l. All rights reserved. No part of this document may be reproduced, published, used, disclosed or disseminated in any form or by any means, electronic, photocopying or otherwise, without prior written permission of ELAD S.r.l. 30

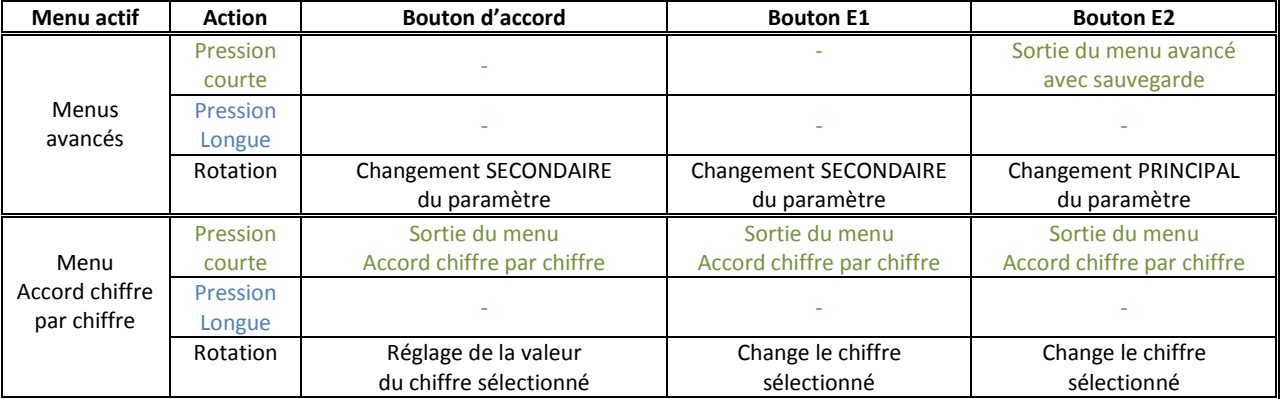

NB :

- dans les menus avancés, le changement secondaire du paramètre n'est pas toujours disponible,
- dans la majeure partie des menus, une pression longue conjointe sur E1 et E2 active ou désactive le verrouillage des touches et des boutons, quand le verrouillage est activé les icônes E1 et E2 clignotent sur l'écran.

## <span id="page-31-0"></span>**5.7 Fonctions des touches du panneau avant**

Le tableau ci-dessous décrit les actions effectuées lors des différentes pressions sur les touches :

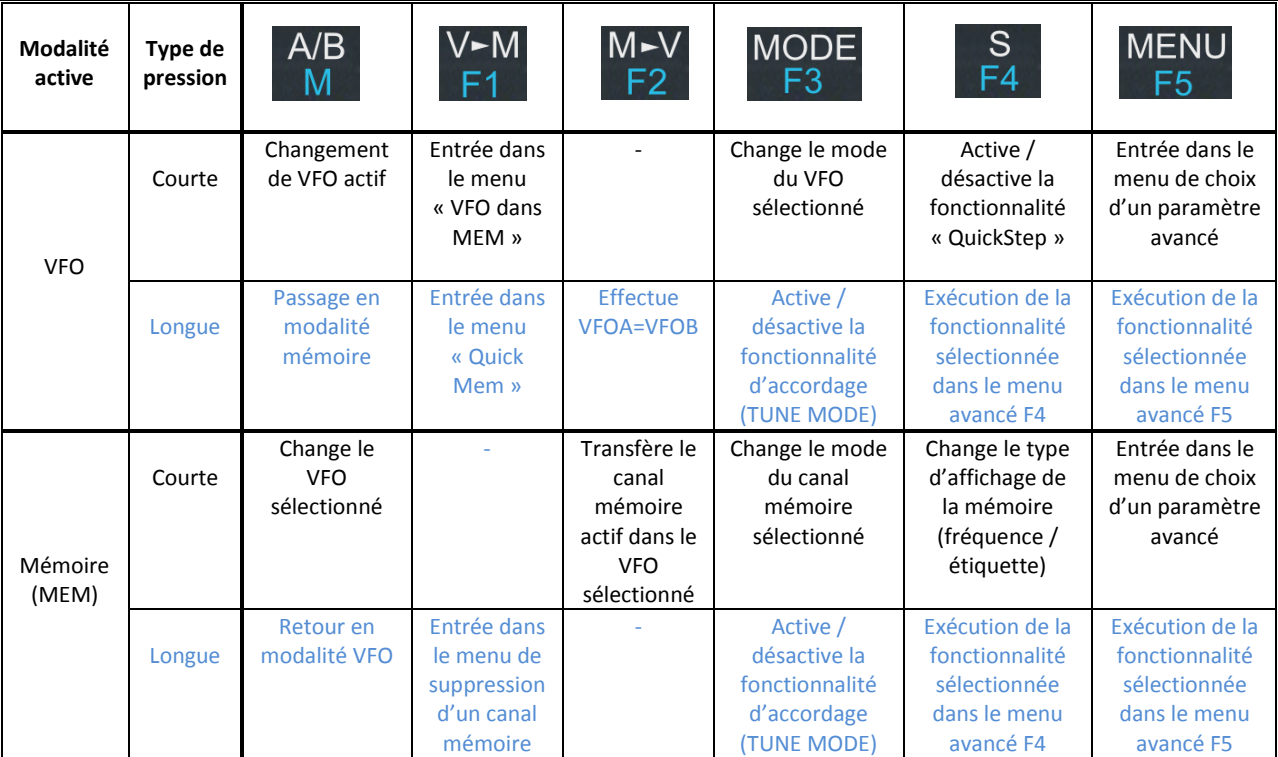

## <span id="page-31-1"></span>**5.8 Fonctions des touches du microphone**

Le tableau ci-dessous décrit les actions effectuées lors des différentes pressions sur les touches du microphone :

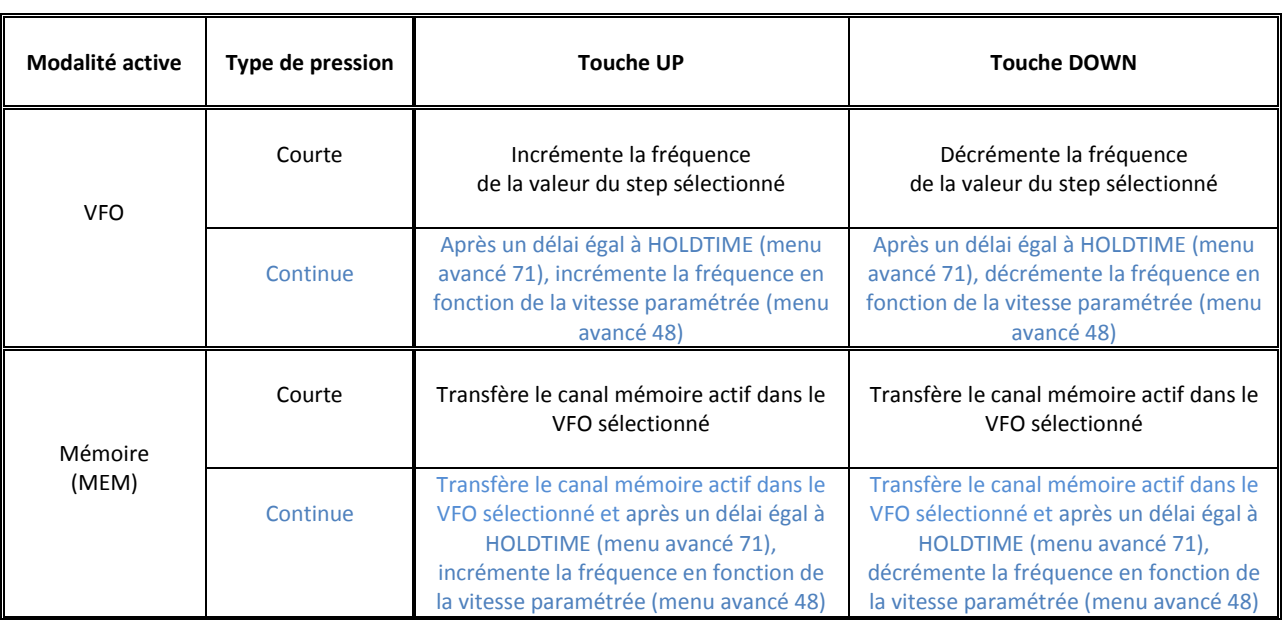

© 2019 ELAD S.r.l. All rights reserved. No part of this document may be reproduced, published, used, disclosed or disseminated in any form or by any means, electronic, photocopying or otherwise, without prior written permission of ELAD S.r.l. 32

#### **5.9 Liste des menus avancés**

Le tableau ci-dessous présente la liste des menus avancés du FDM-DUO. Effectuez « une pression courte » sur la touche  $\frac{\text{MENU}}{\text{ES}}$  pour entrer dans le menu avancé. Tournez le bouton E2 pour naviguer dans la liste des menus avancés, appuyez sur le bouton E2 pour entrer dans le menu avancé sélectionné. Pour changer la valeur du paramètre, utilisez le bouton E2 (l'icône E2 clignote), tournez le bouton pour modifier le paramètre et appuyez sur le bouton pour sauvegarder la valeur du paramètre. Dans certains menus, vous pouvez également utiliser le bouton d'accord pour modifier le réglage plus rapidement. A tout moment, appuyez sur la touche MENU pour revenir en arrière ou sortir du menu.

<span id="page-32-0"></span>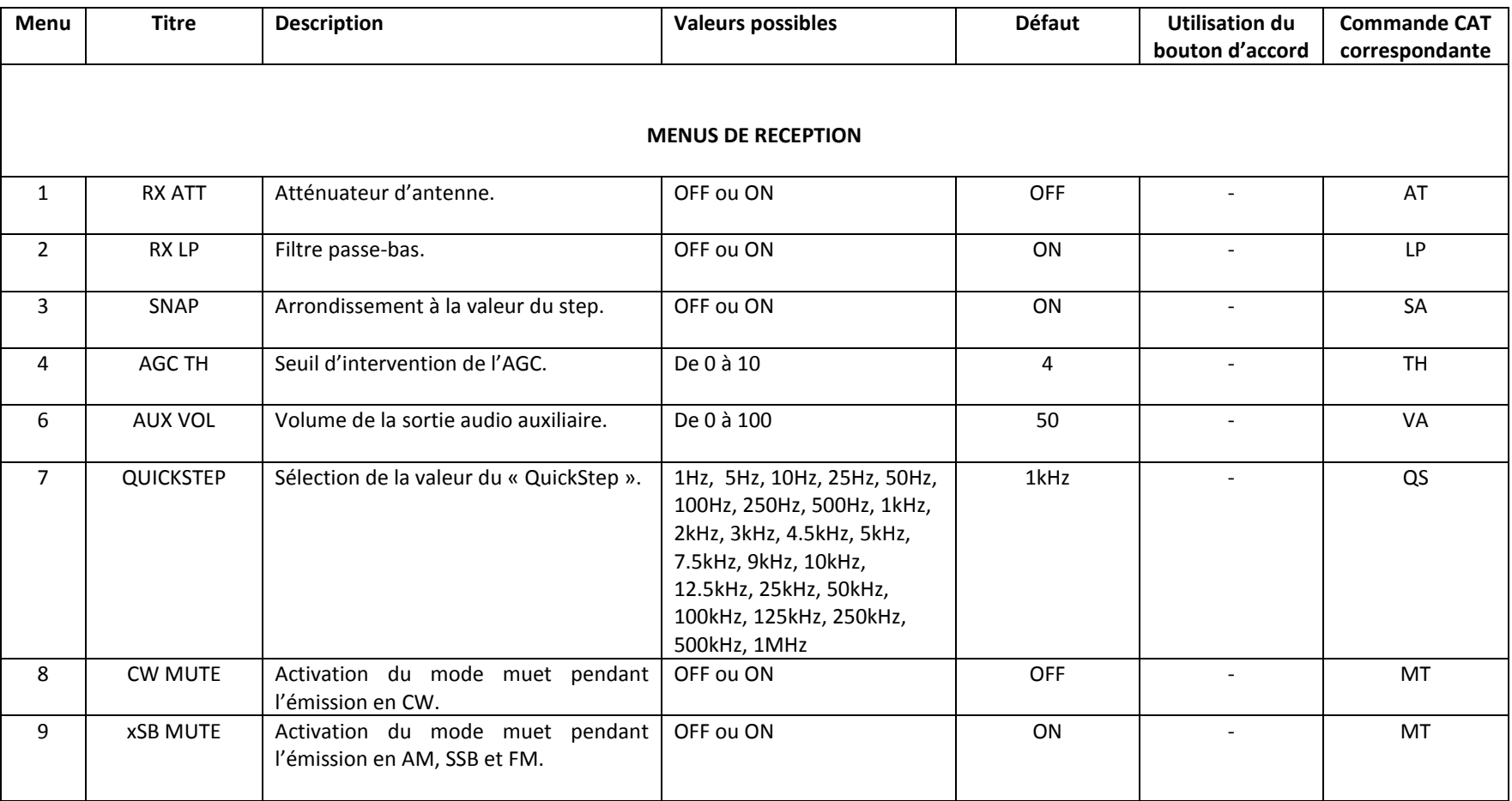

© 2019 ELAD S.r.l. All rights reserved. No part of this document may be reproduced, published, used, disclosed or disseminated in any form or by any means, electronic, photocopying or otherwise, without prior written permission of ELAD S.r.l.

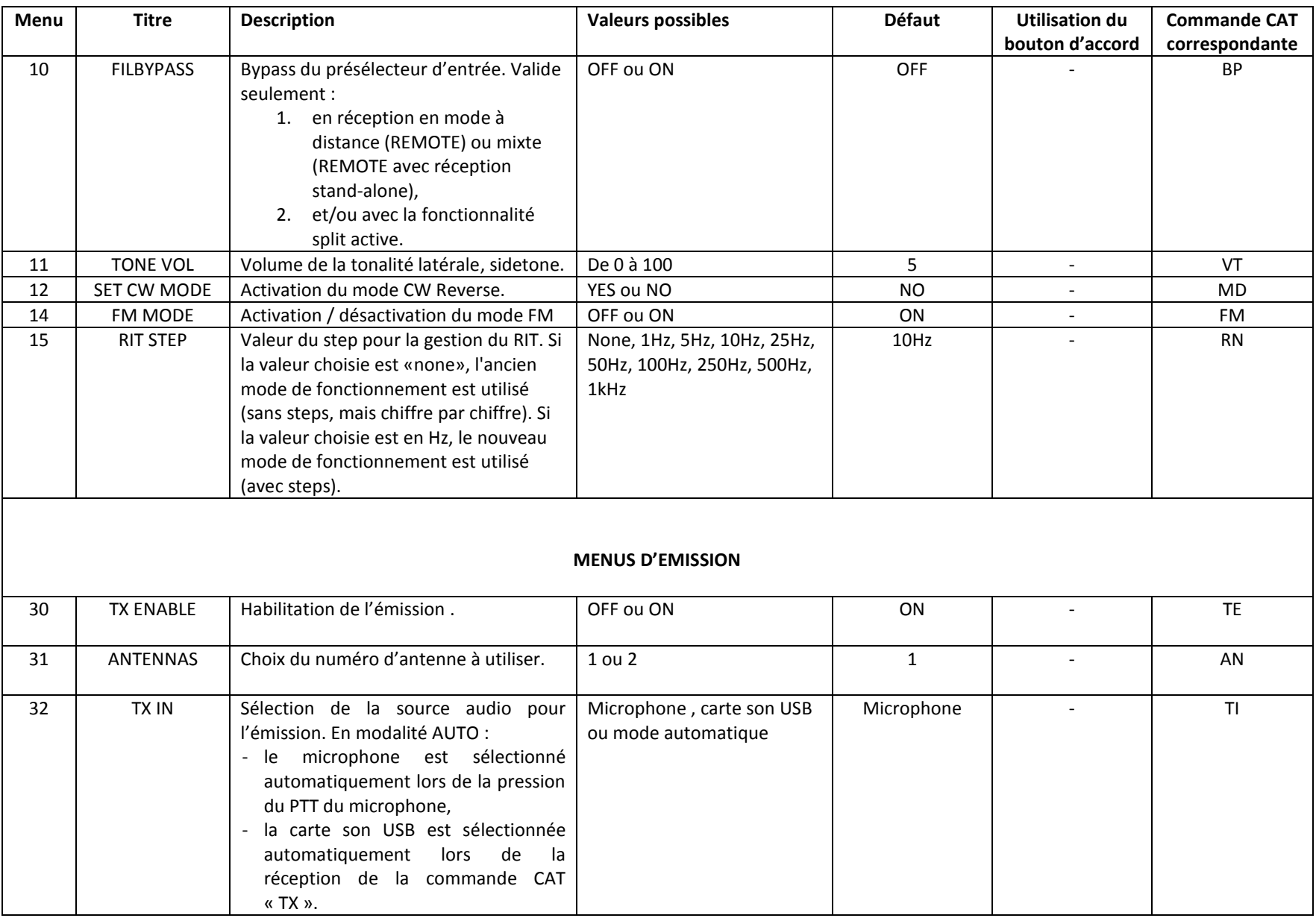

© 2019 ELAD S.r.l. All rights reserved. No part of this document may be reproduced, published, used, disclosed or disseminated If the U.S. I.I. An inglust reserved. No part of this document may be reproduced, published, dsed, disclosed or disseminated<br>in any form or by any means, electronic, photocopying or otherwise, without prior written permiss

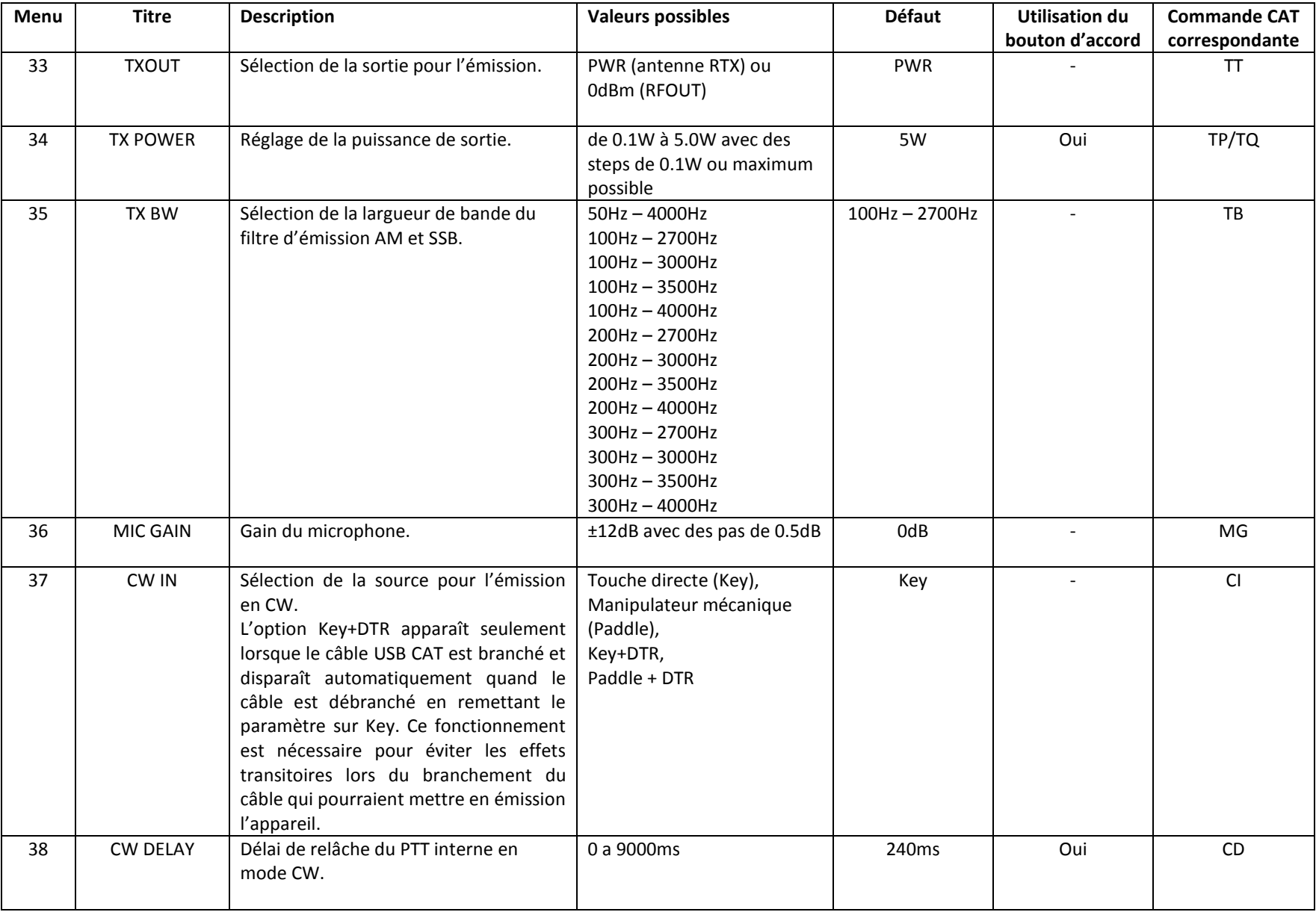

© 2019 ELAD S.r.l. All rights reserved. No part of this document may be reproduced, published, used, disclosed or disseminated If the binitive minimum control and the part of this document may be reproduced, pablished, discussed or disseminated in any form or by any means, electronic, photocopying or otherwise, without prior written permission of

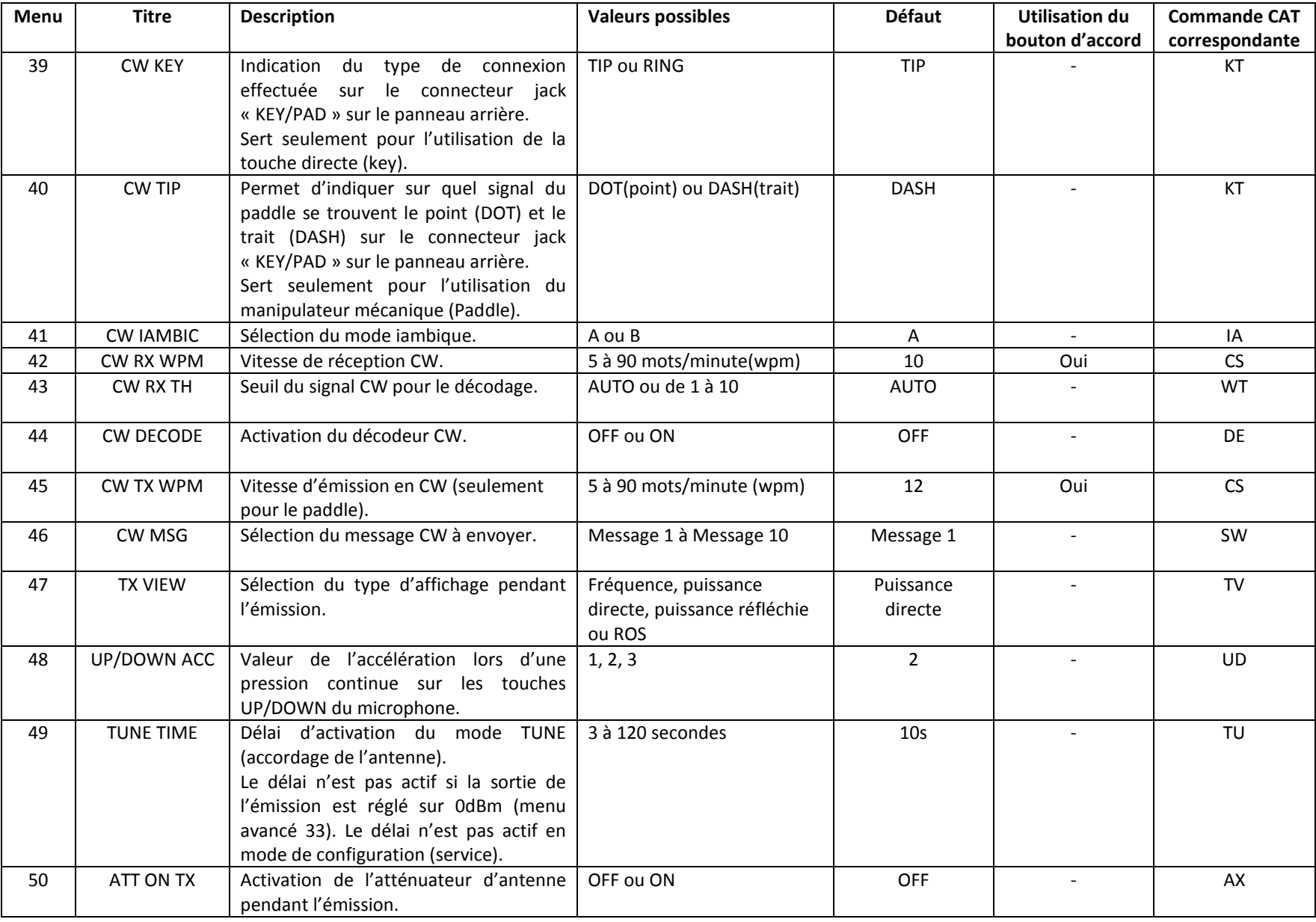

© 2019 ELAD S.r.l. All rights reserved. No part of this document may be reproduced, published, used, disclosed or disseminated If the binitival mights reserved. No part of this document may be reproduced, pablished, discussed or disseminated in any form or by any means, electronic, photocopying or otherwise, without prior written permission of EL
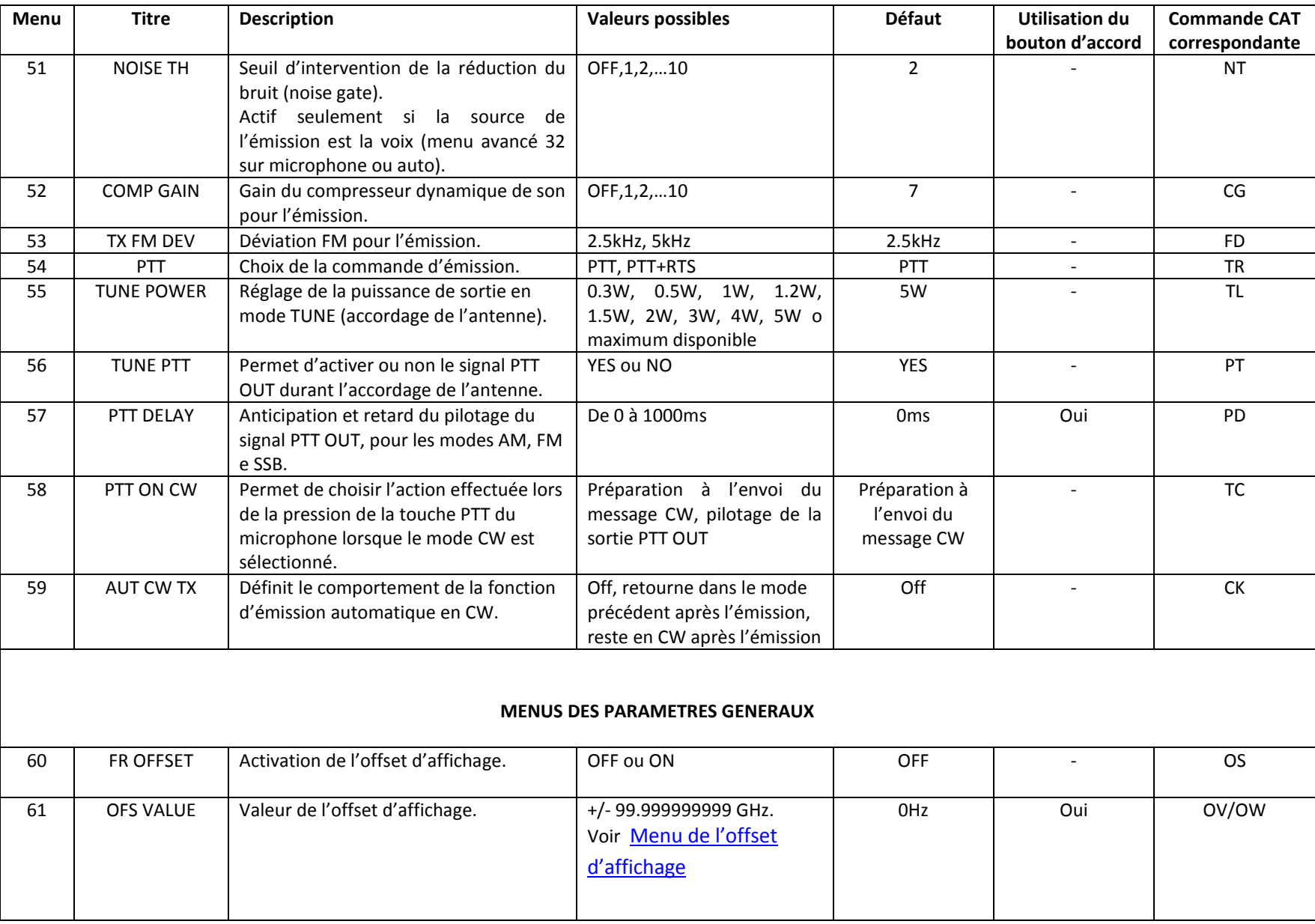

© 2019 ELAD S.r.l. All rights reserved. No part of this document may be reproduced, published, used, disclosed or disseminated If the binitive magnetic reserved. No part of this declinent may be reproduced, published, discussed or disseminated<br>in any form or by any means, electronic, photocopying or otherwise, without prior written permission of E

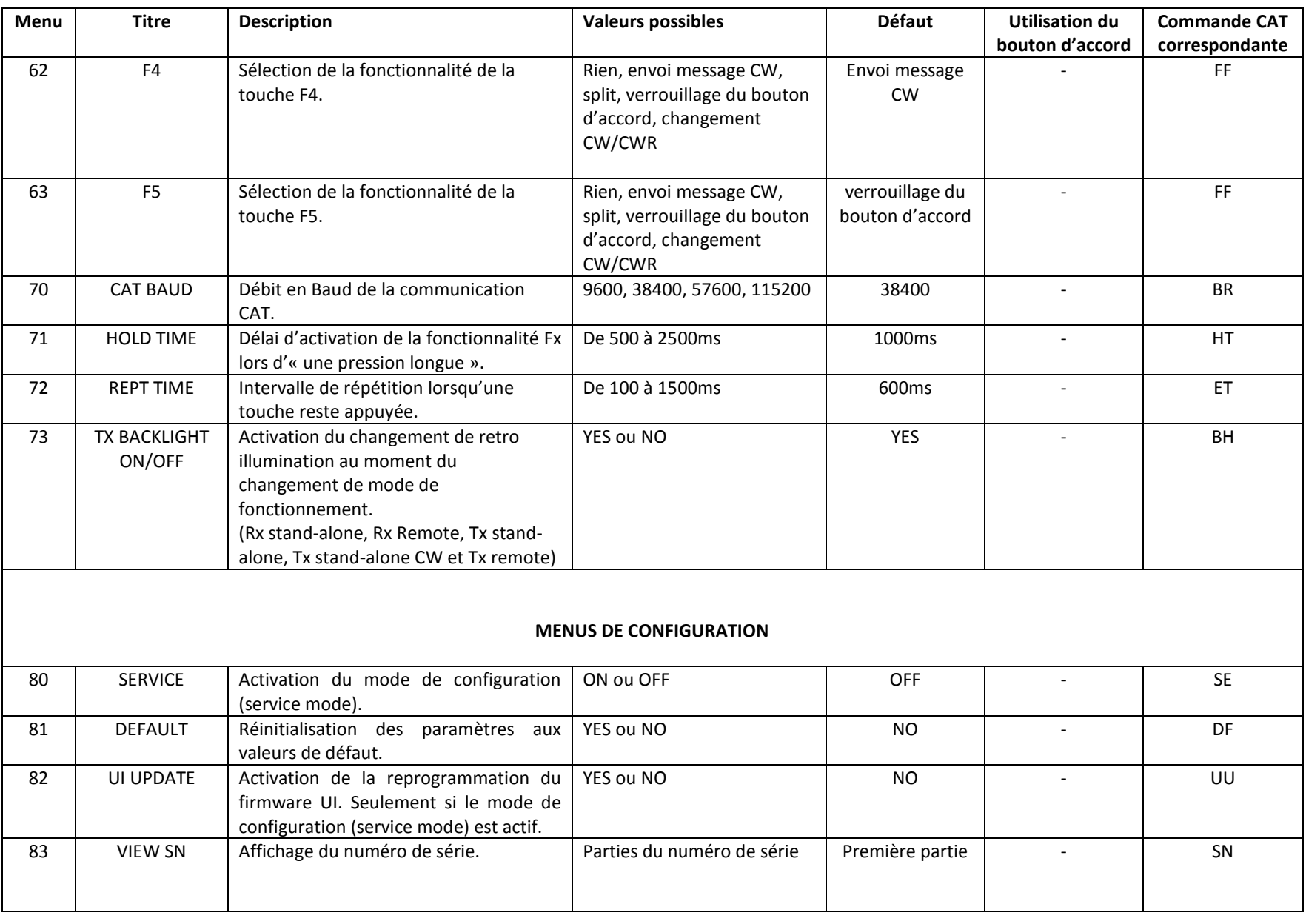

© 2019 ELAD S.r.l. All rights reserved. No part of this document may be reproduced, published, used, disclosed or disseminated If the binitive minimum control and the part of this document may be reproduced, pablished, discussed or disseminated in any form or by any means, electronic, photocopying or otherwise, without prior written permission of

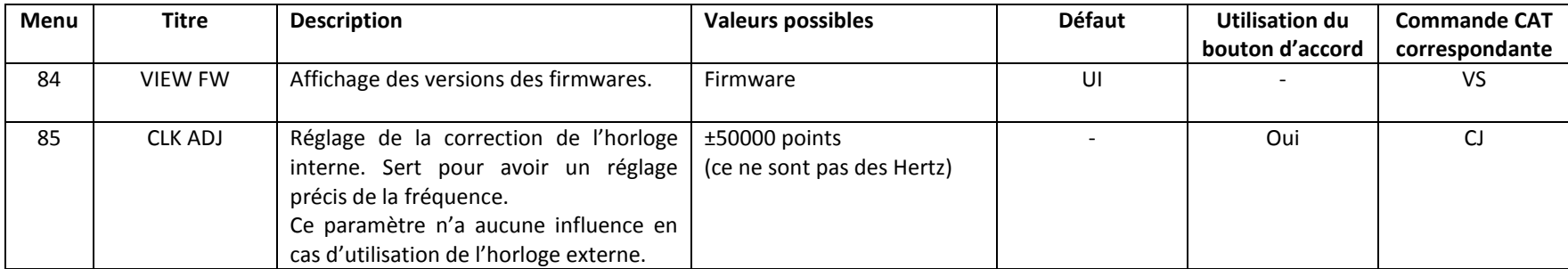

© 2019 ELAD S.r.l. All rights reserved. No part of this document may be reproduced, published, used, disclosed or disseminated If the binitive minimum control in the binitial securities of the reproduced, papament, decided or disseminated<br>in any form or by any means, electronic, photocopying or otherwise, without prior written permission of ELAD S

### <span id="page-39-0"></span>**5.9.1 Menu de l'offset d'affichage**

L'offset d'affichage est utile lors de l'utilisation d'un transverter. Son réglage s'effectue en agissant sur la valeur de chaque chiffre, il est possible d'entrer un numéro supérieur à 9 chiffres.

- Le bouton E2 permet de sélectionner le chiffre à modifier.
- Le bouton d'accord permet de modifier la valeur du chiffre.
- Le bouton E1 permet de changer l'affichage de la valeur de l'offset :
	- o kHz: affichage des premiers 8 chiffres de l'offset,
	- o Hz: affichage des derniers 9 chiffres de l'offset.
- Une pression sur le bouton E1 ou sur le bouton d'accord permet de changer le signe de l'offset  $(+/-).$
- Une pression sur le bouton E2 permet de sauvegarder la valeur de l'offset.

### **Exemple** :

Valeur de l'offset : +10,000,034,120 Hz

o kHz (premiers 8 chiffres)

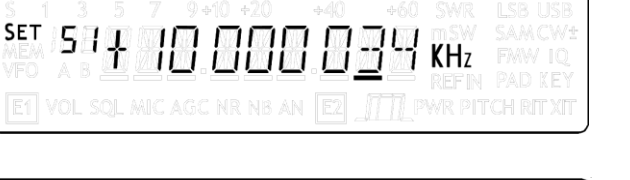

o Hz (derniers 9 chiffres)

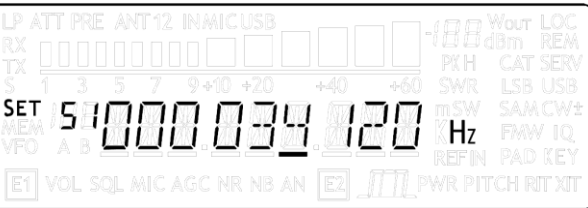

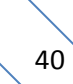

## **5.10 Source de l'émission**

La source de l'émission en mode AM, FM e SSB dépend du paramètre TX IN (menu 32) et de ce que fait l'utilisateur. Le tableau suivant présente les diverses possibilités.

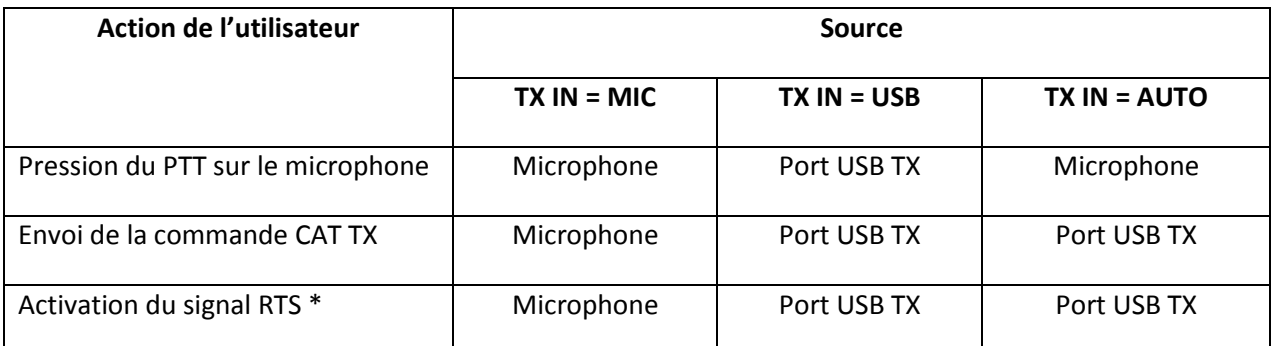

\* pour utiliser le signal RTS comme PTT, activez la fonctionnalité dans le menu PTT (menu numéro 54).

# **6 Contrôle à distance (commandes CAT)**

# **6.1 Présentation**

L'émetteur-récepteur FDM-DUO utilise une interface série full-duplex asynchrone pour la gestion des commandes CAT. La trame est constituée de 1 bit di start, 8 bit de données et 1 bit di stop. Il n'y a pas de bit de parité, la forme condensée de la configuration est donc 8N1. La vitesse de communication est réglable à l'aide du menu avancé 70 (CAT BAUD) et les valeurs proposées sont (en baud) : 9600, 38400, 57600 et 115200.

Le FDM-DUO implémente des commandes propriétaires et aussi une série de commandes de l'émetteur-récepteur Kenwood TS-480. Certaines commandes n'ont pas d'effet sur l'appareil, elles servent seulement à assurer la compatibilité de l'FDM-DUO avec le logiciel Ham Radio Deluxe.

## **6.2 Types de commandes**

Une commande CAT est composée de deux caractères alphabétiques de commande, de paramètres et d'un caractère de fin de commande.

Par exemple pour régler le VFO-A à 14MHz la commande à envoyer est :

« FA00014000000; » où :

- o "FA" sont les caractères alphabétiques de commande,
- o "00014000000" est le paramètre,
- o ";" est le caractère de fin de commande.

Les commandes peuvent être classifiées de la manière suivante :

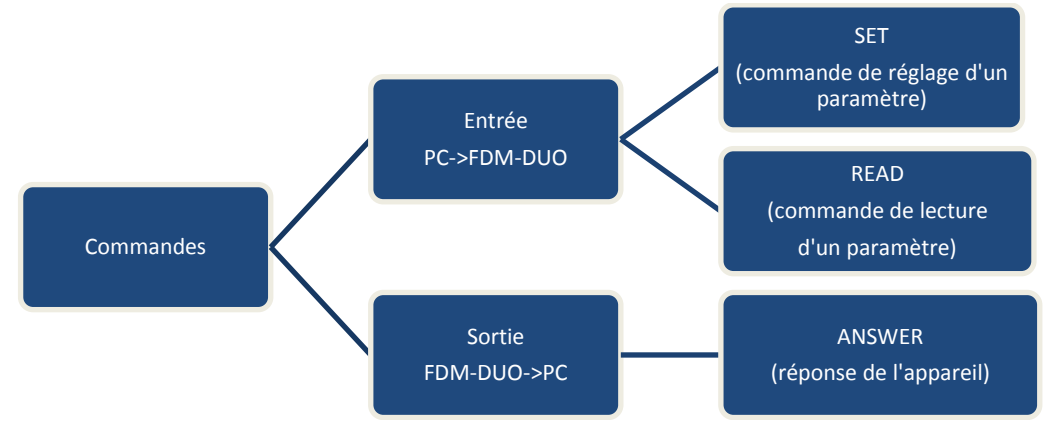

### Exemple :

- o pour régler le VFO-A sur 14MHz le PC envoie la **commande SET** : « FA00014000000; »,
- o pour lire la fréquence du VFO-A le PC envoie la **commande READ** : « FA; »,
- o quand la commande READ est envoyée par le PC, la **réponse ANSWER** « FA00014000000; » sera envoyée par le FDM-DUO.

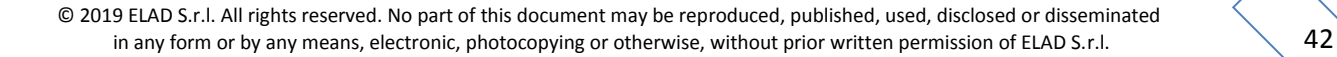

# **6.3 Commandes CAT**

### **6.3.1 Liste des commandes**

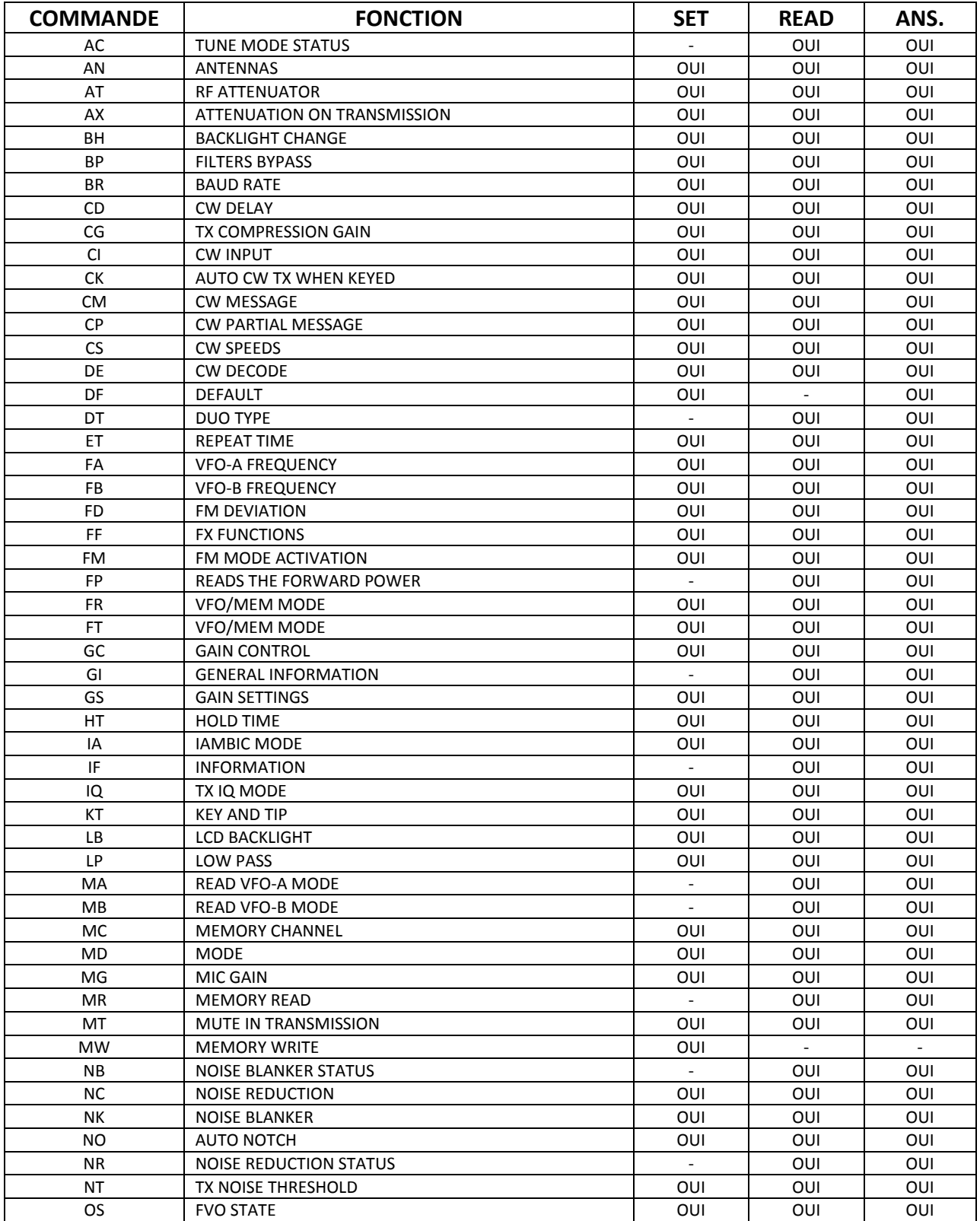

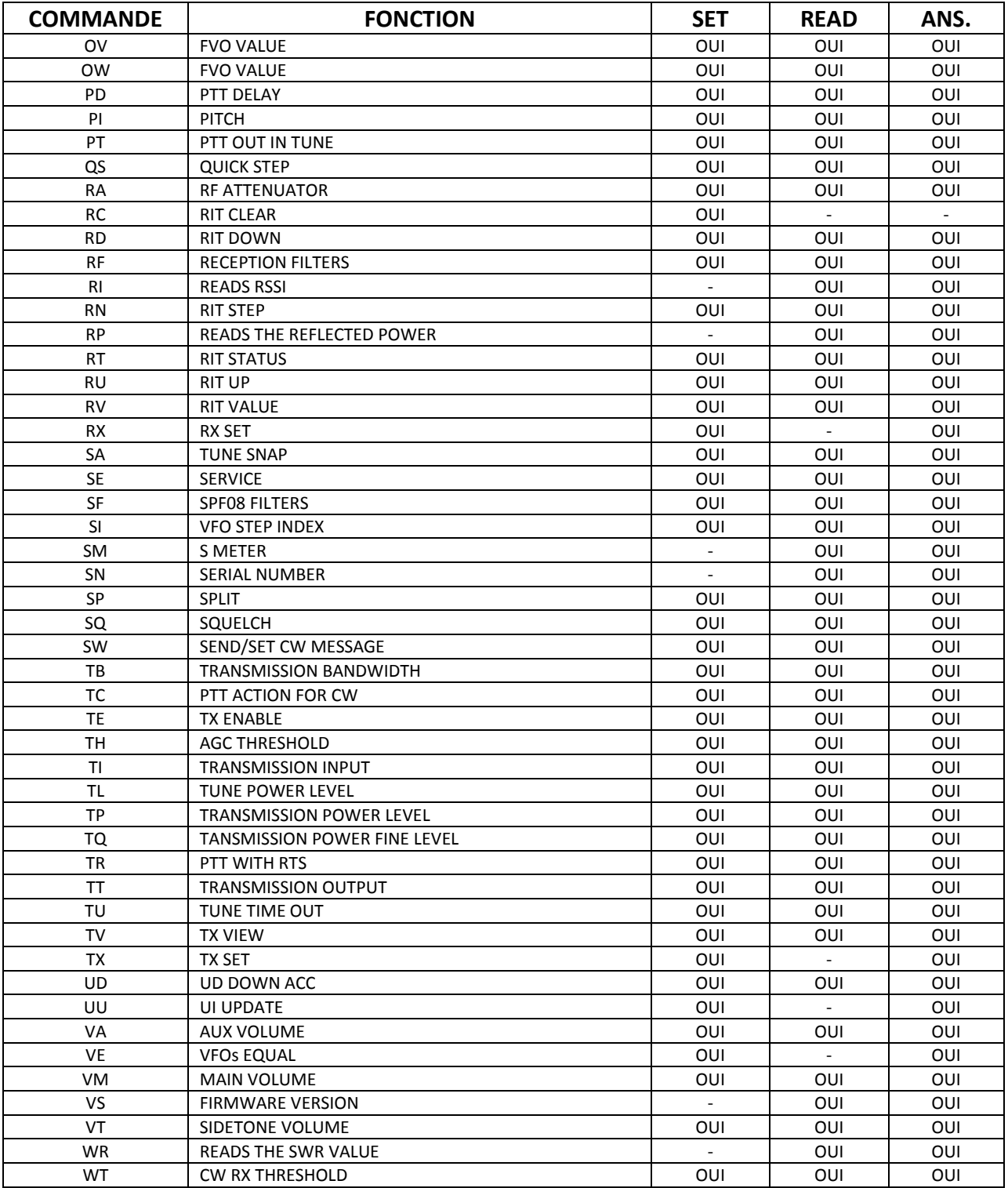

FVO : Frequency Visualization Offset (pour l'utilisation avec un transverter)

RIT : Receive Incremental Tuning

RSSI : Received Signal Strength Indicator

### **6.3.2 Tableaux des commandes**

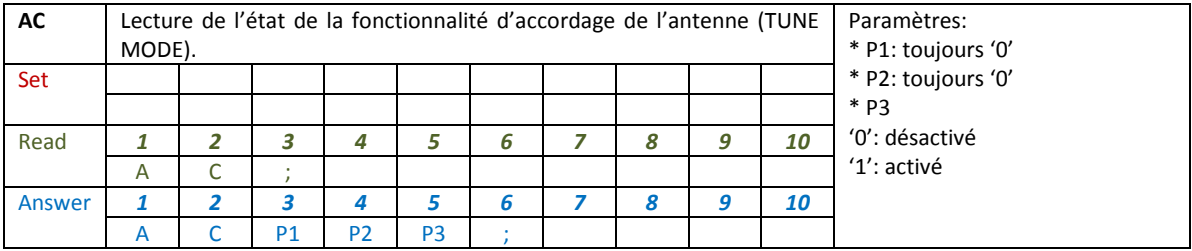

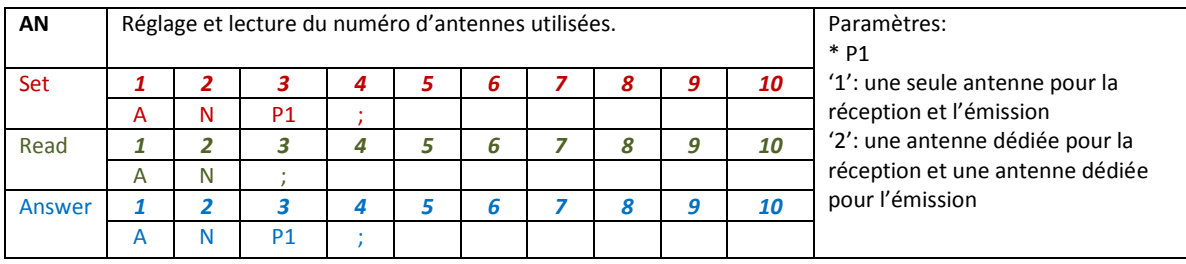

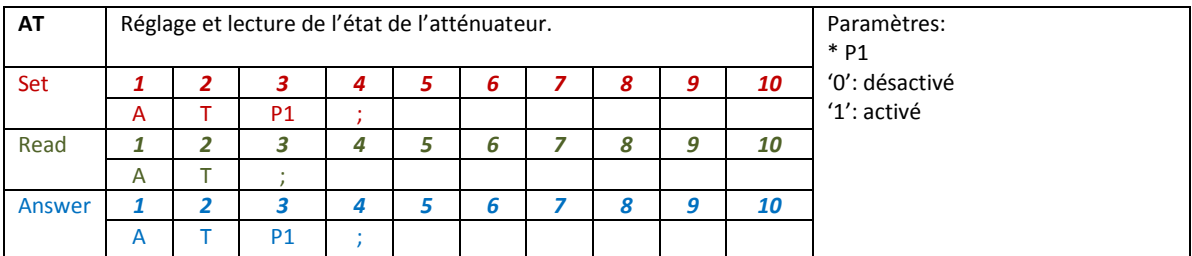

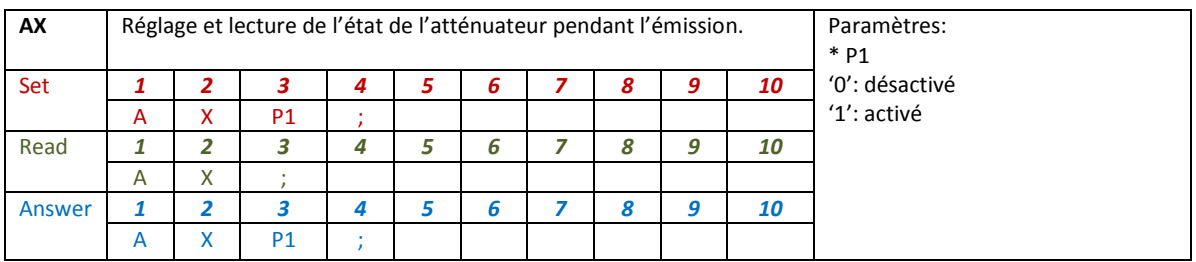

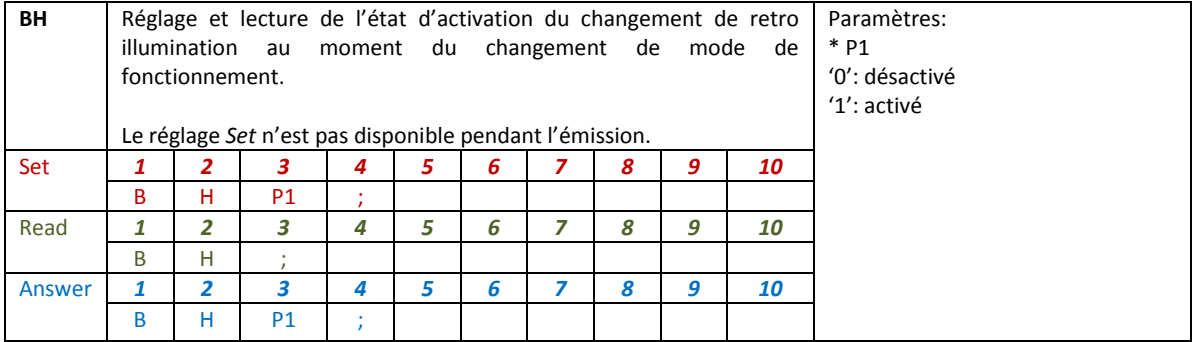

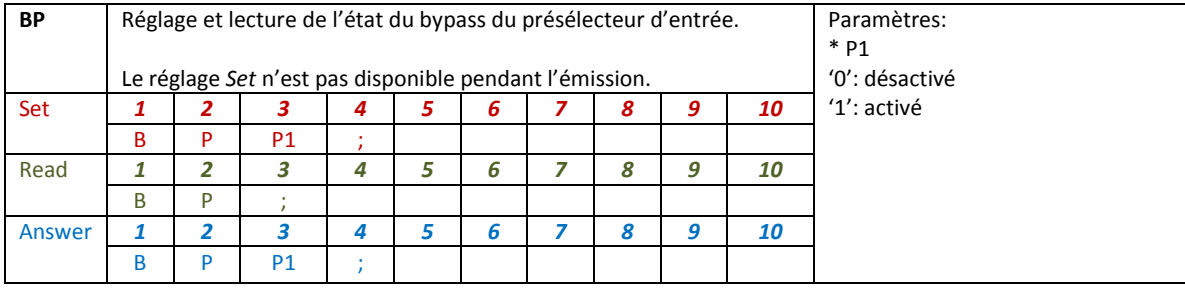

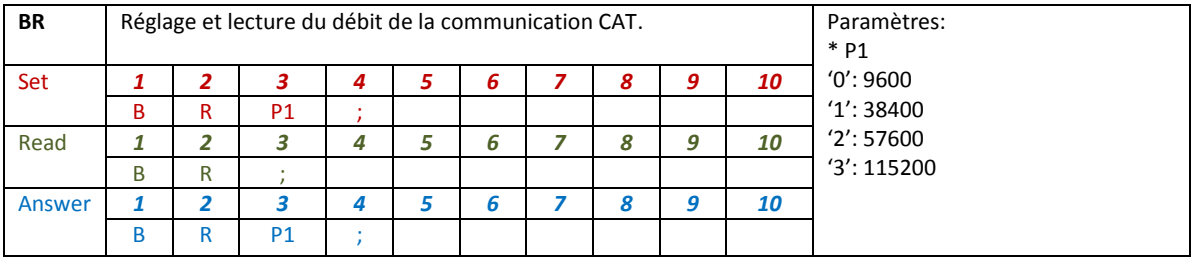

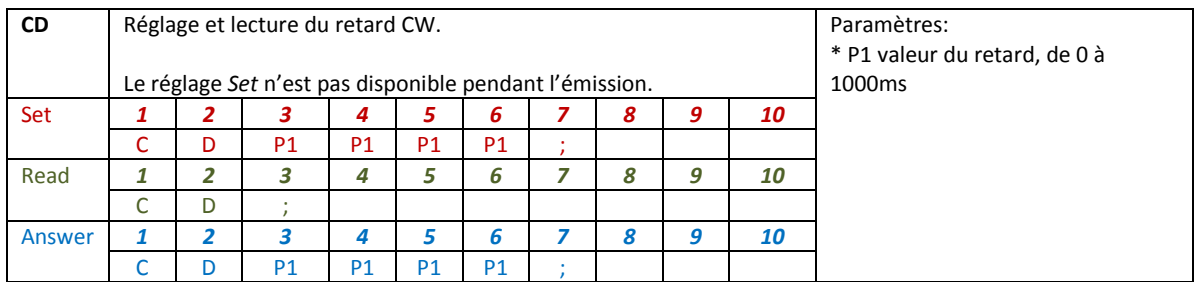

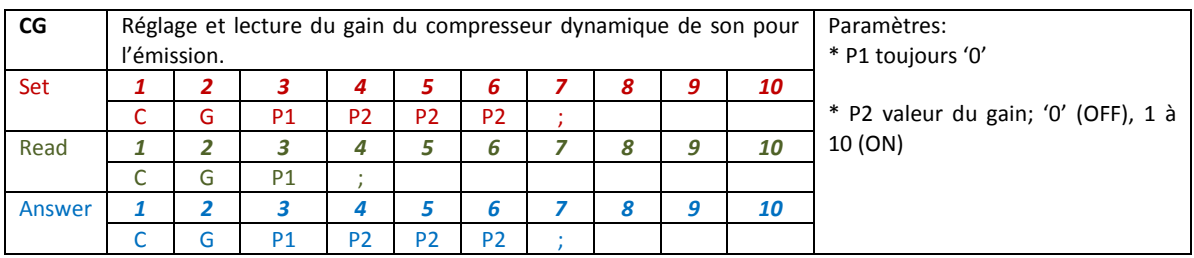

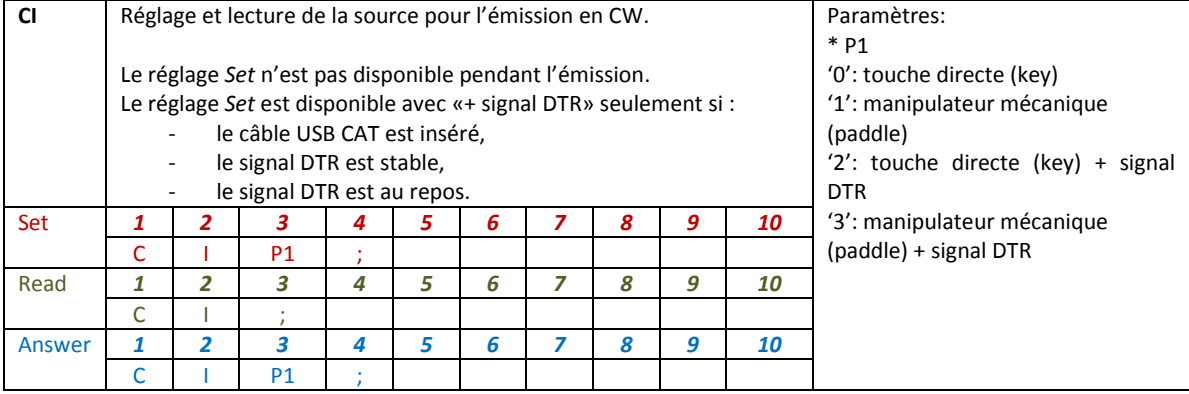

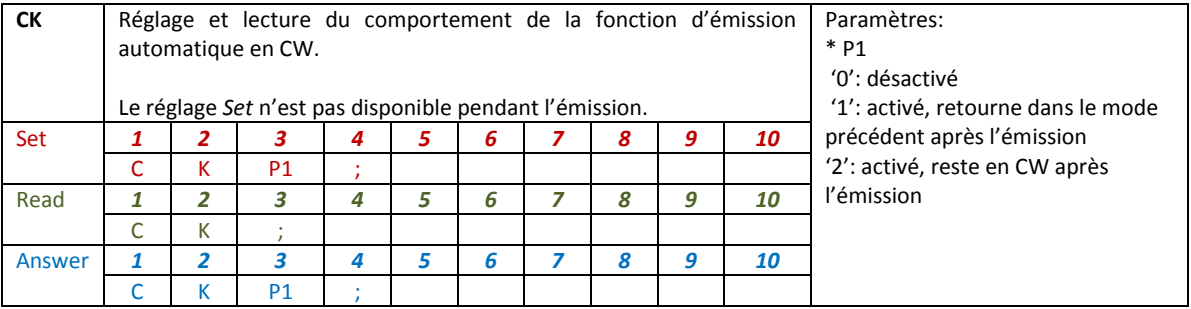

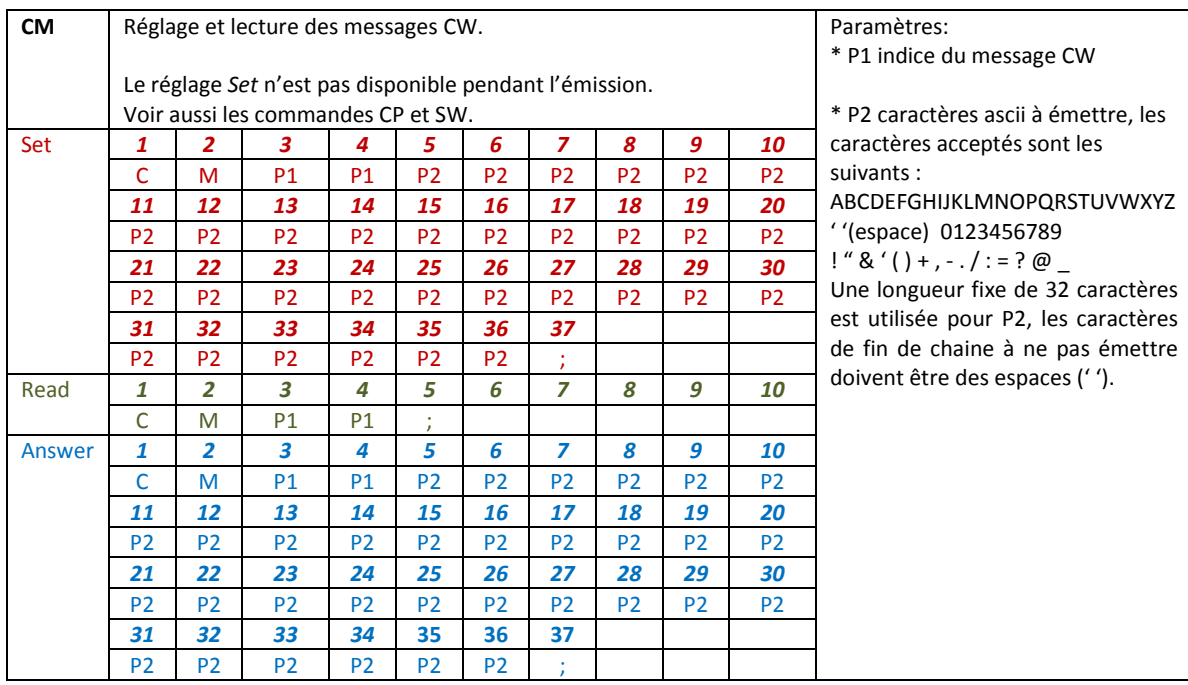

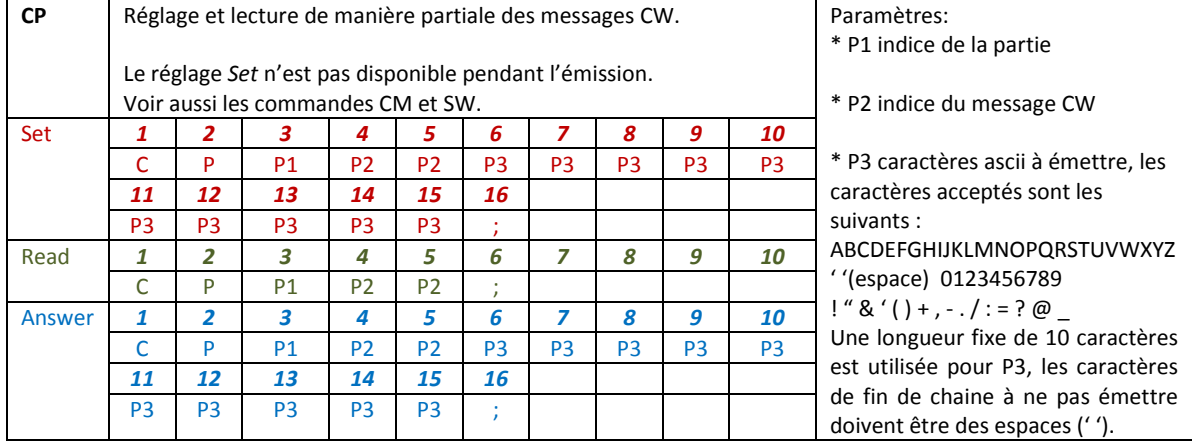

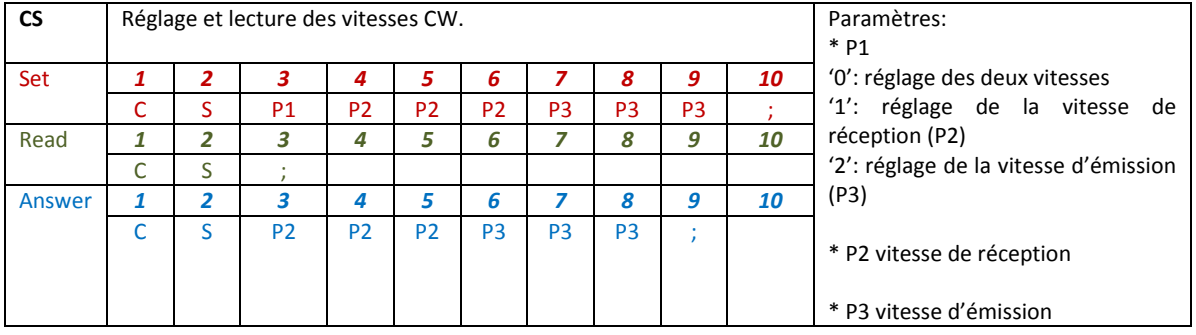

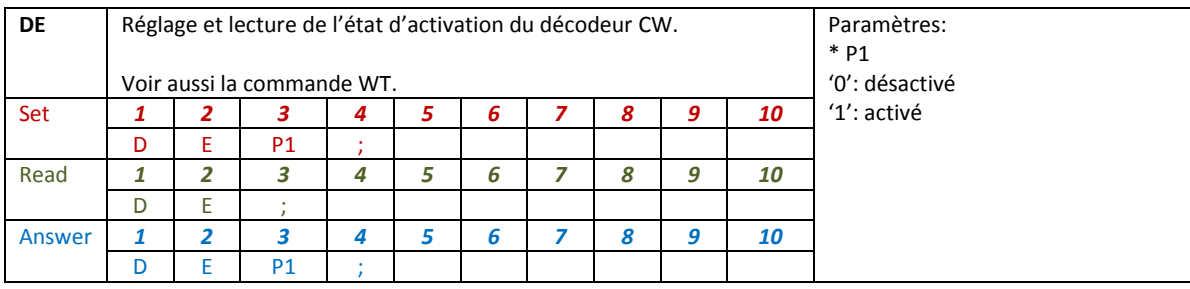

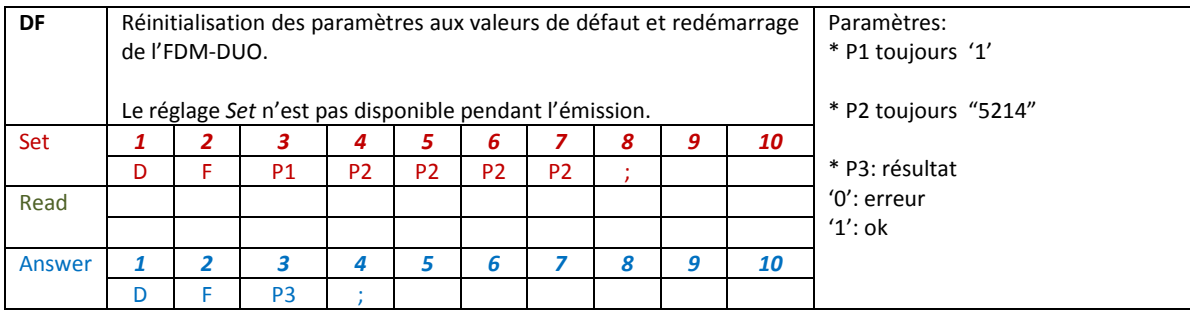

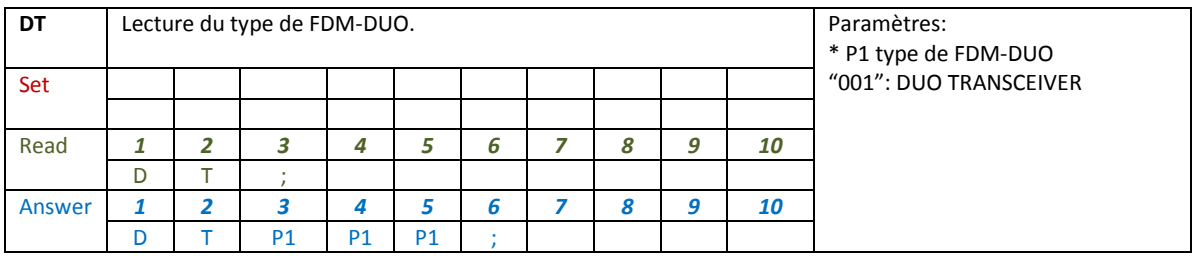

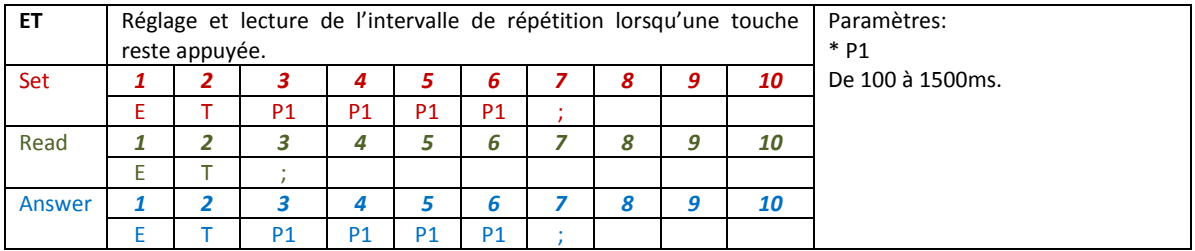

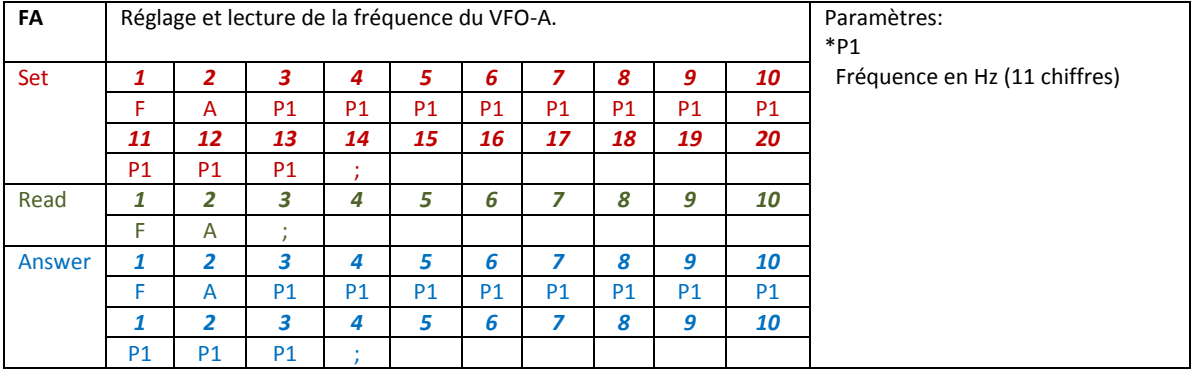

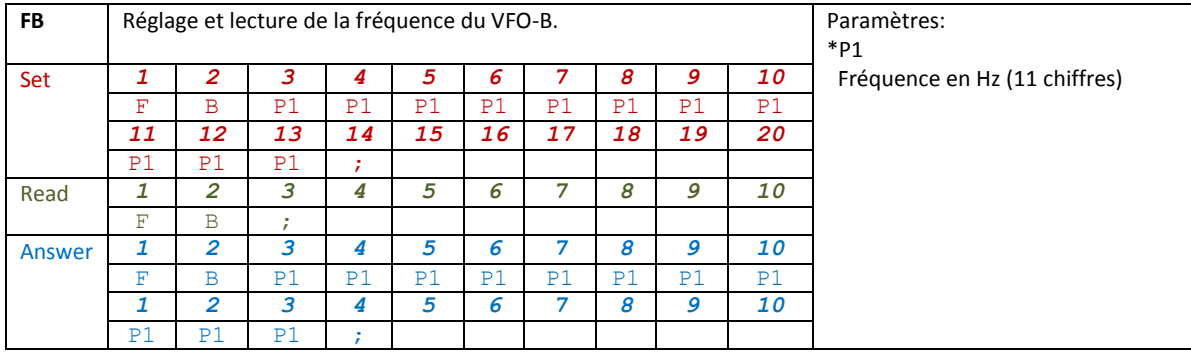

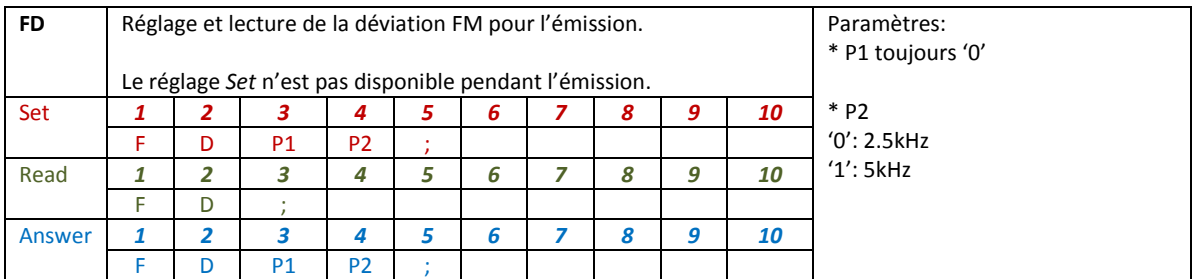

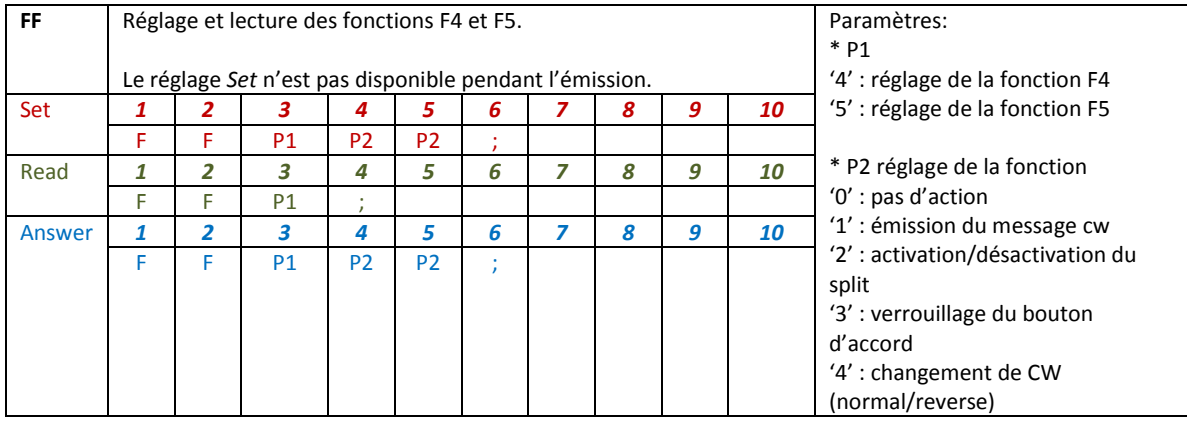

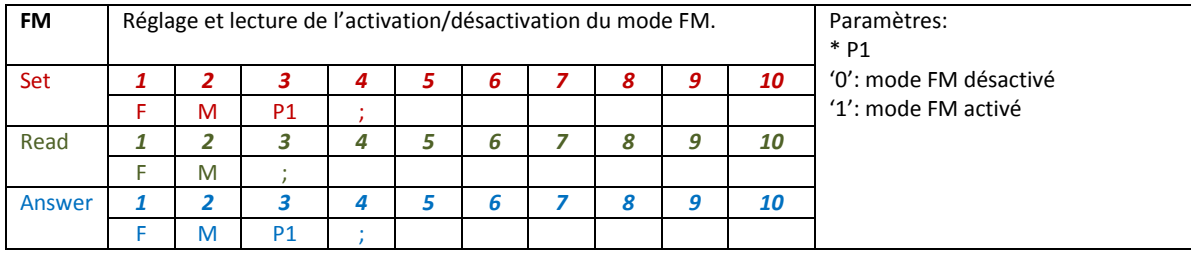

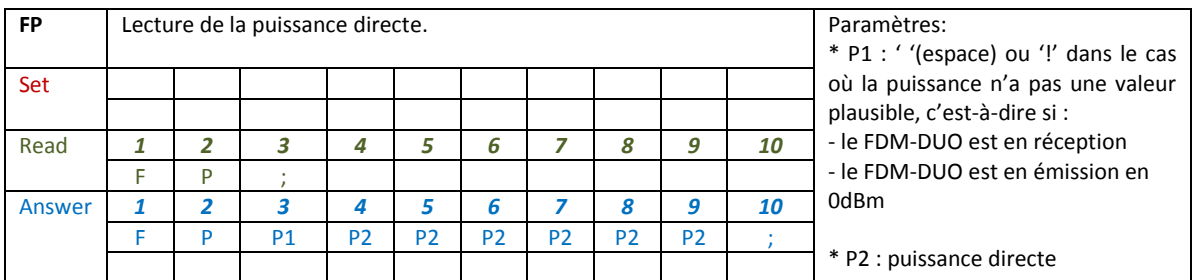

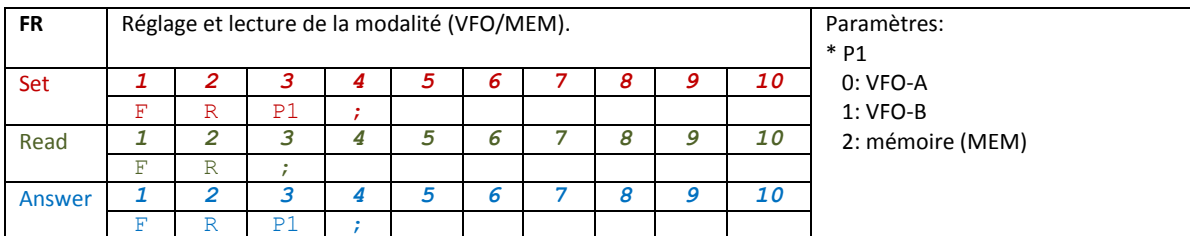

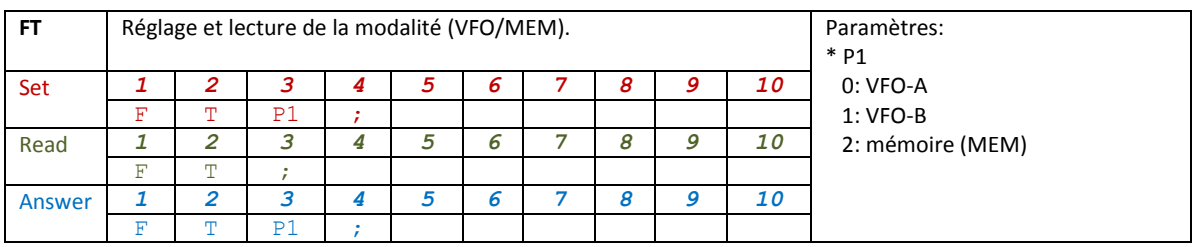

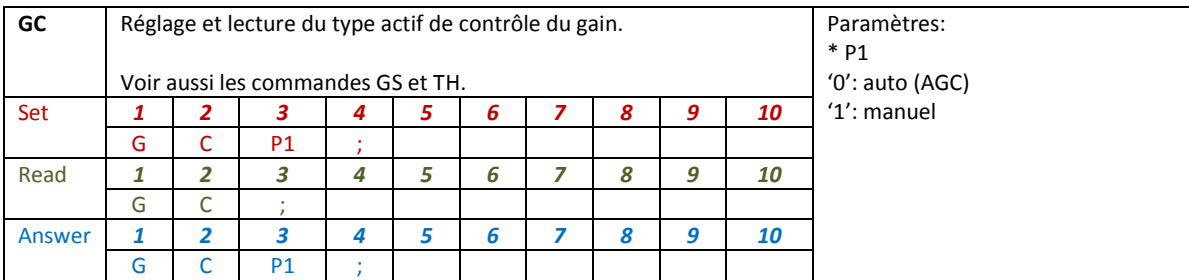

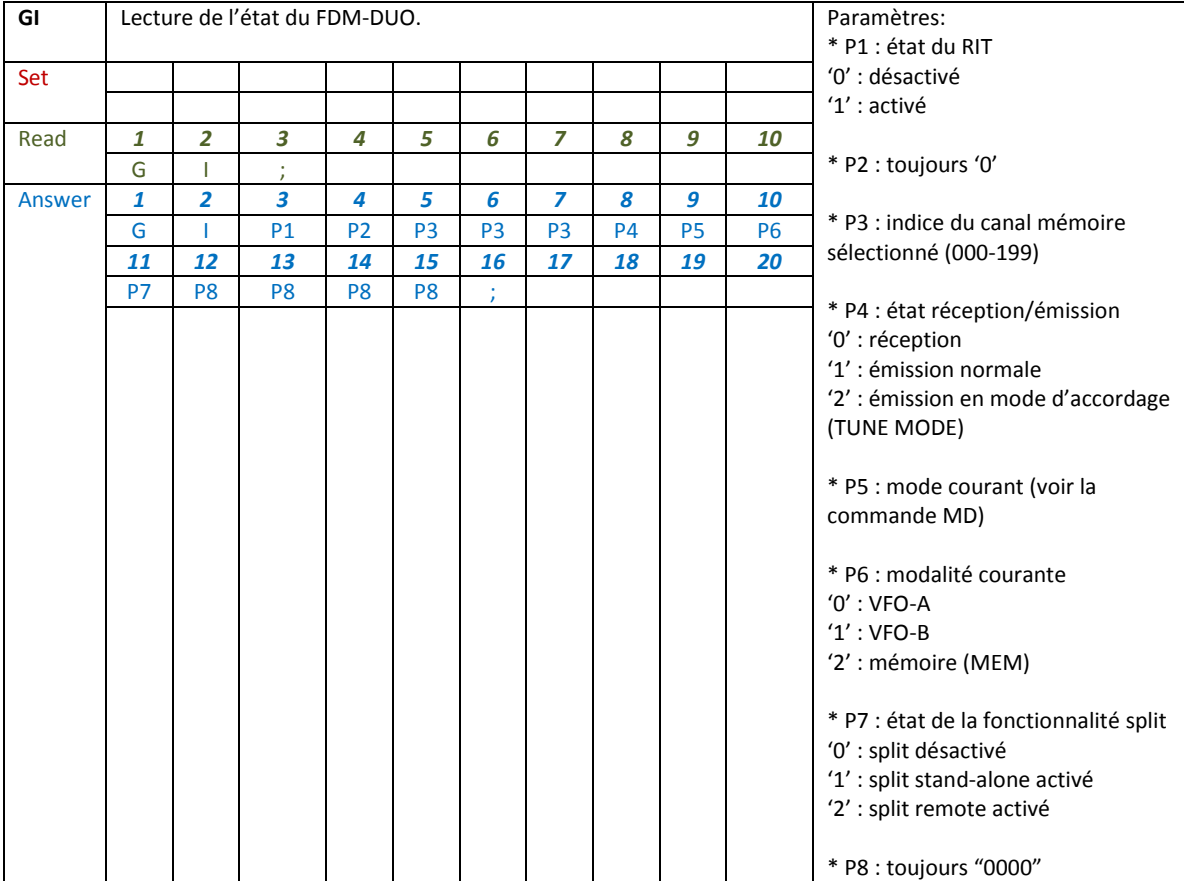

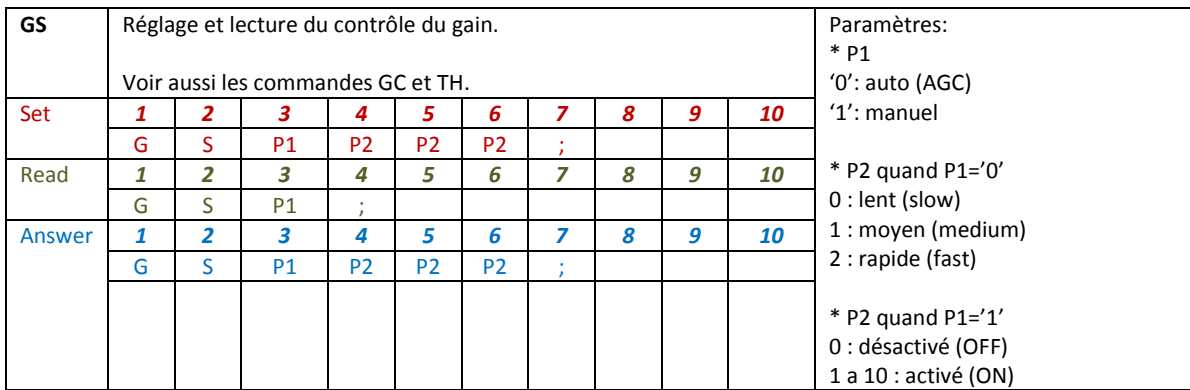

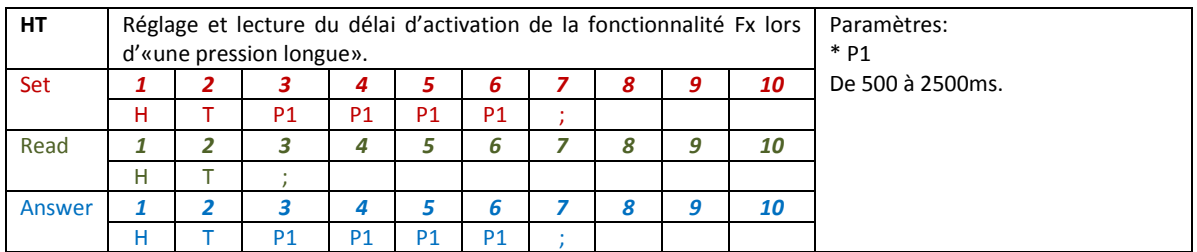

© 2019 ELAD S.r.l. All rights reserved. No part of this document may be reproduced, published, used, disclosed or disseminated If the binimum rights reserved from part of this deterministy sevep repredicted, planshed, doel, disclosed or discommated in any form or by any means, electronic, photocopying or otherwise, without prior written permission

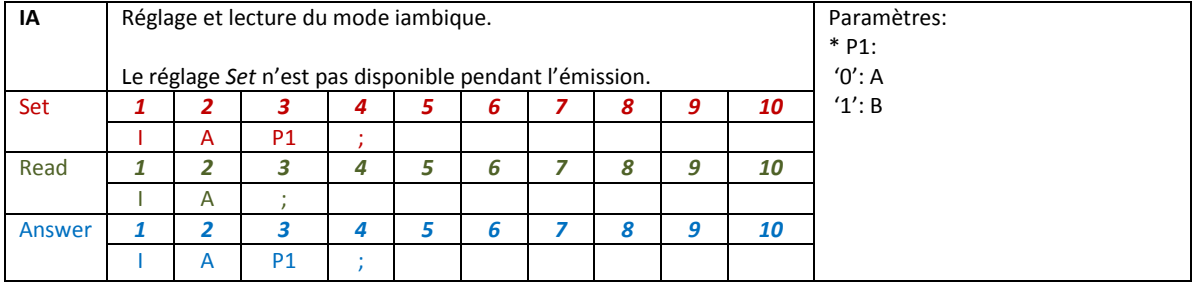

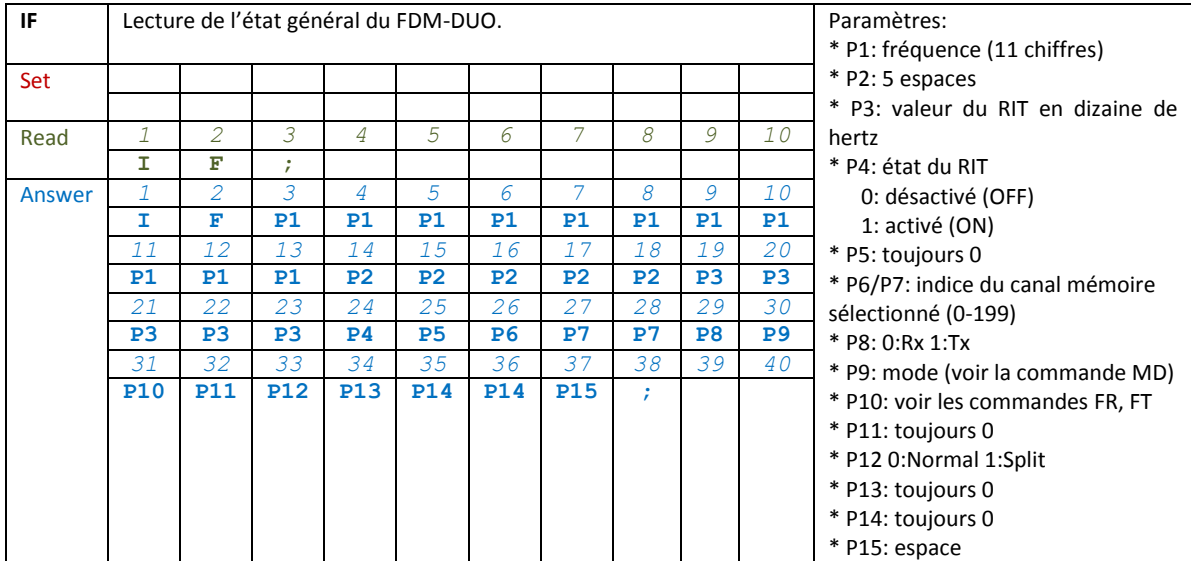

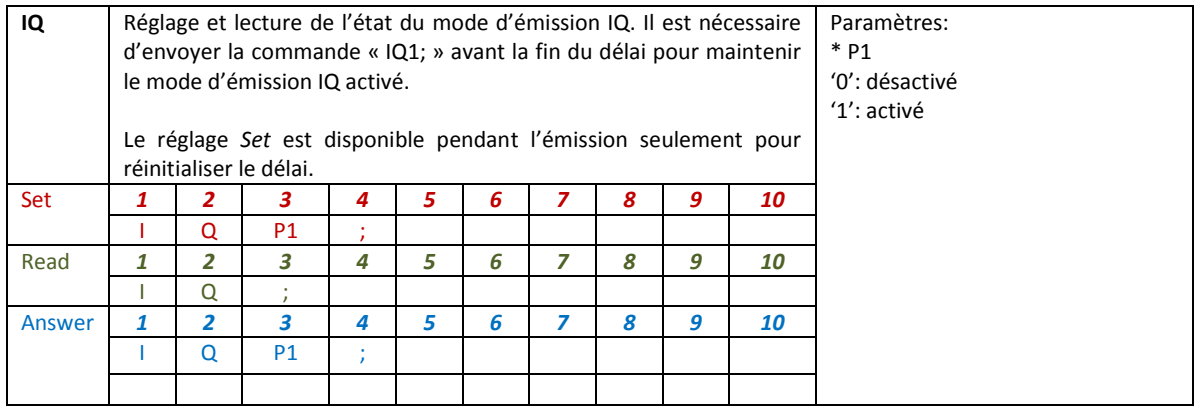

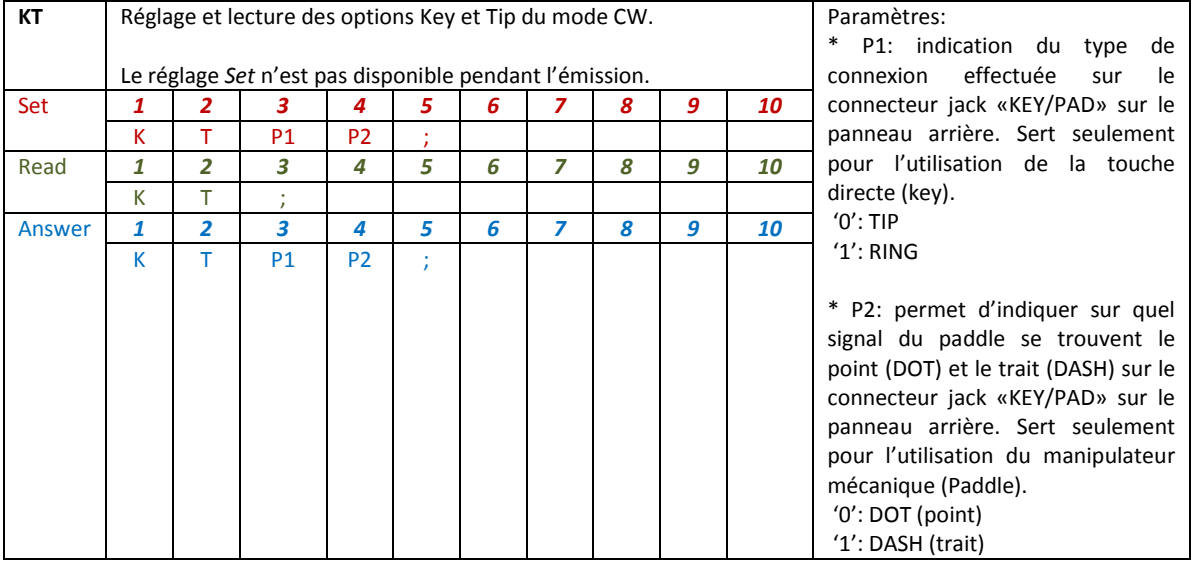

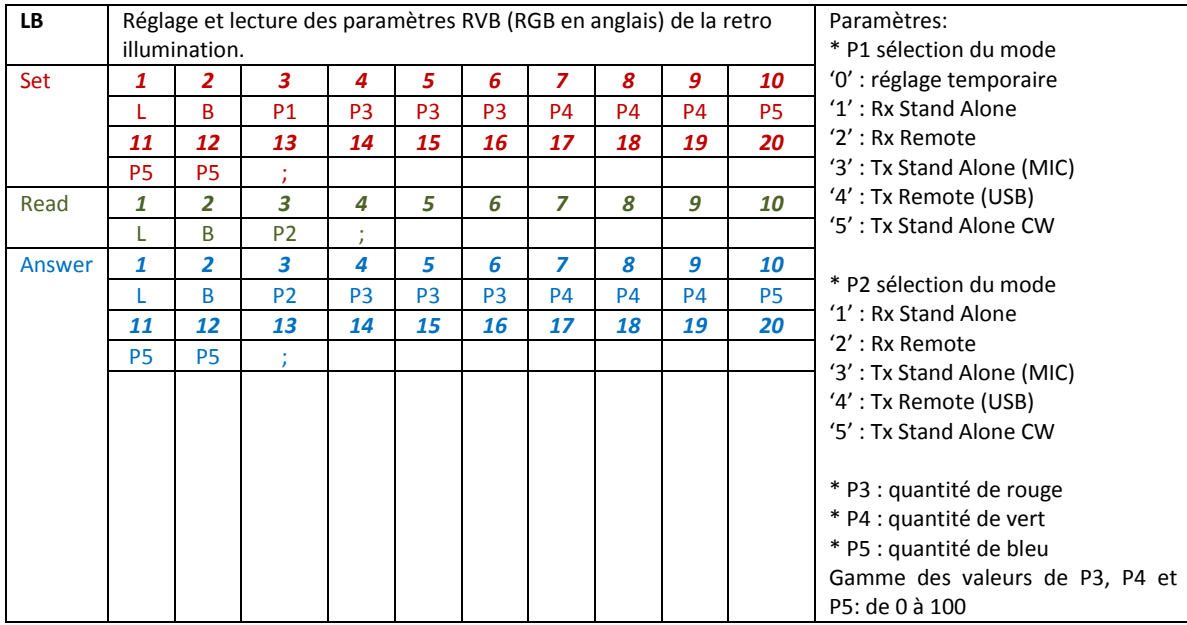

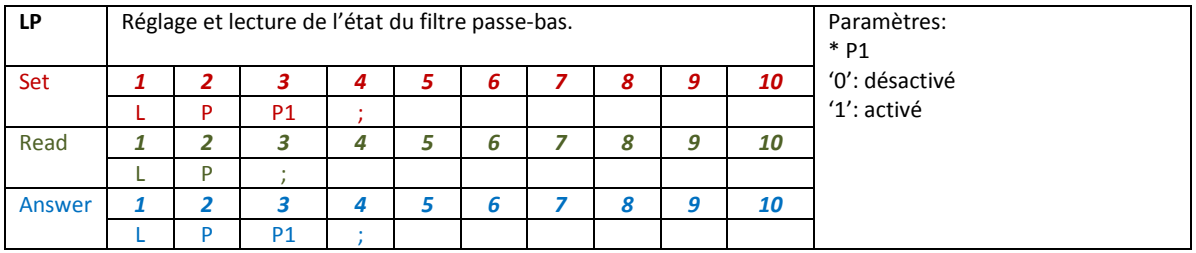

© 2019 ELAD S.r.l. All rights reserved. No part of this document may be reproduced, published, used, disclosed or disseminated If the binimum rights reserved from part of this deterministy sevep repredicted, planshed, doel, disclosed or discommated in any form or by any means, electronic, photocopying or otherwise, without prior written permission

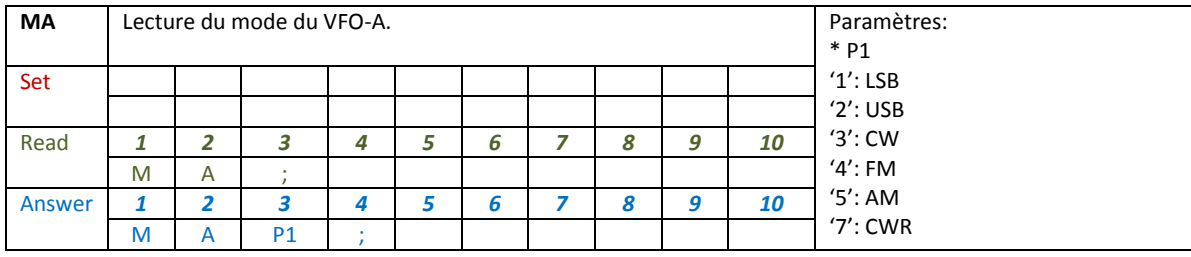

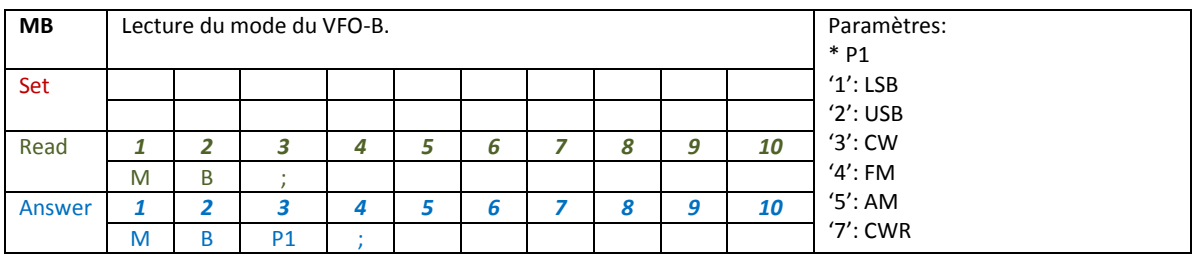

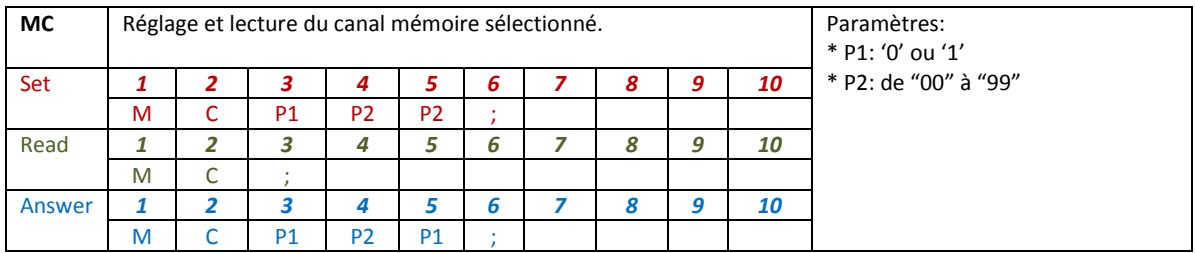

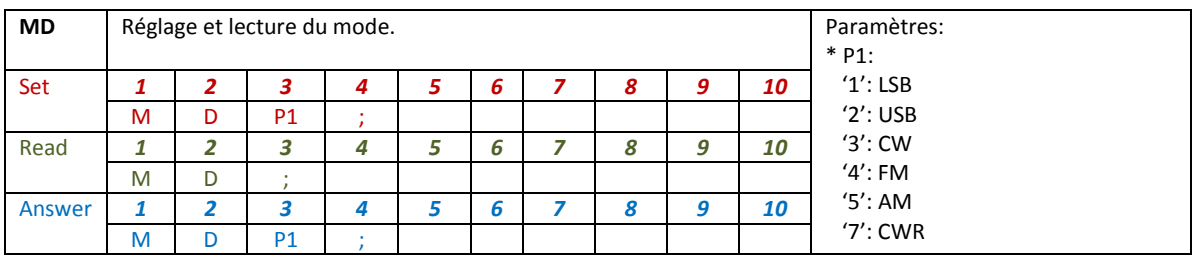

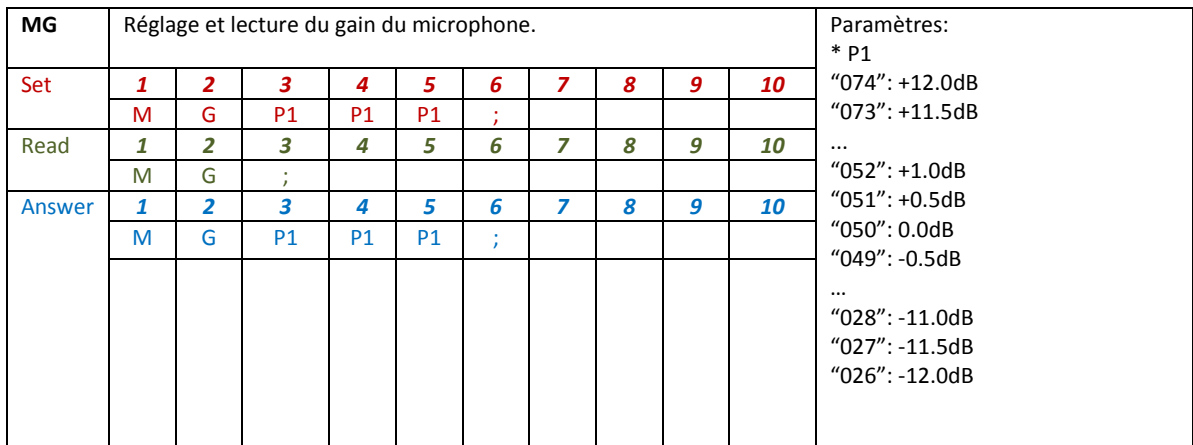

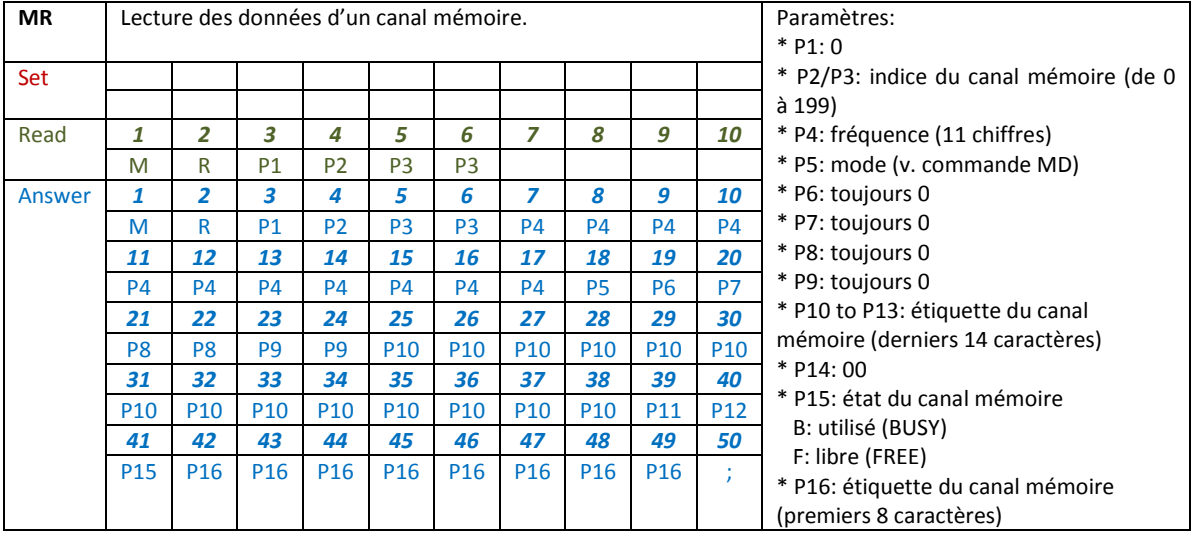

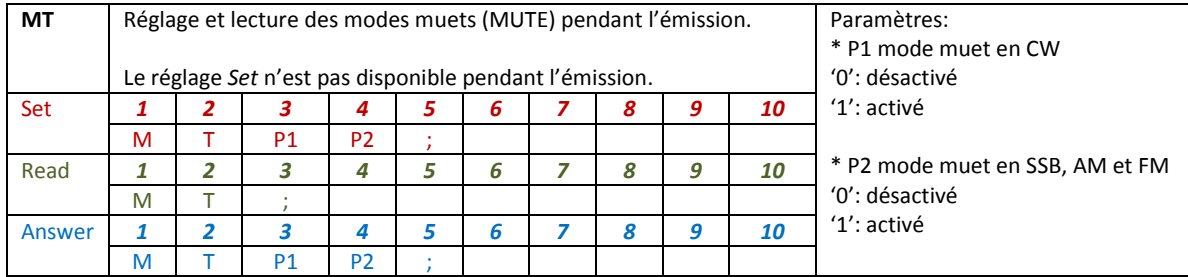

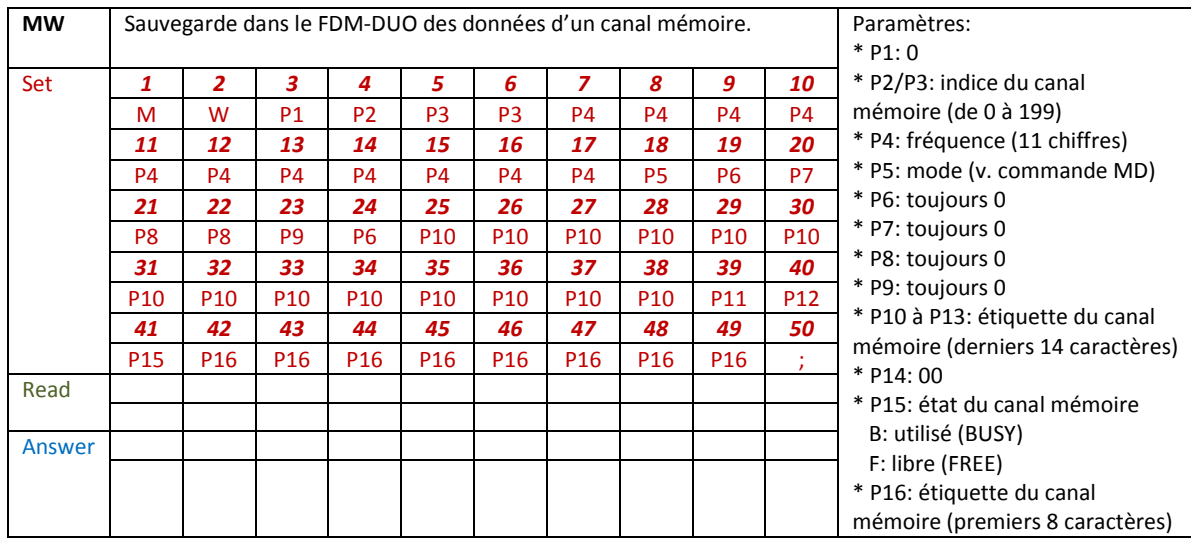

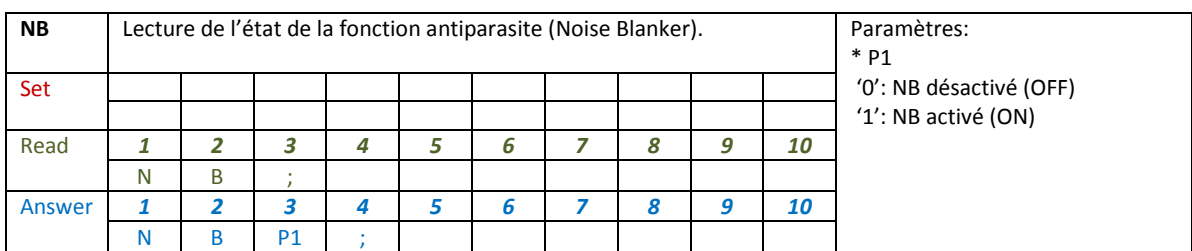

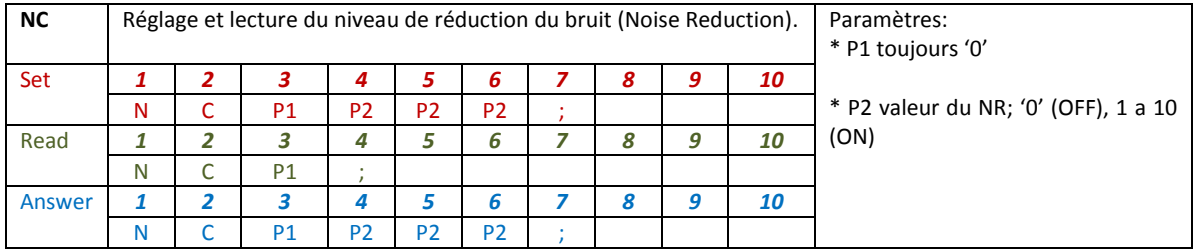

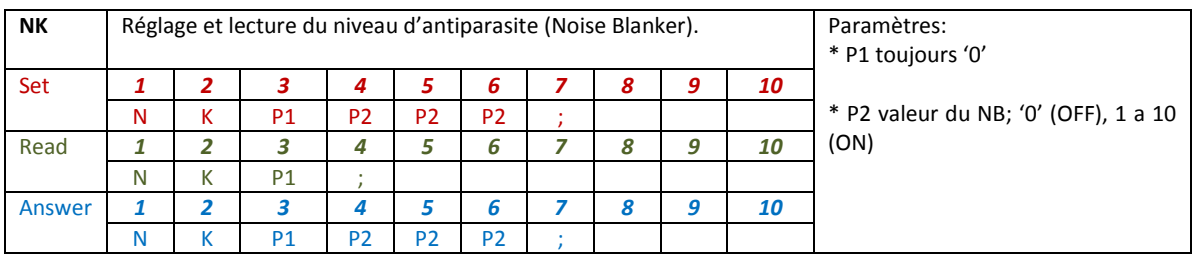

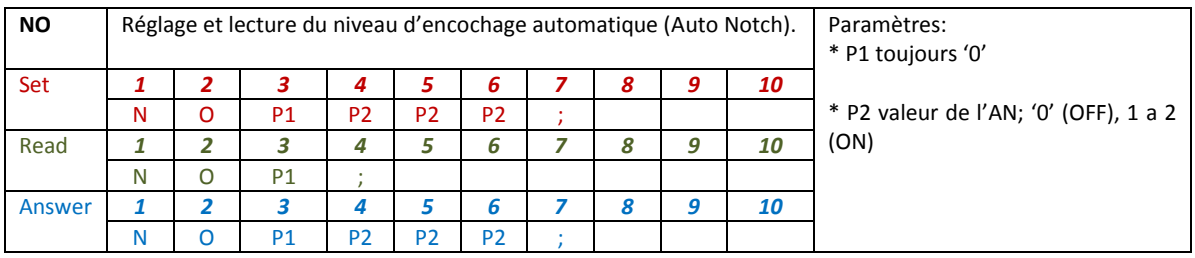

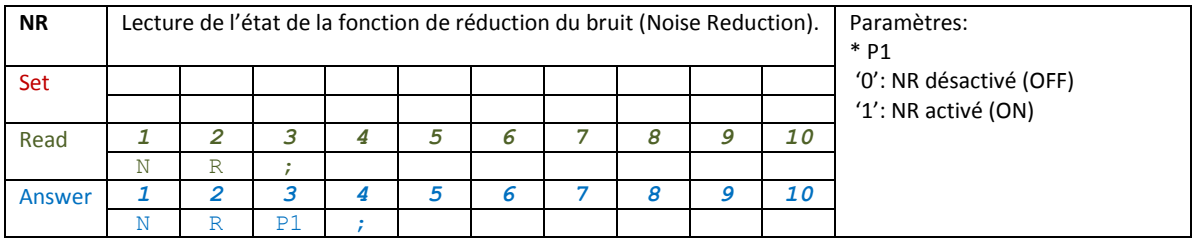

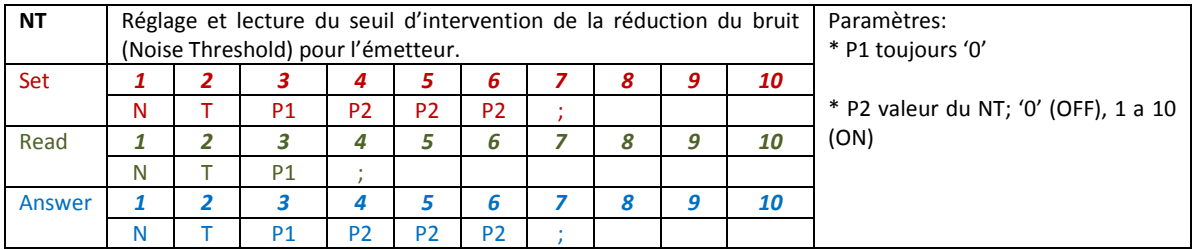

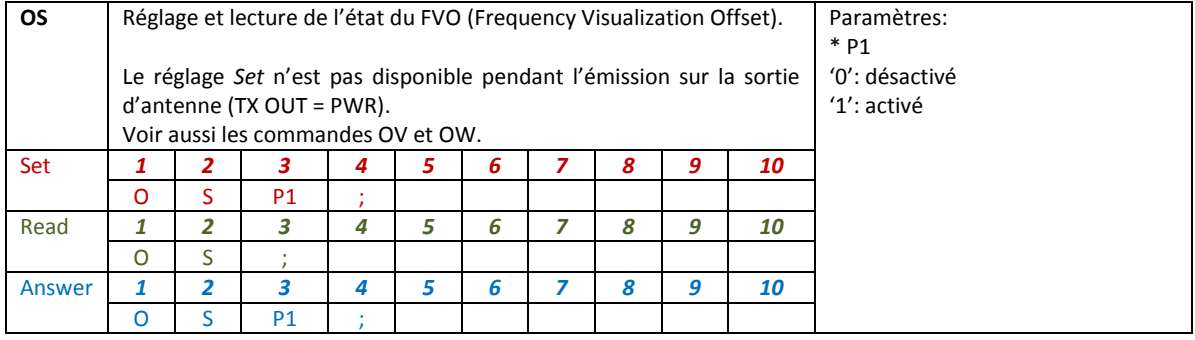

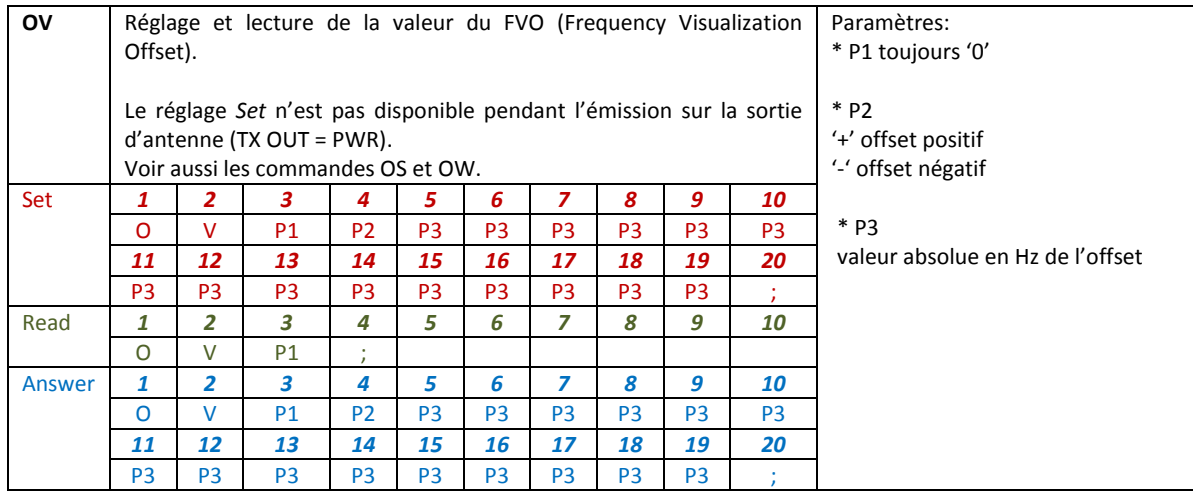

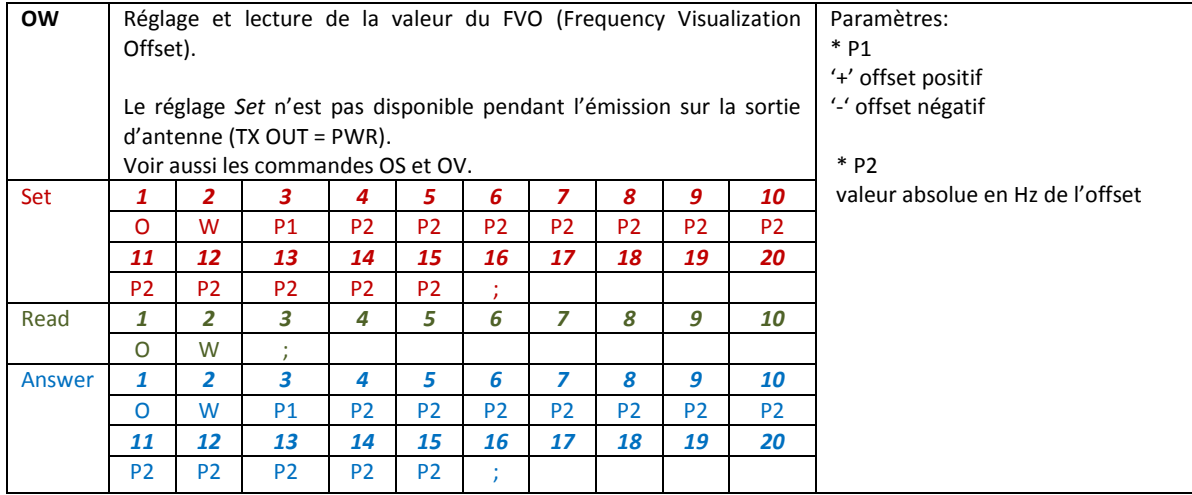

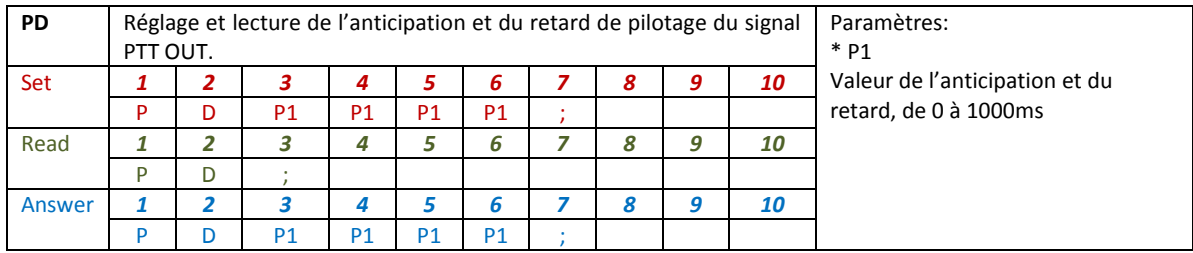

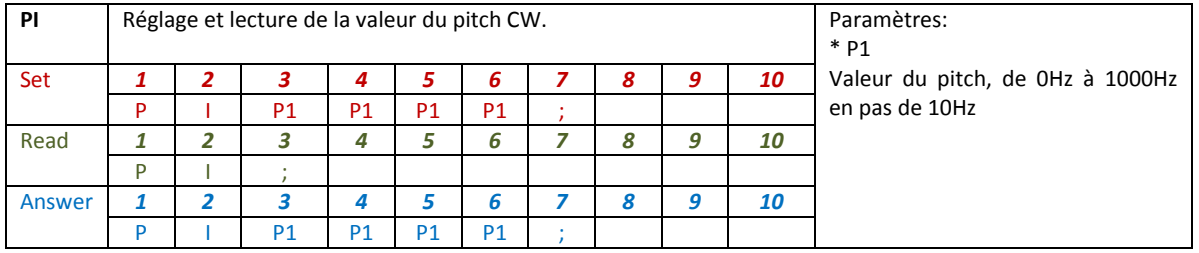

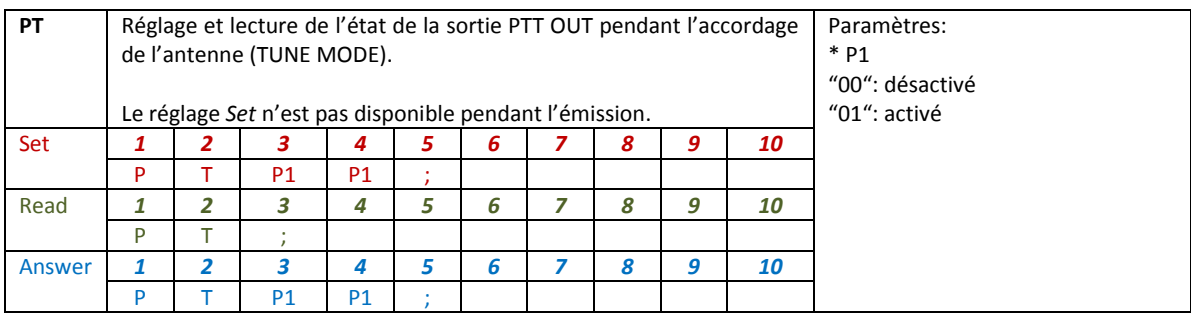

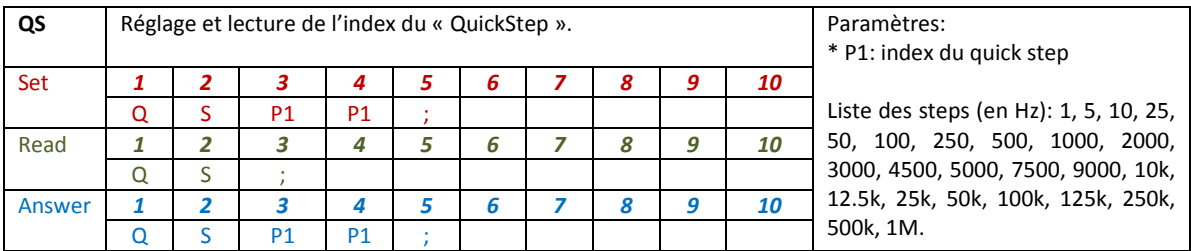

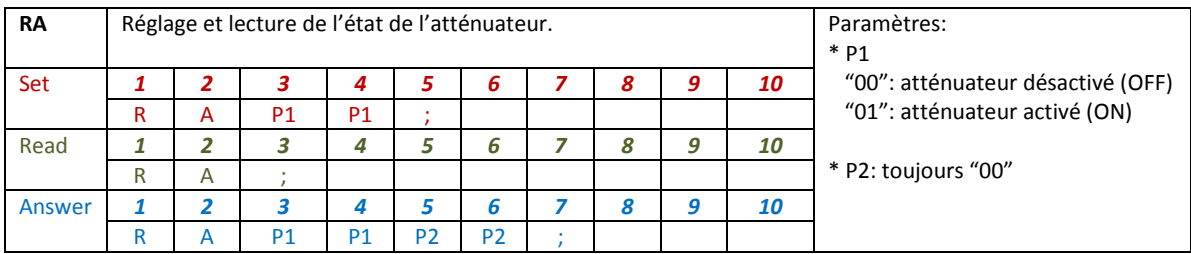

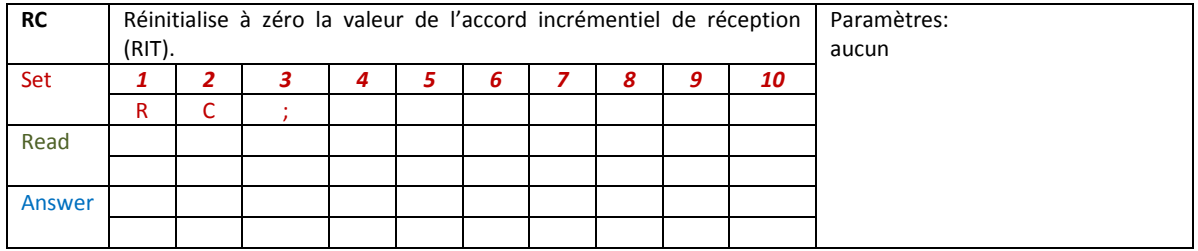

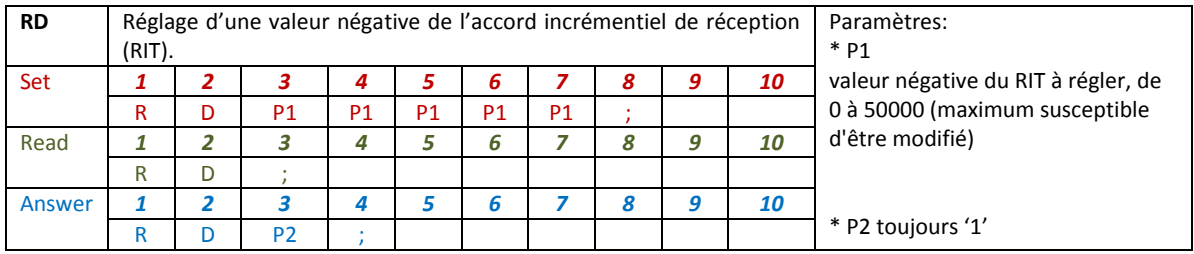

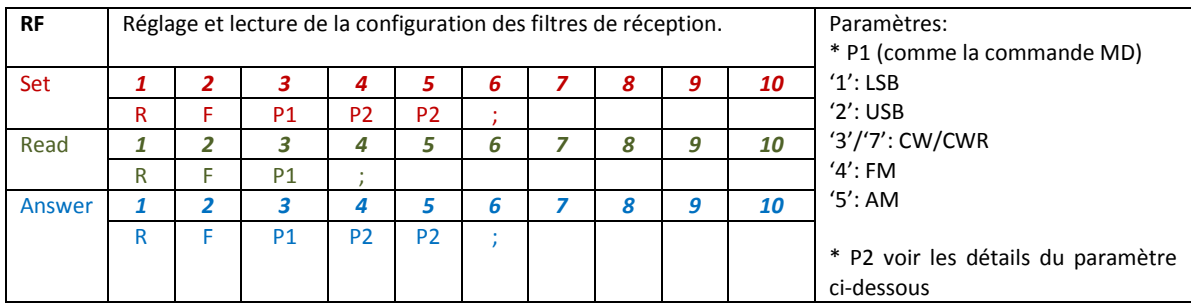

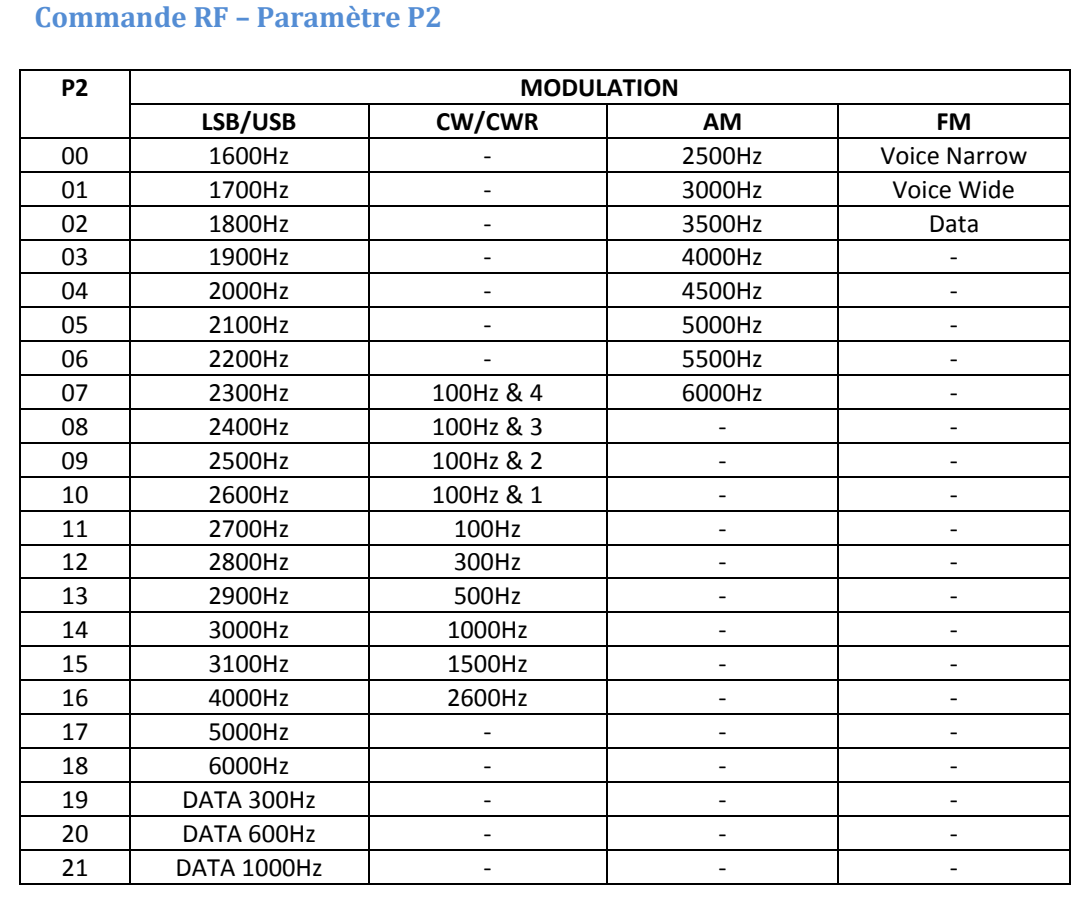

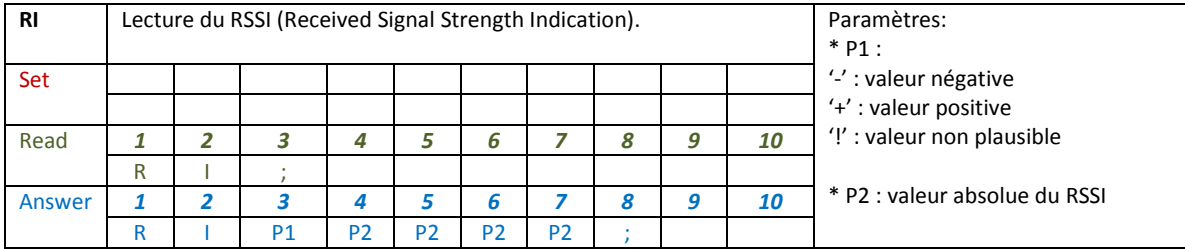

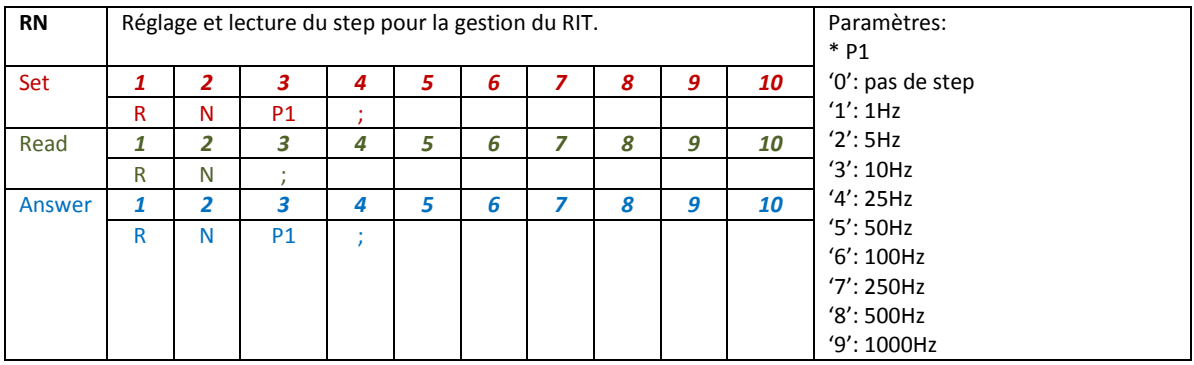

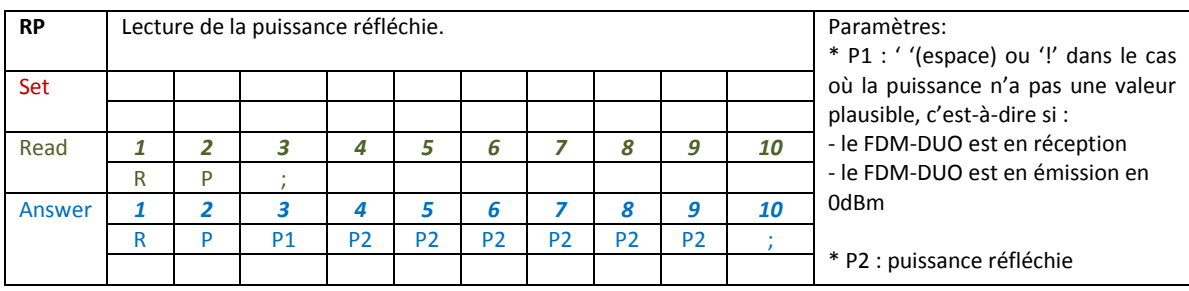

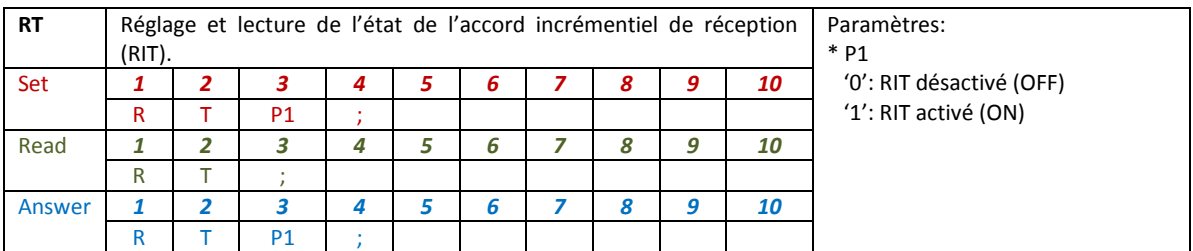

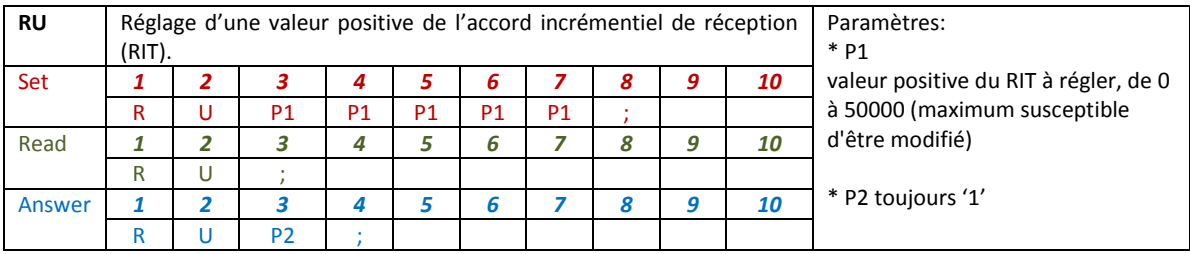

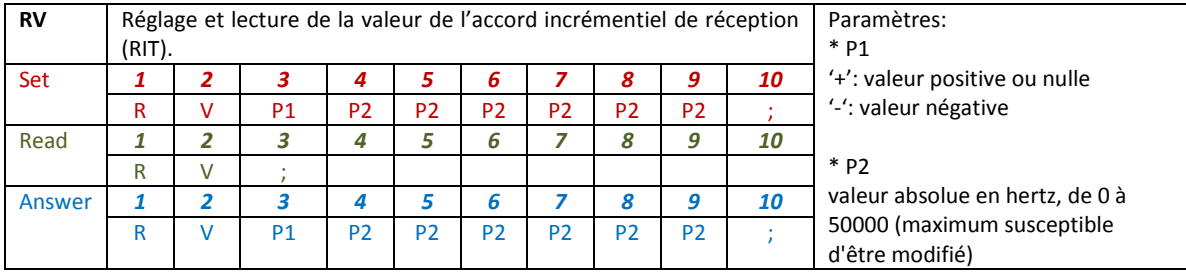

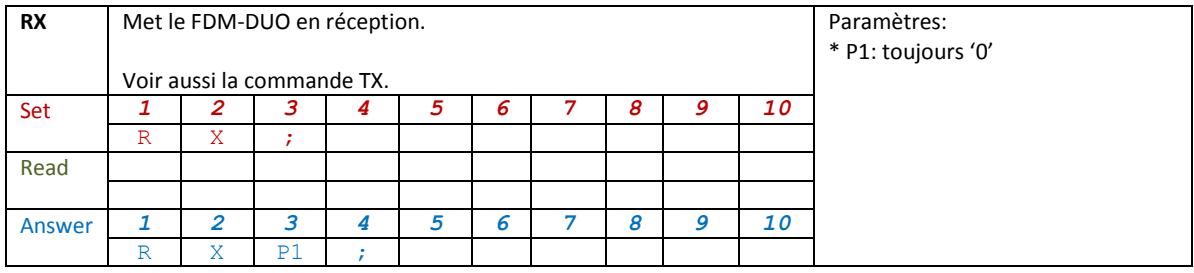

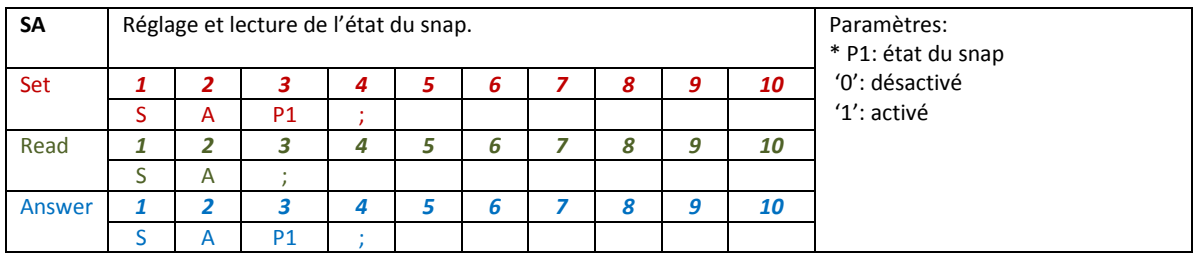

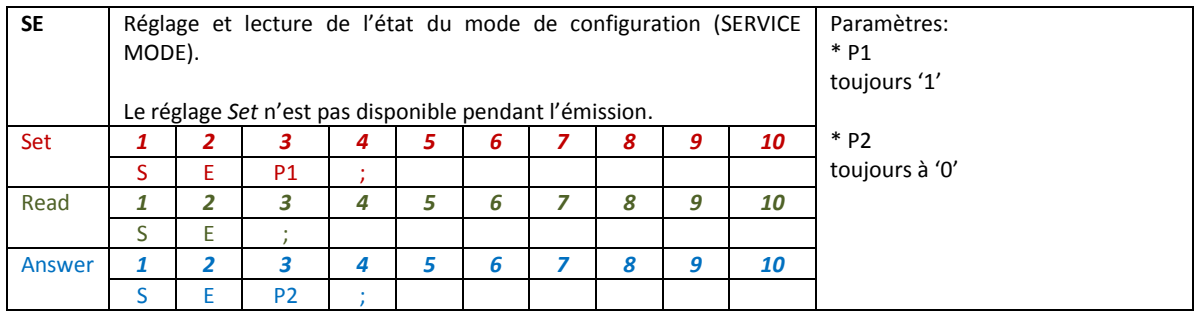

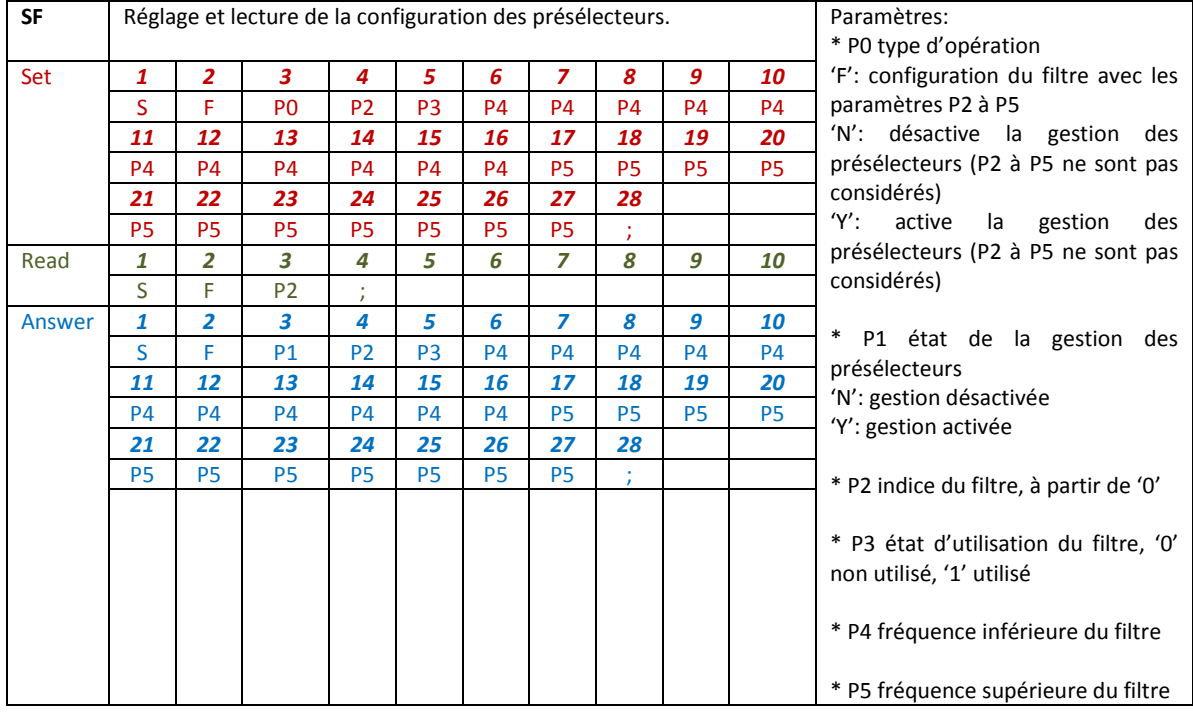

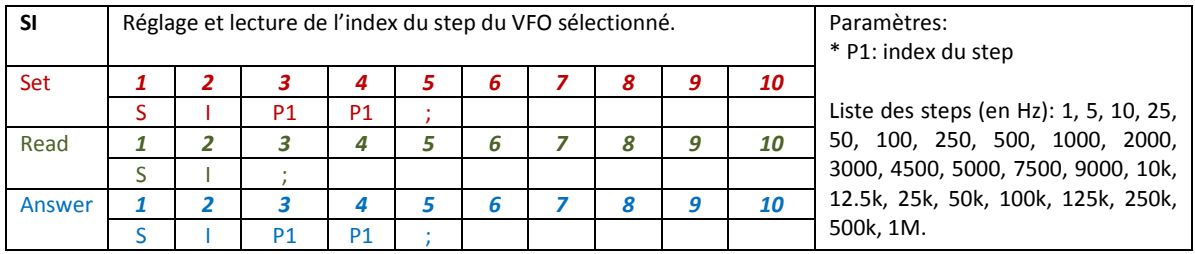

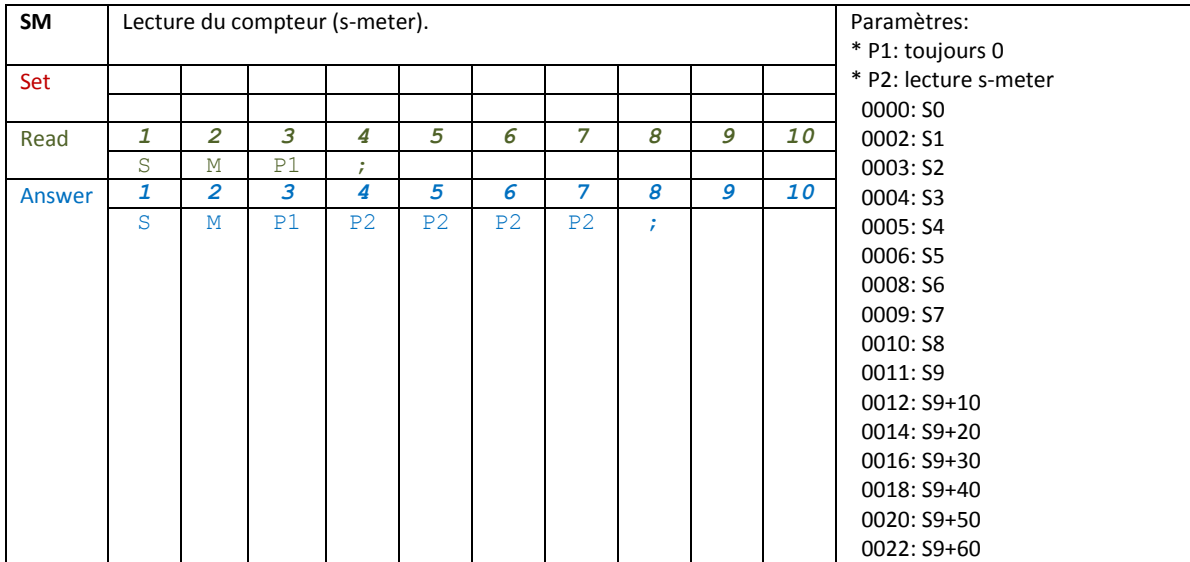

© 2019 ELAD S.r.l. All rights reserved. No part of this document may be reproduced, published, used, disclosed or disseminated If the binitial reserved. No part of this document may be reproduced, published, used, disclosed or disseminated<br>in any form or by any means, electronic, photocopying or otherwise, without prior written permission of ELAD

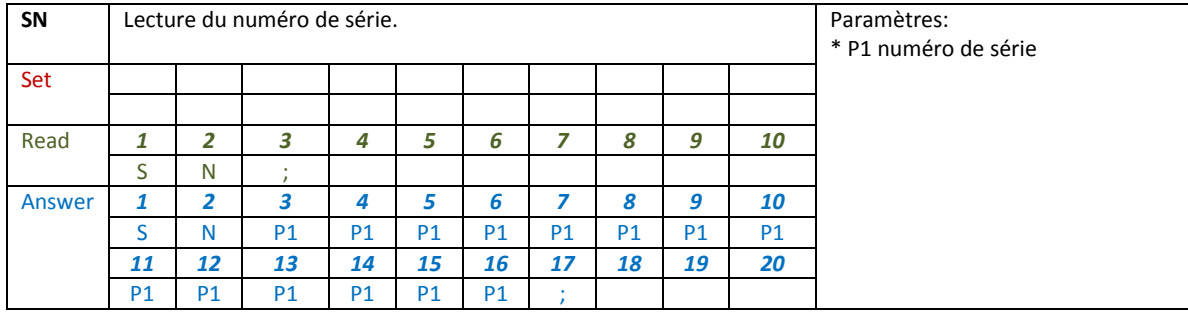

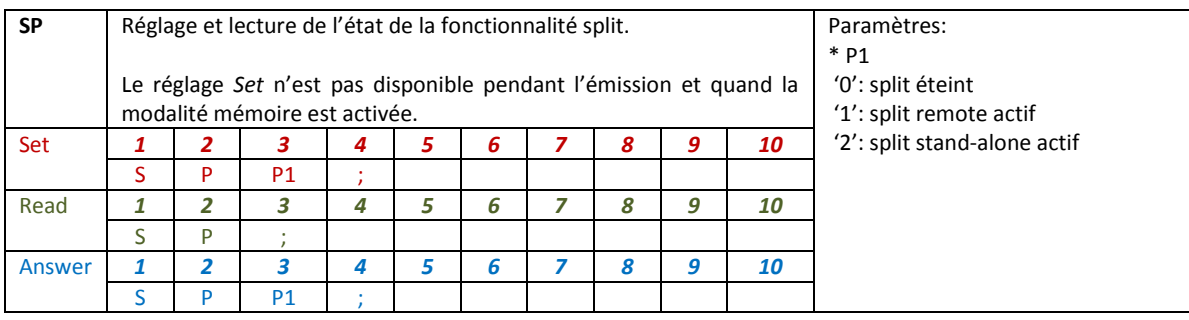

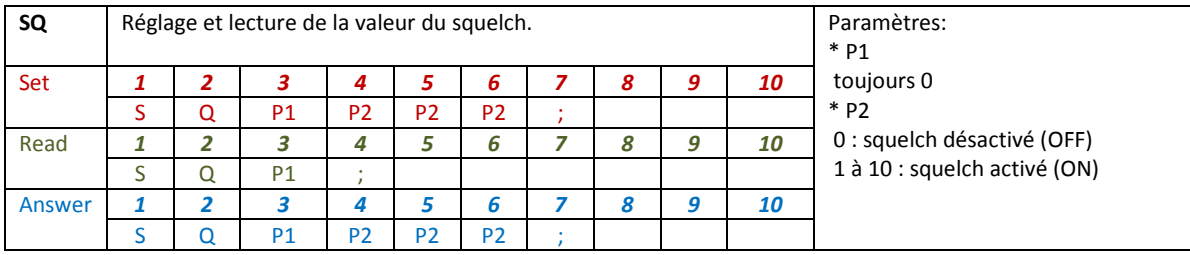

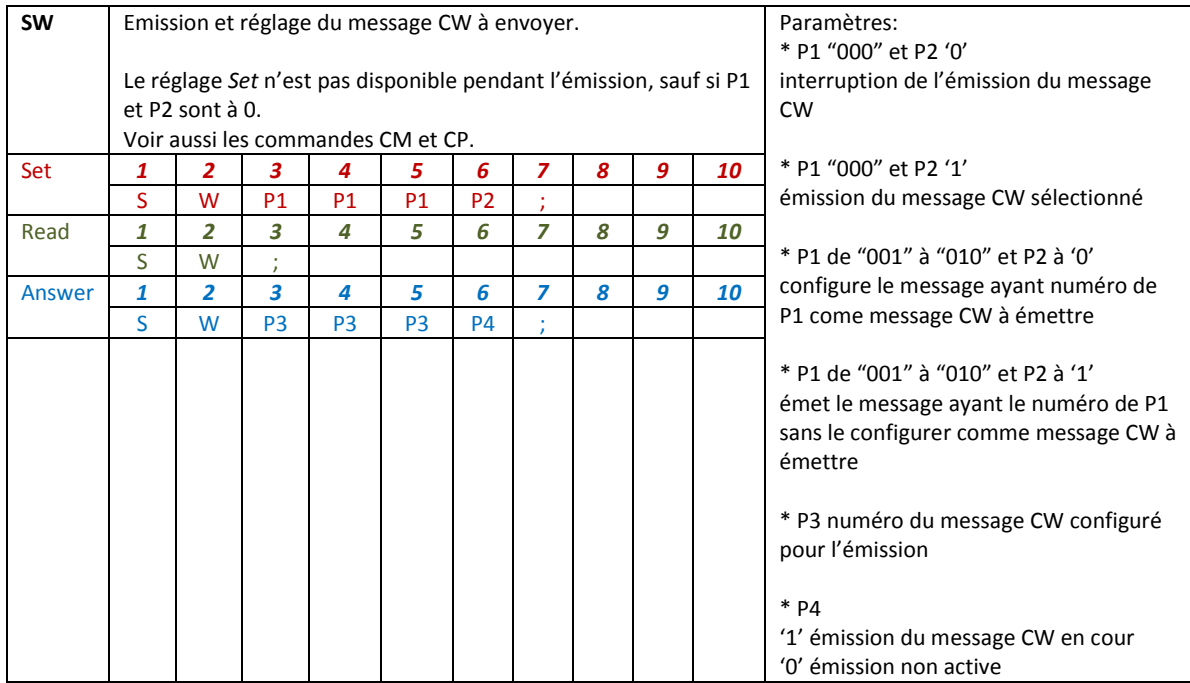

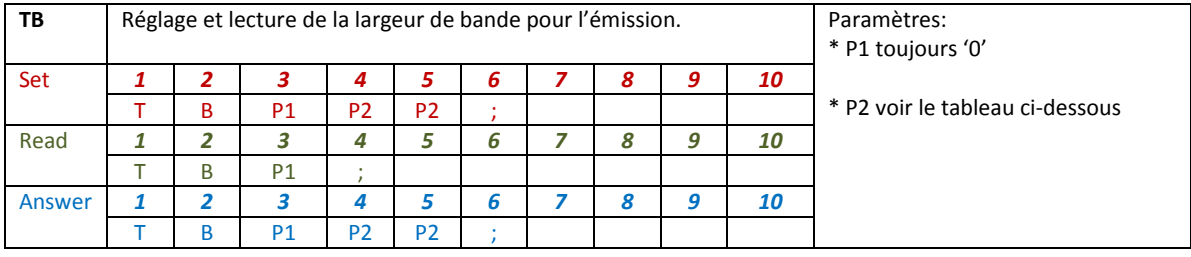

### **Commande TB – Paramètre P2**

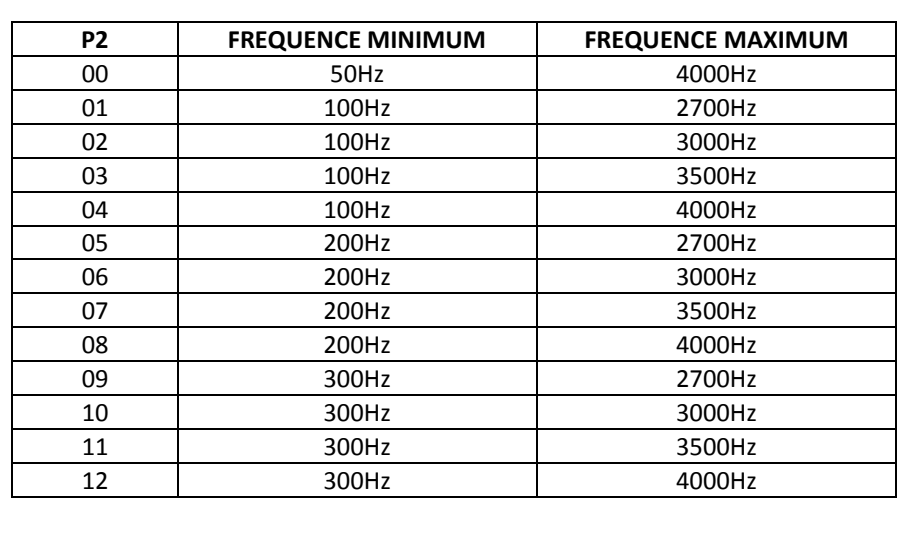

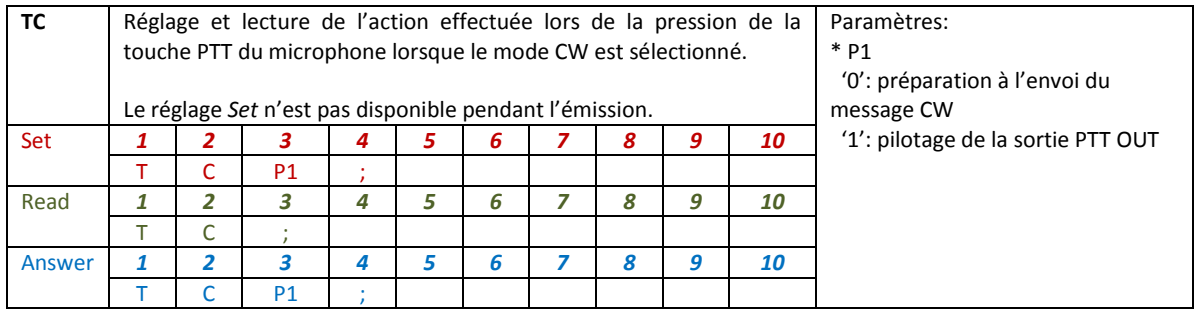

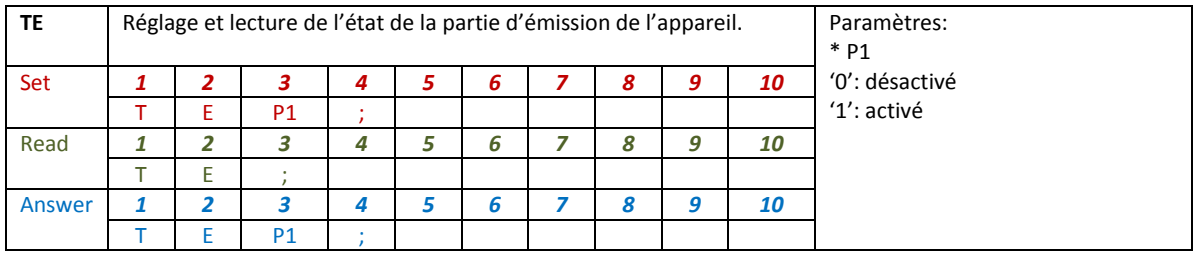

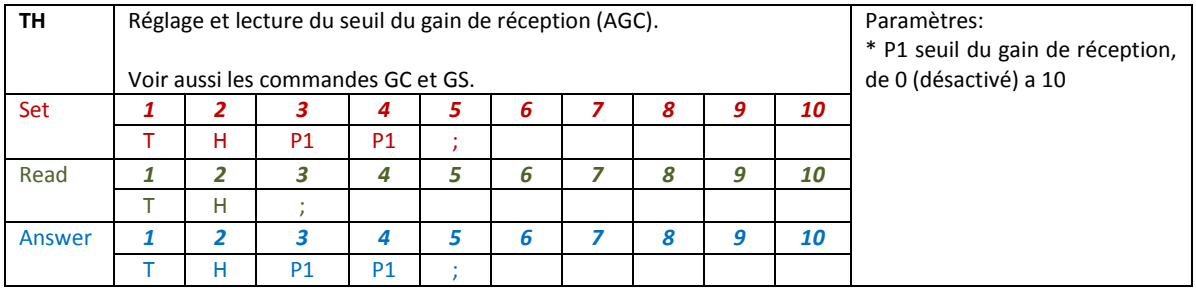

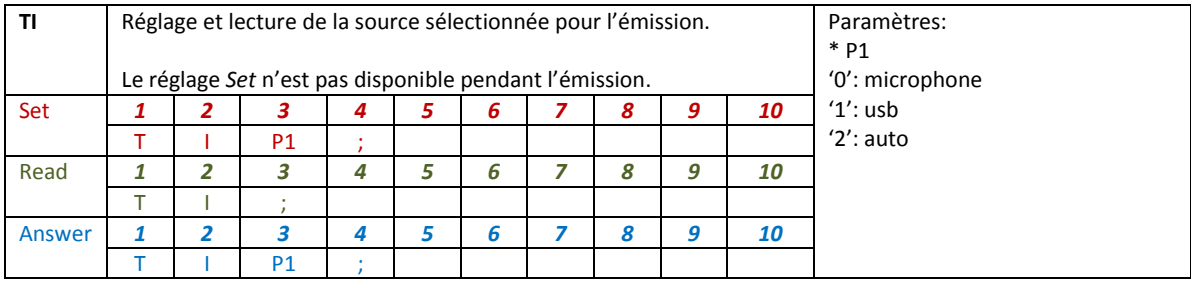

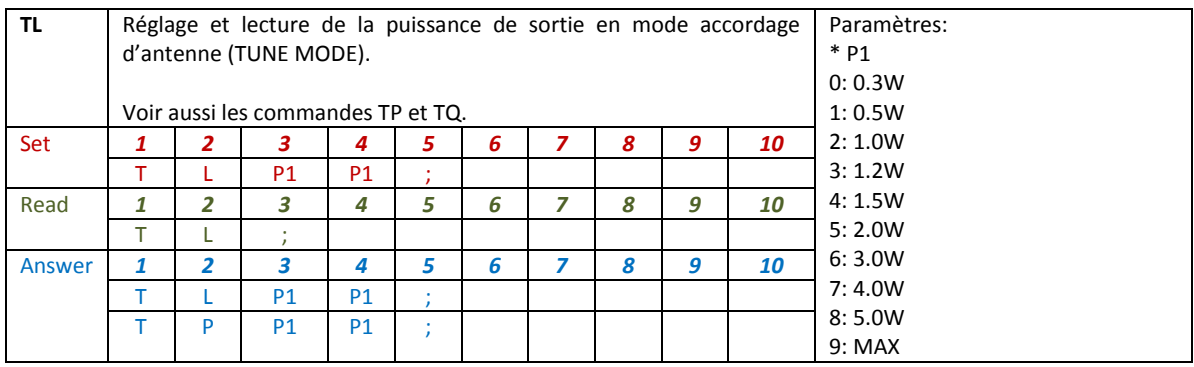

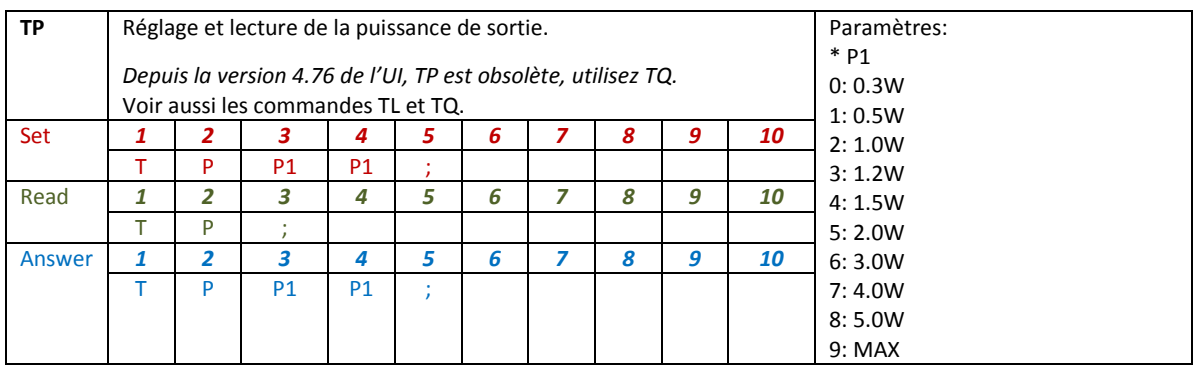

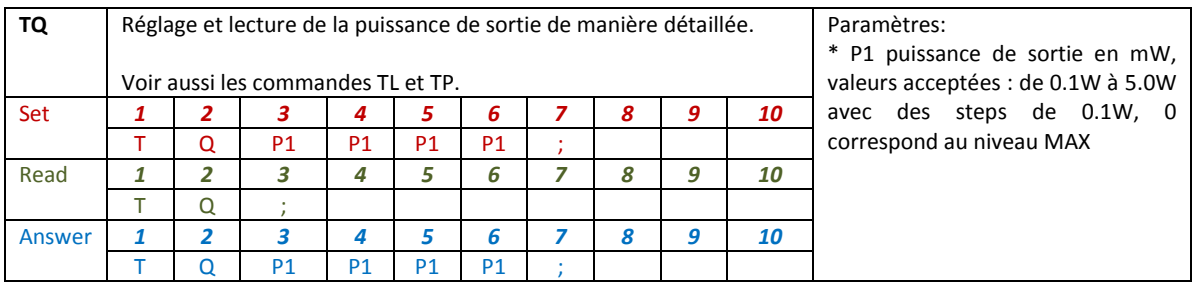

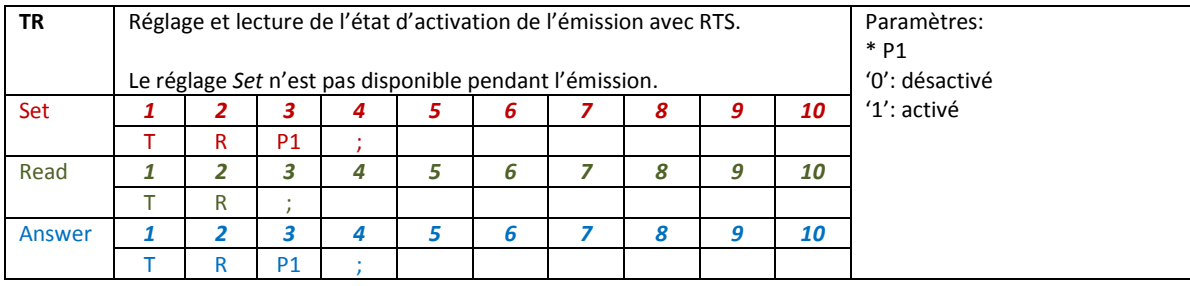

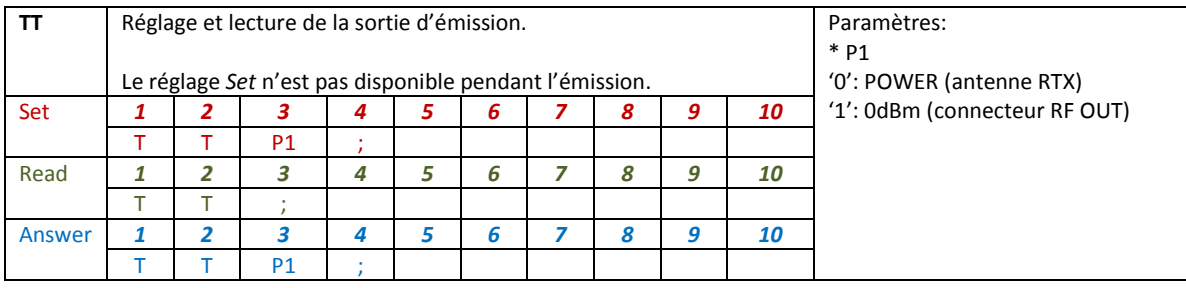

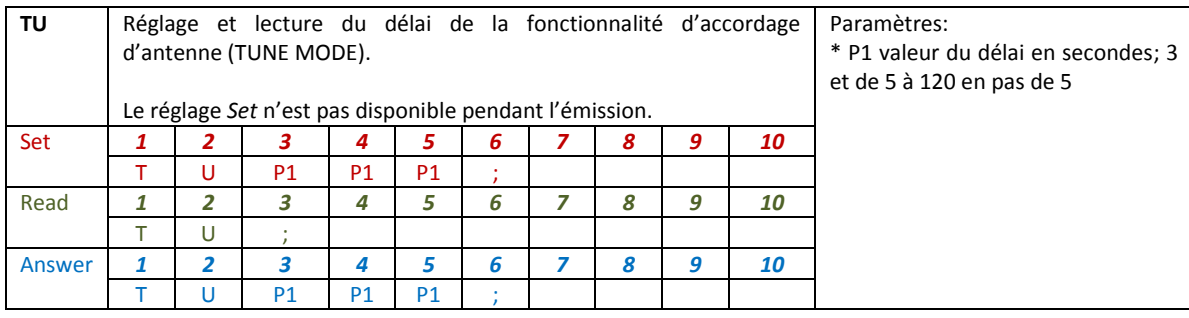

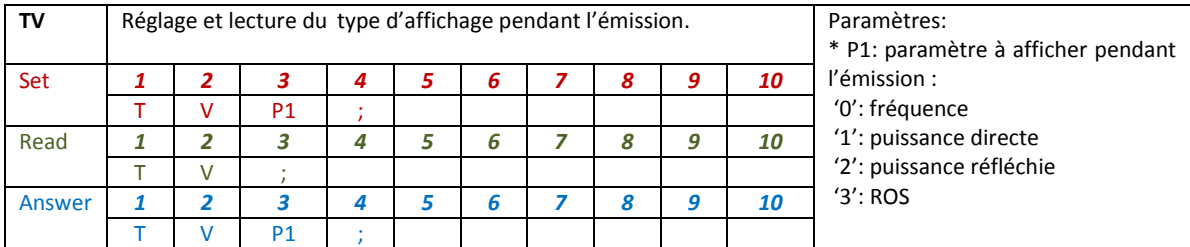

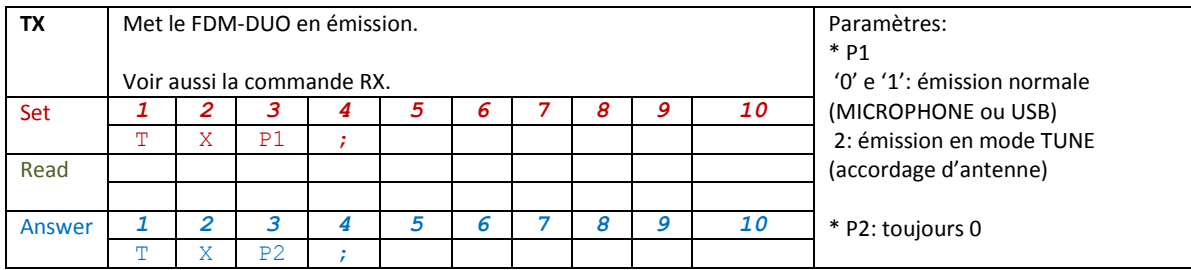

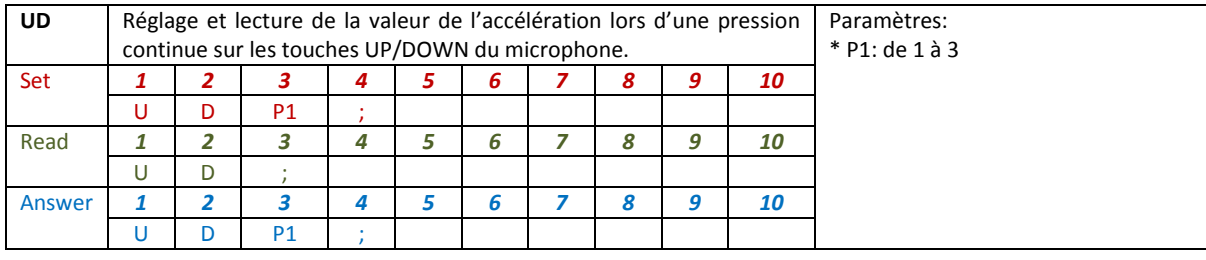

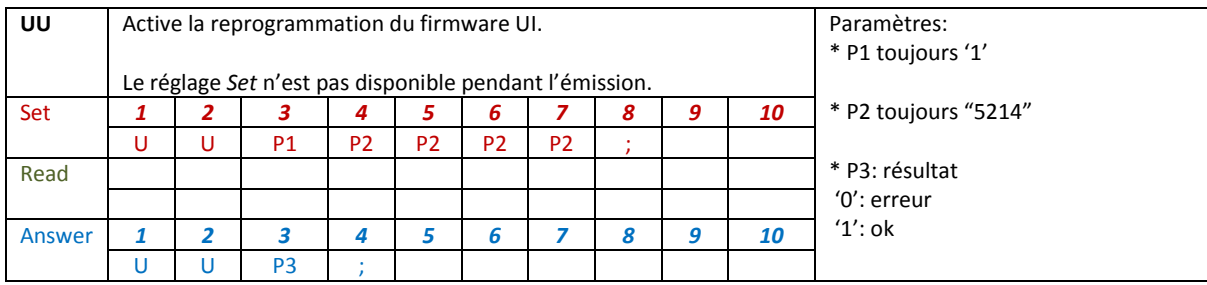

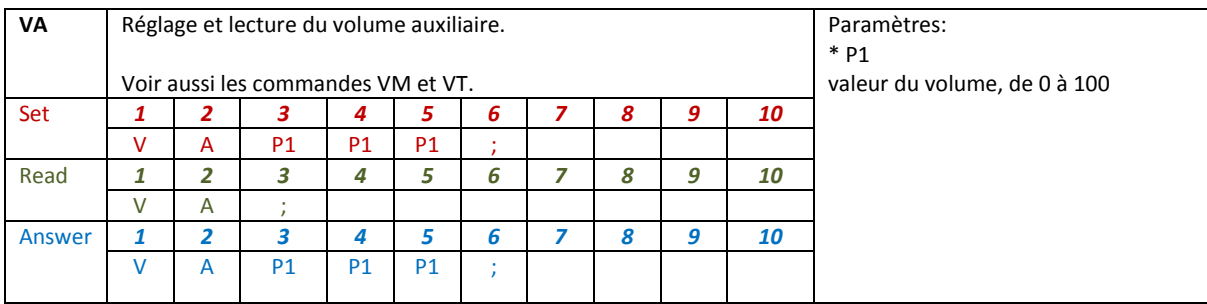

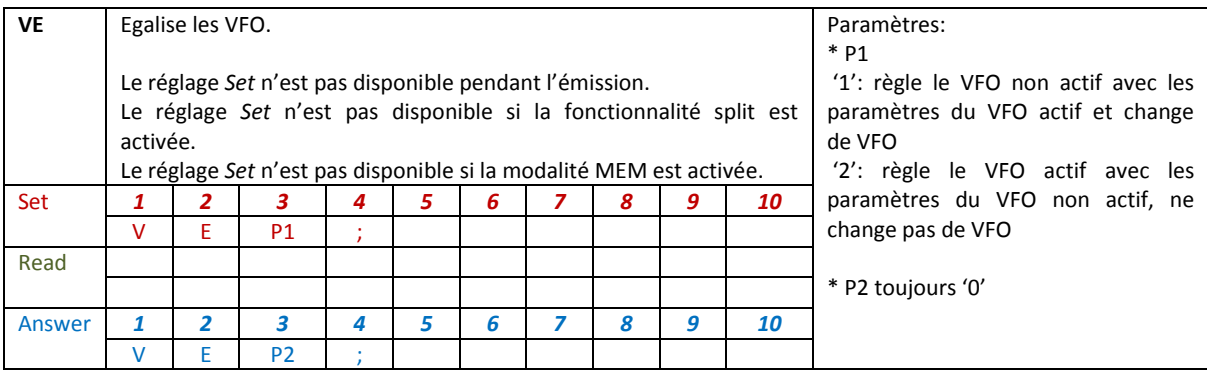

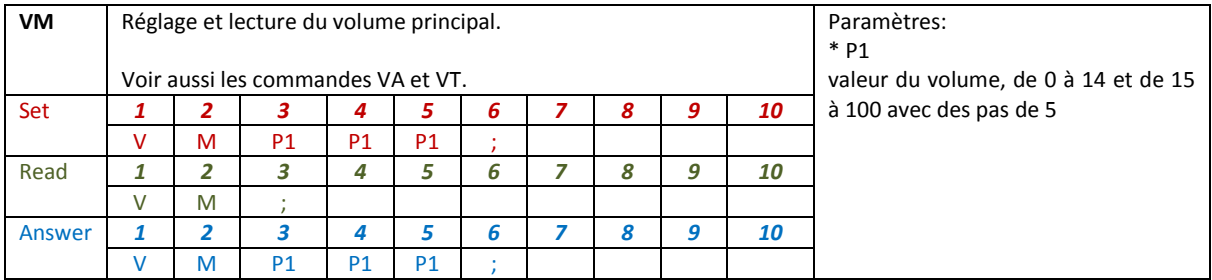

© 2019 ELAD S.r.l. All rights reserved. No part of this document may be reproduced, published, used, disclosed or disseminated Is take small rights reserved. No part of this document may be reproduced, published, used, disclosed or disseminated  $\sim$  67

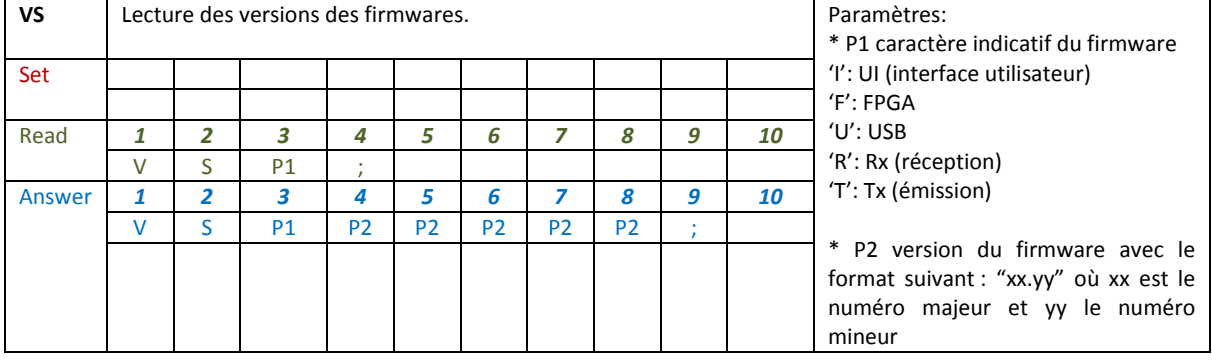

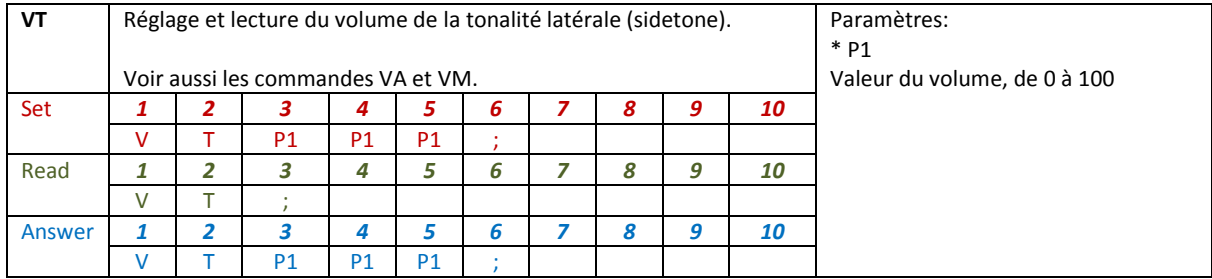

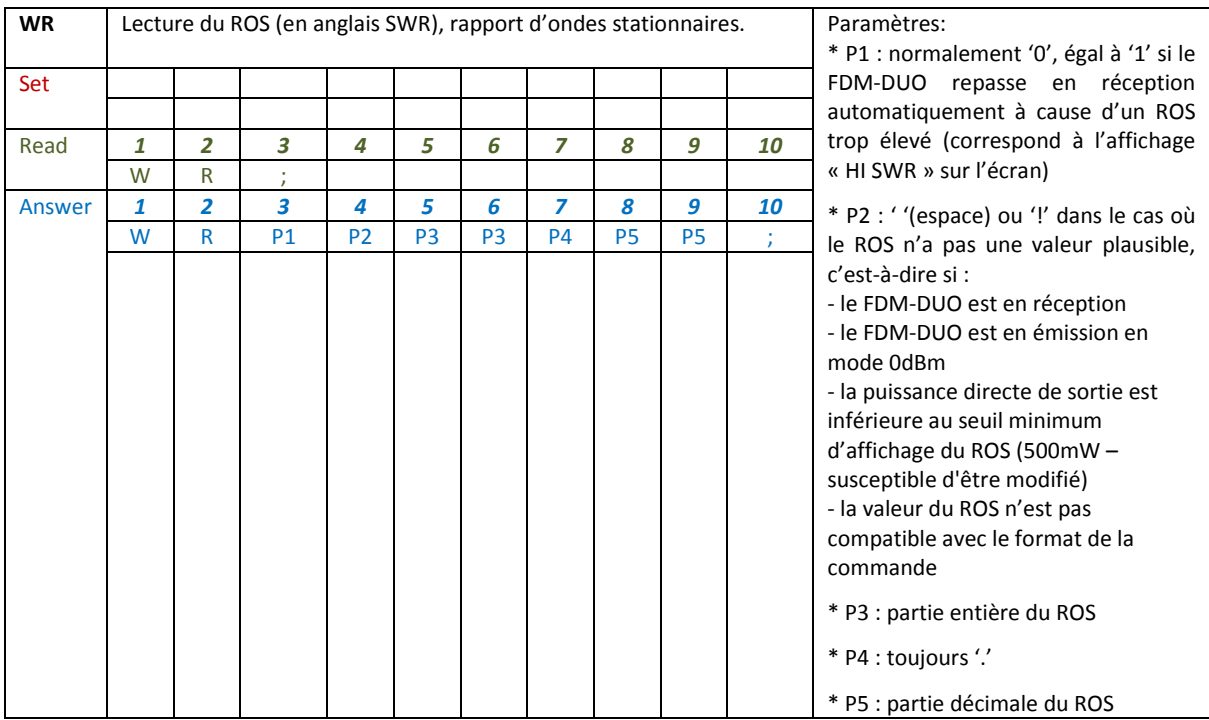

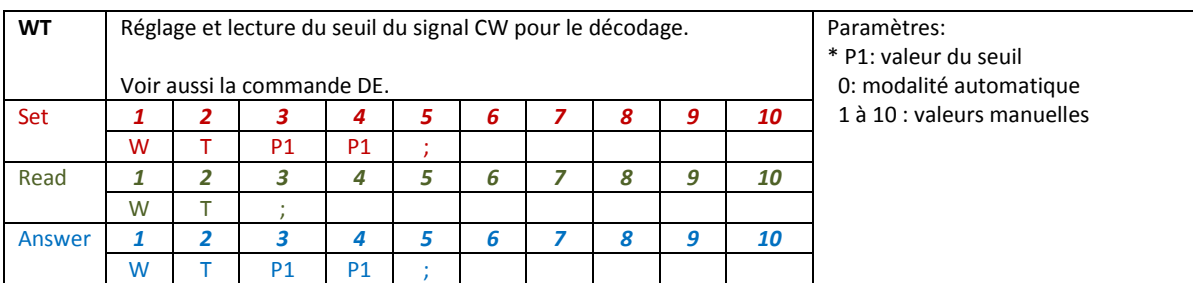

### **6.3.3 Commandes de compatibilité**

Les commandes ci-dessous n'ont pas d'effet sur l'appareil, elles servent seulement à assurer le bon fonctionnement du logiciel Ham Radio Deluxe avec le FDM-DUO.

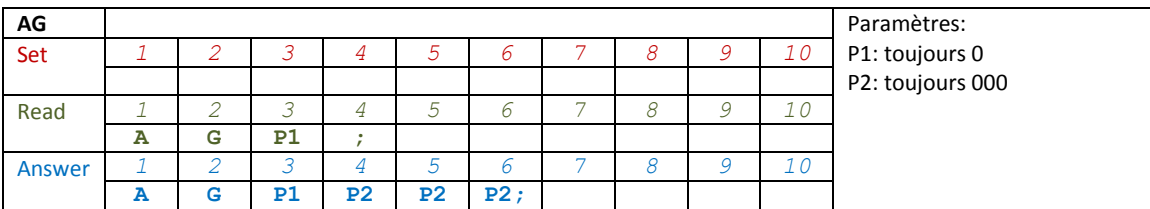

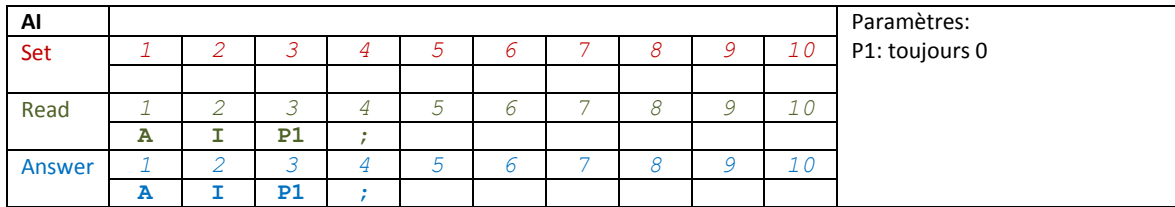

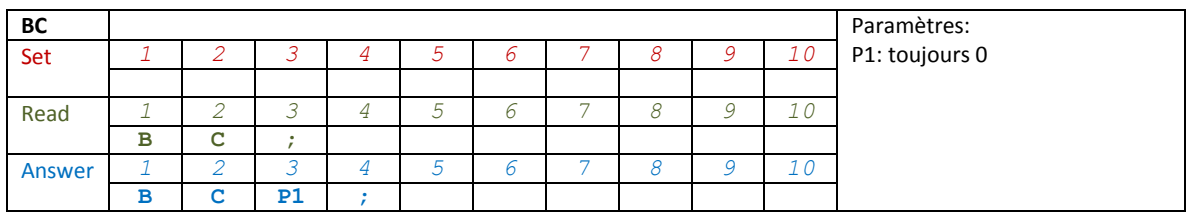

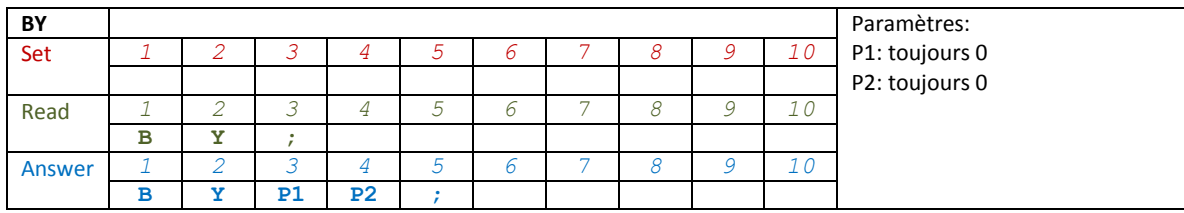

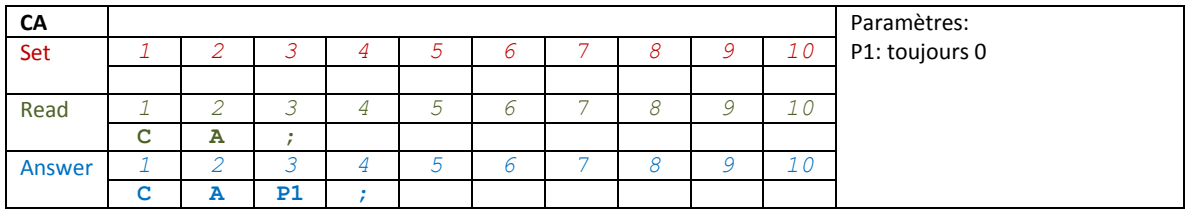

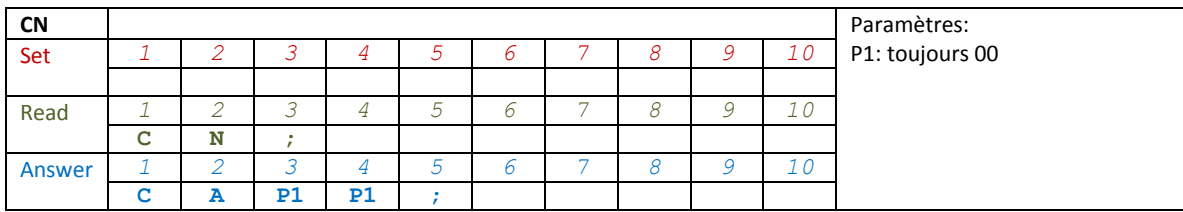

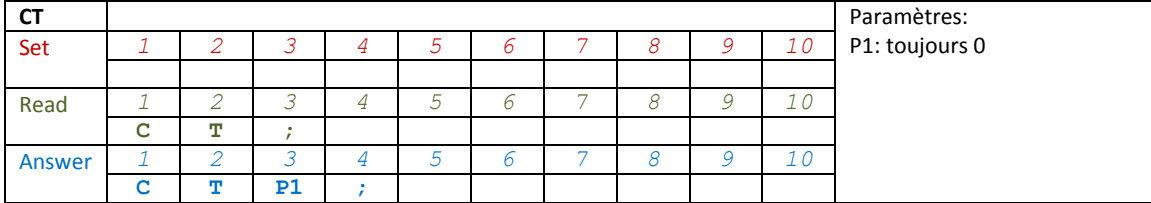

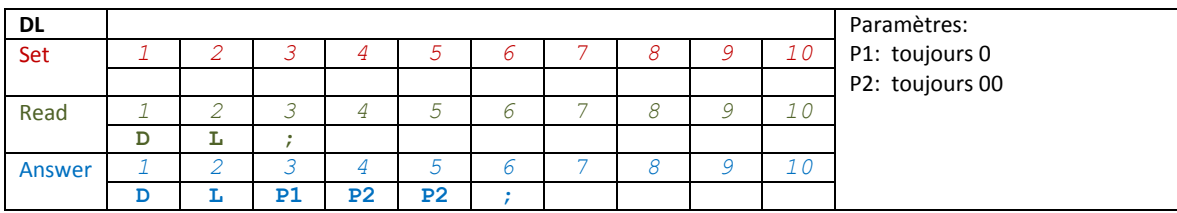

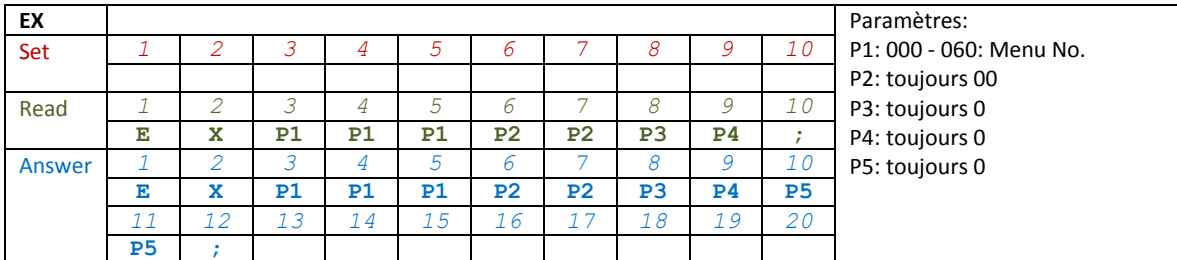

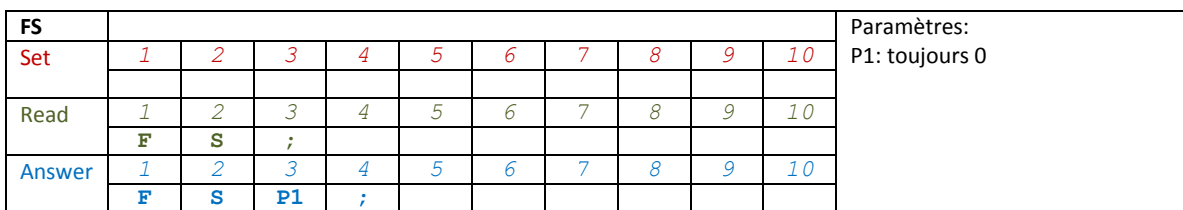

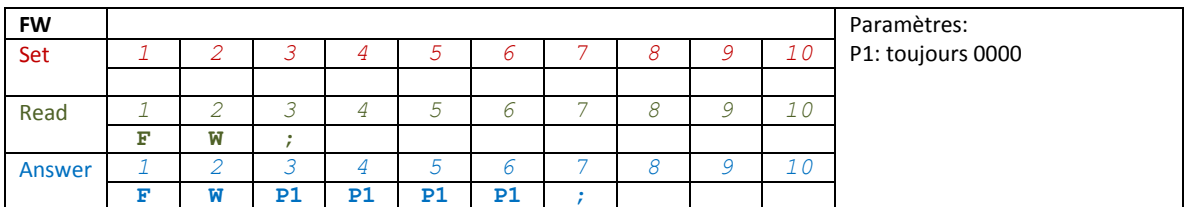

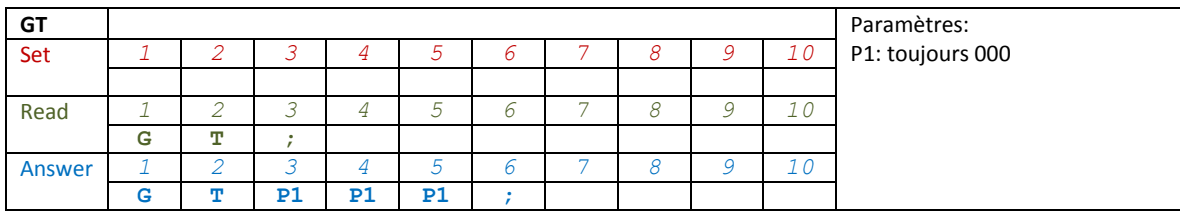

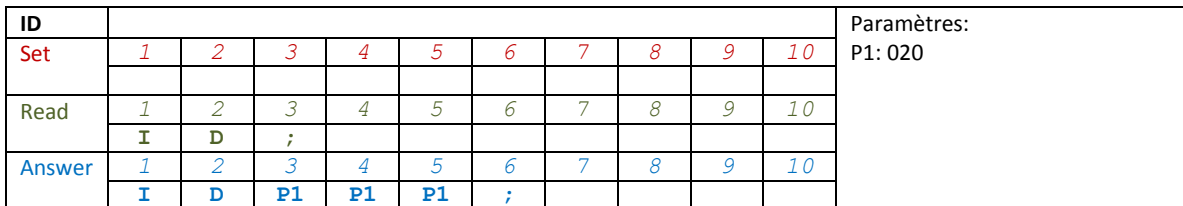

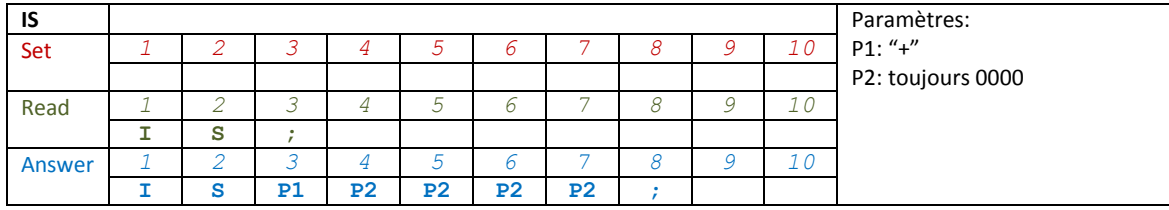

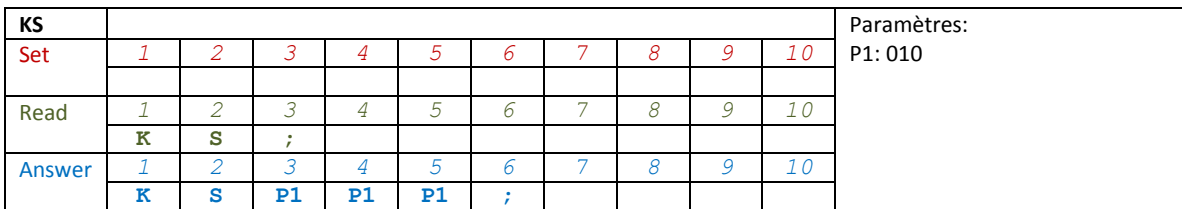

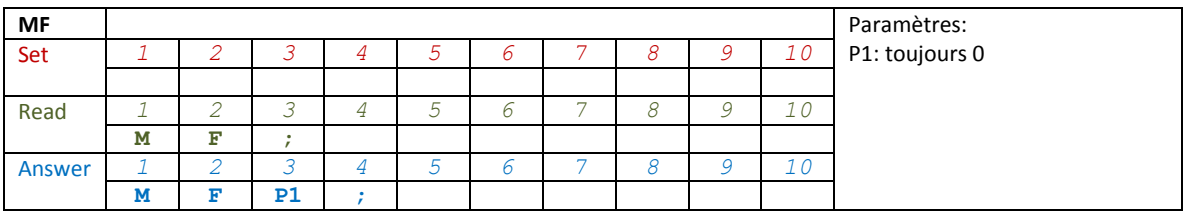

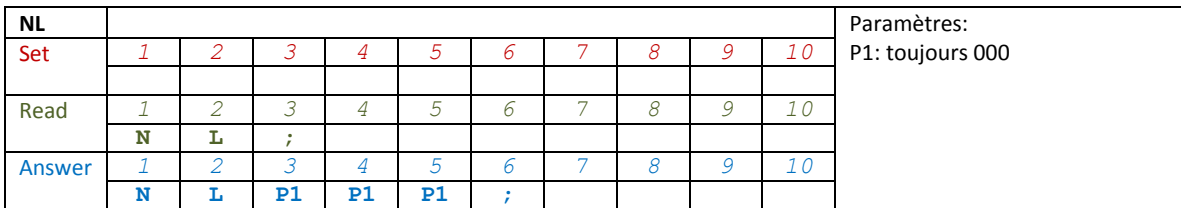

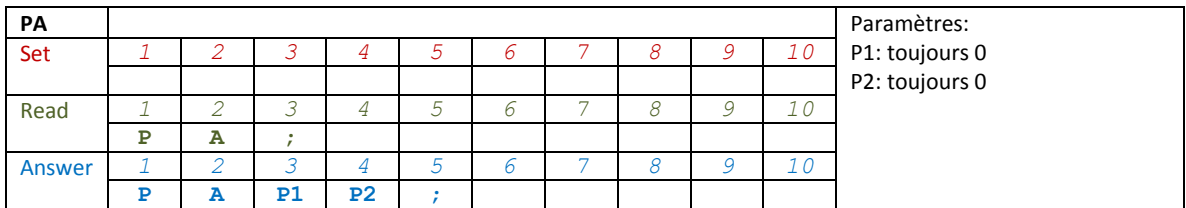

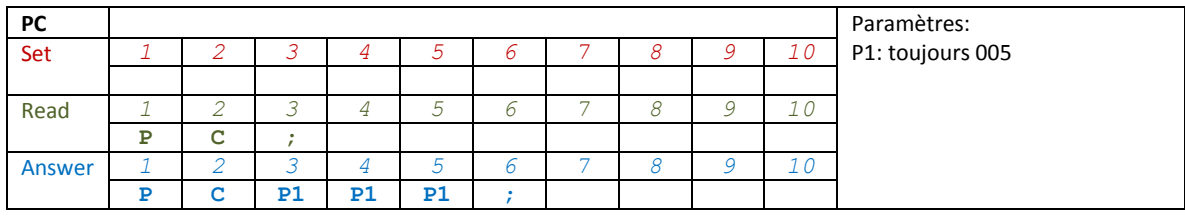

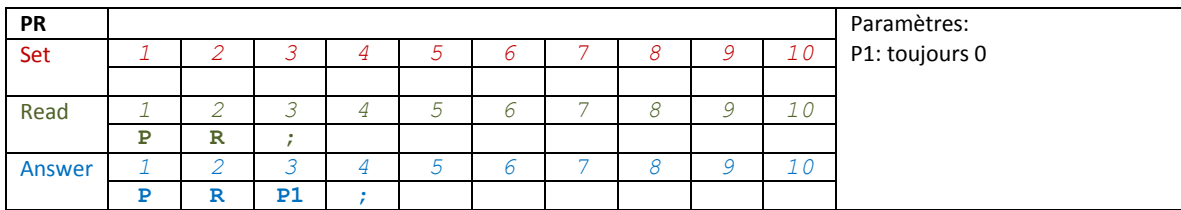

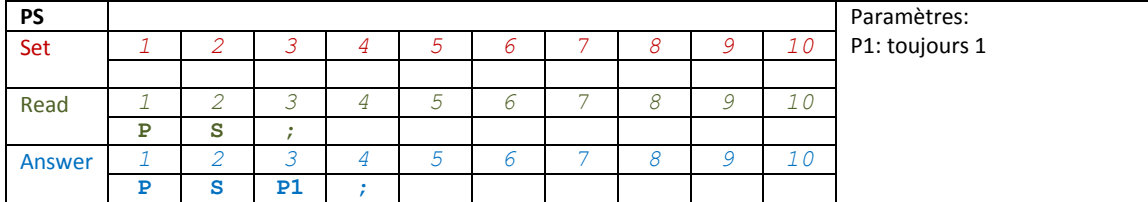

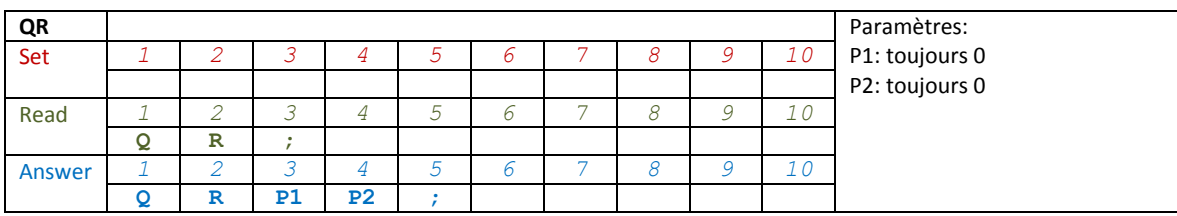

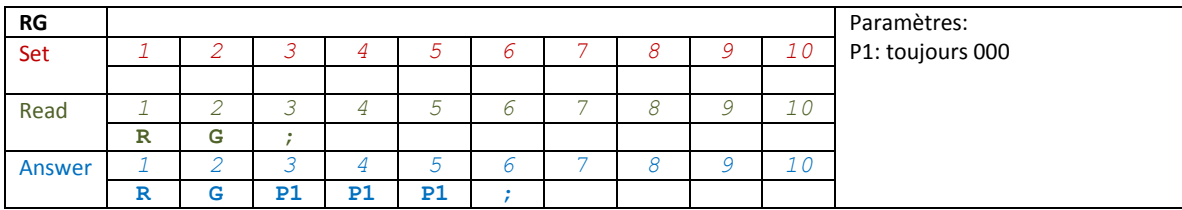

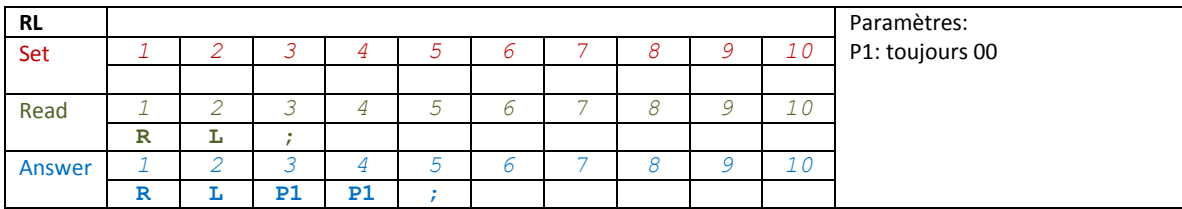

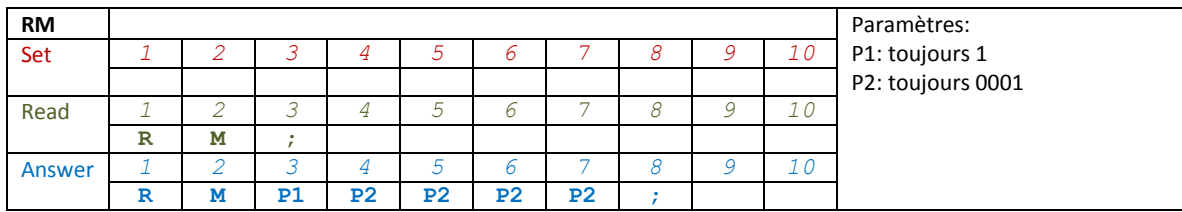

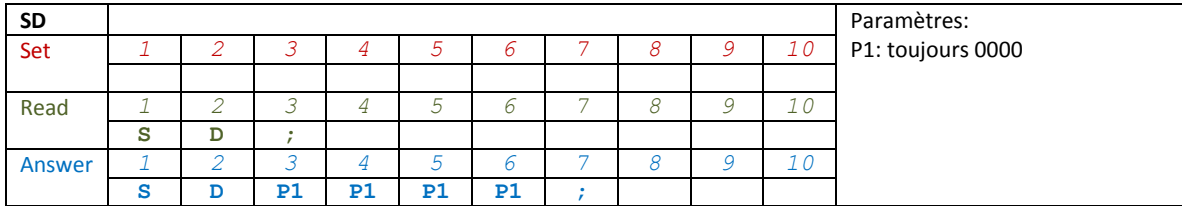

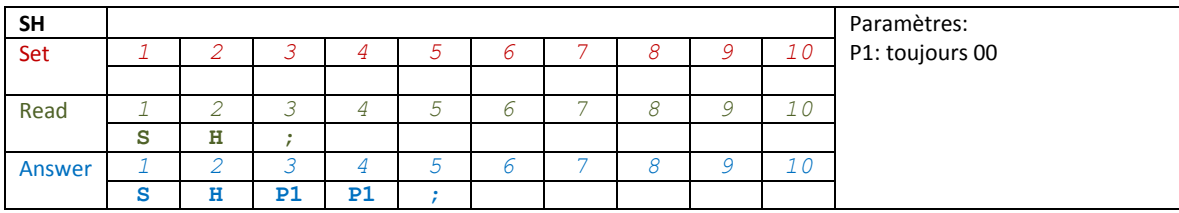
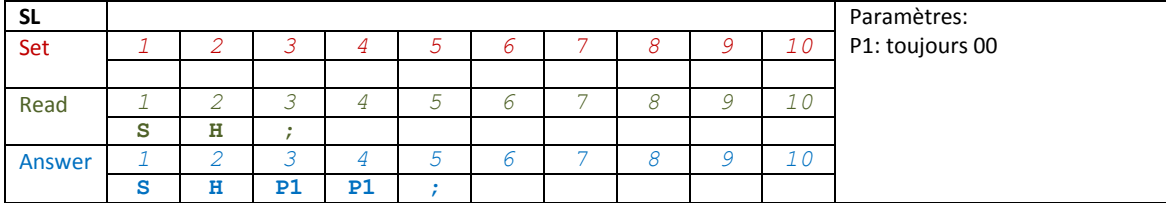

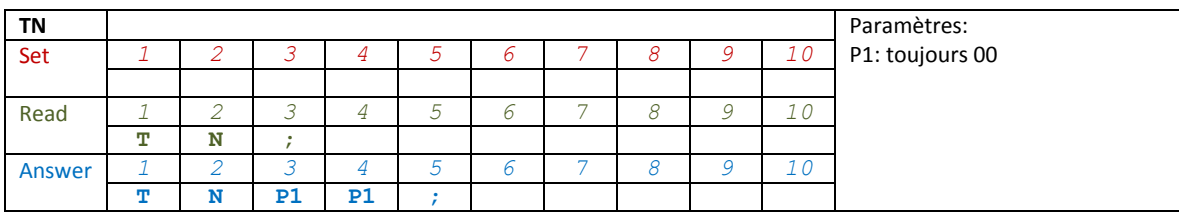

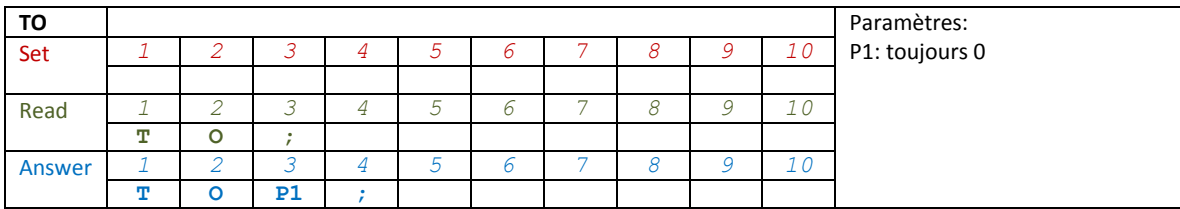

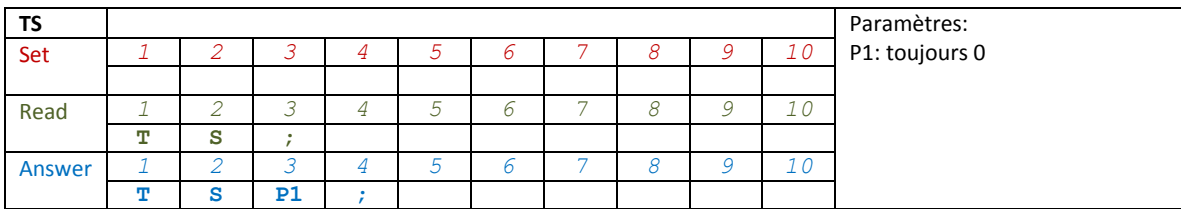

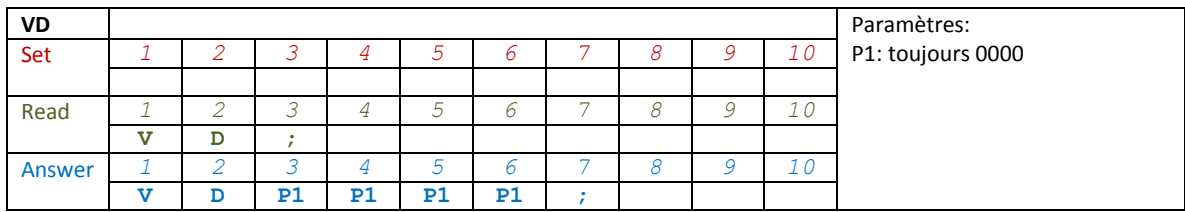

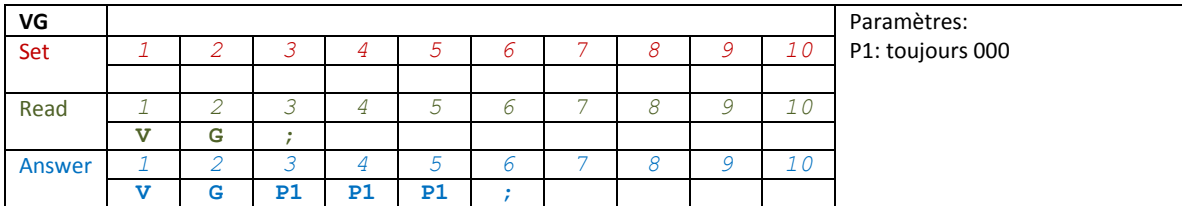

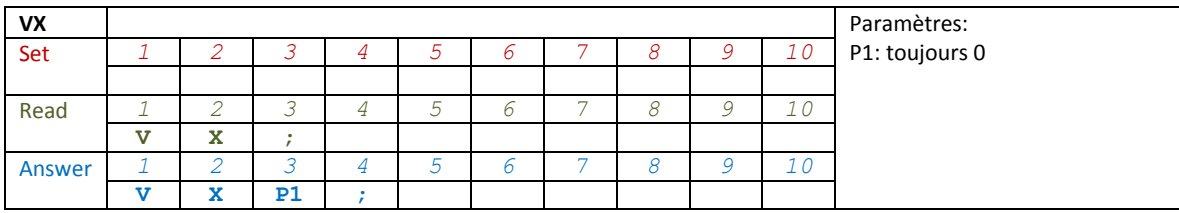

# **7 Installation du logiciel et du driver**

## **7.1 Installation logiciel**

#### **7.1.1 Première installation sur Windows 8 et Windows 7**

Faites un double clic sur le fichier « setup.exe » présent sur la clé USB ou sur le CD fourni.

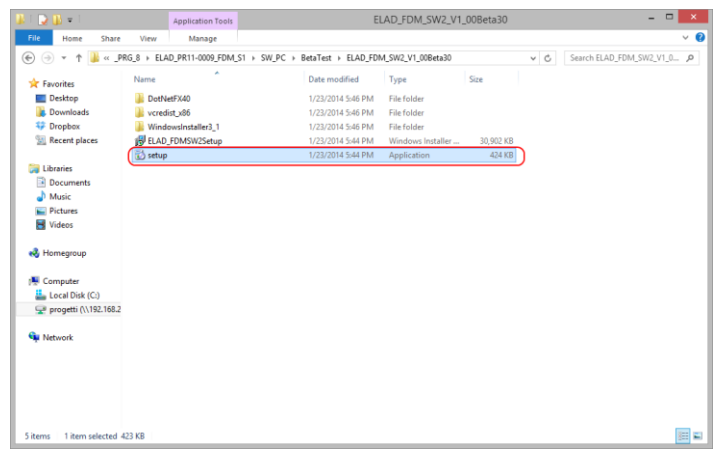

L'installeur Windows installera les logiciels prérequis suivants :

- Microsoft VC++ 2010 Runtime libraries,
- Microsoft .NET Framework 4.0 (seulement pour Windows 7),

et ensuite installera le logiciel FDM-SW2.

Cliquez sur « Accepter » (seulement pour Windows 7).

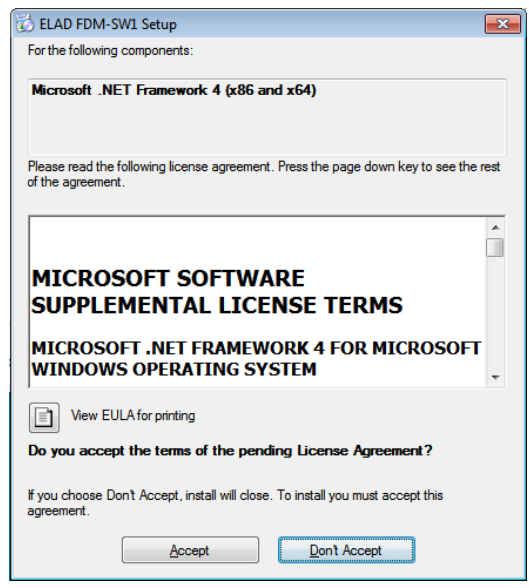

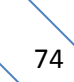

Cliquer sur « Installer ».

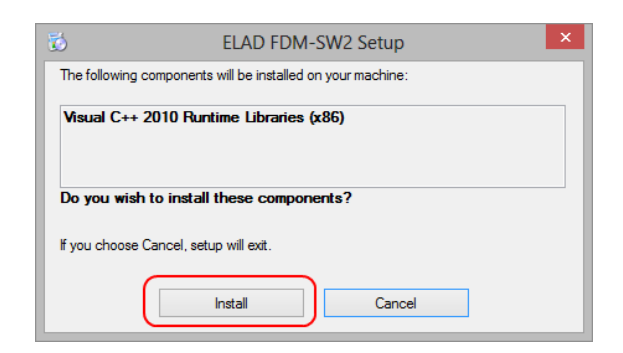

#### Cliquez sur « Oui ».

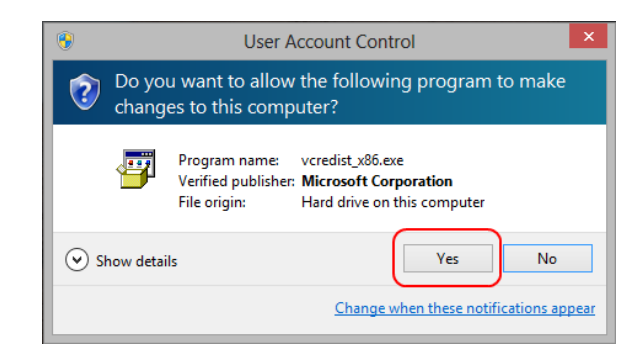

Cliquez sur « Installer ».

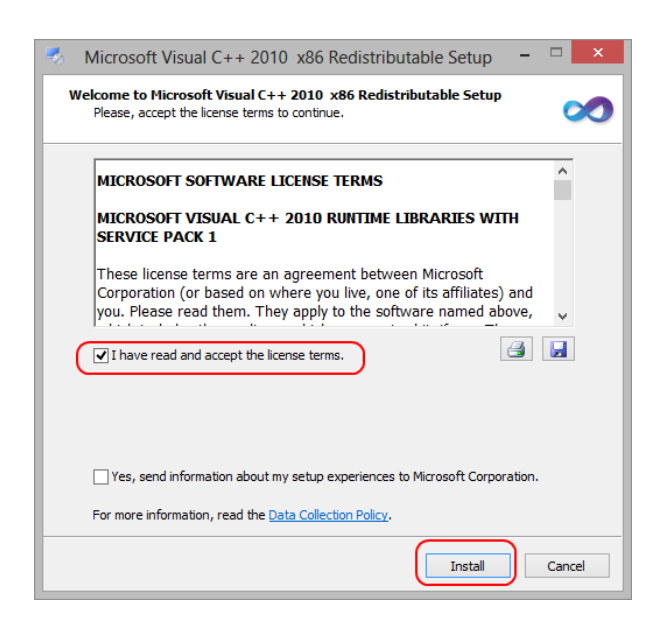

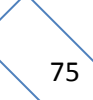

L'installation de Microsoft Visual C++ 2010 x86 Redistributable est finie, cliquez sur « Terminer ».

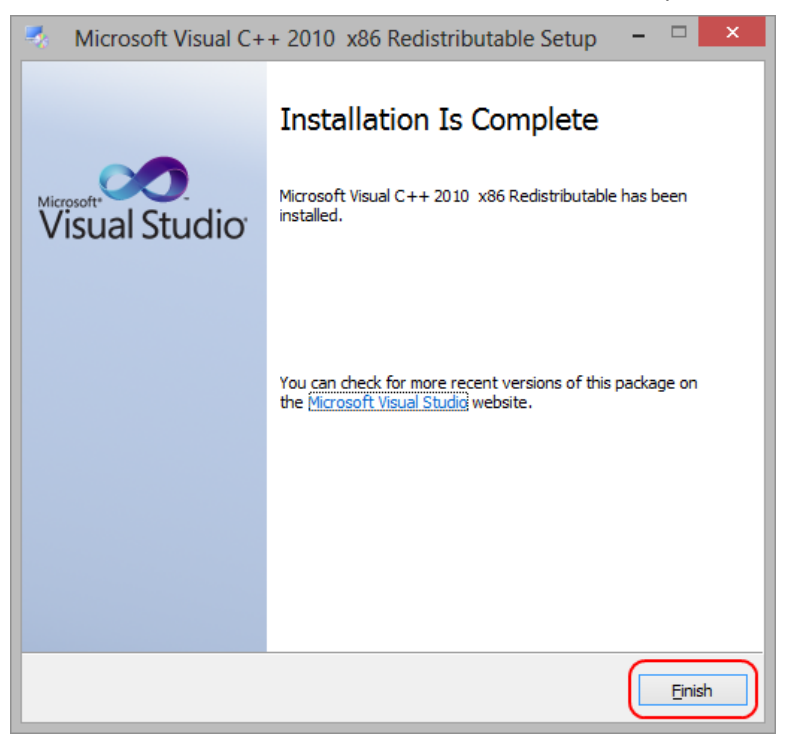

Cliquez sur « Oui » pour commencer l'installation du framework .Net 4.0 (seulement pour Windows 7).

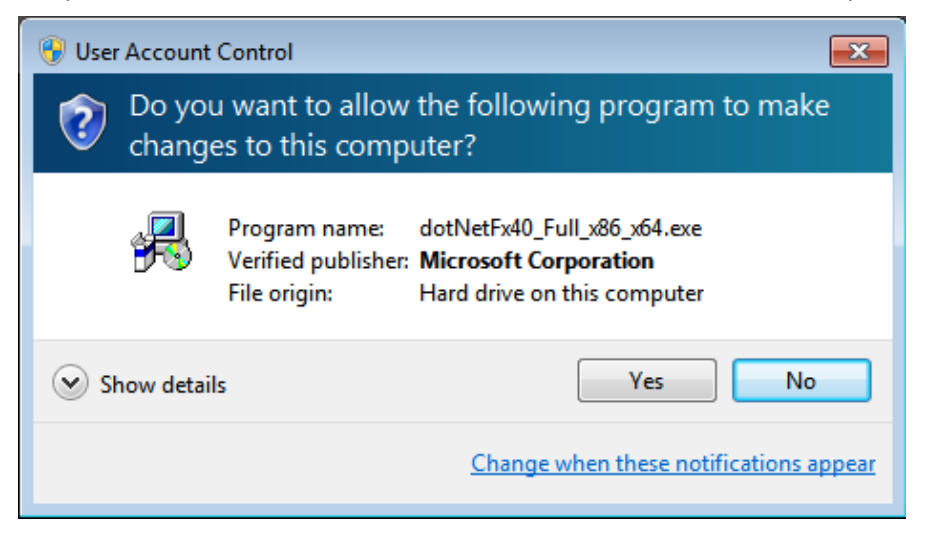

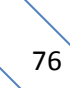

Cliquez sur « Suivant » pour commencer l'installation du logiciel FDM-SW2.

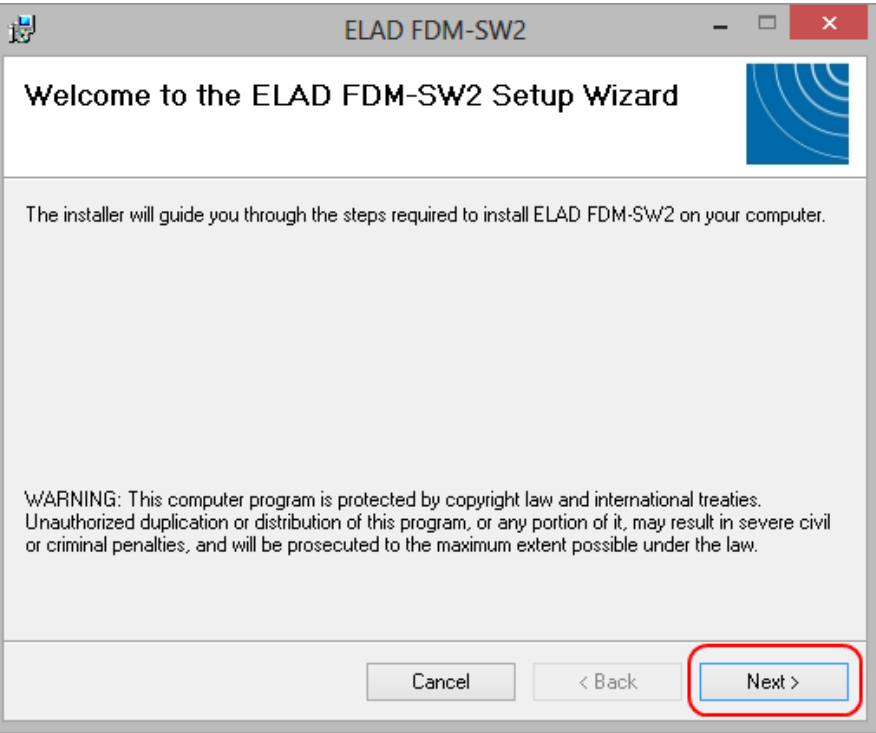

Choisissez le dossier d'installation et cliquez sur « Suivant ».

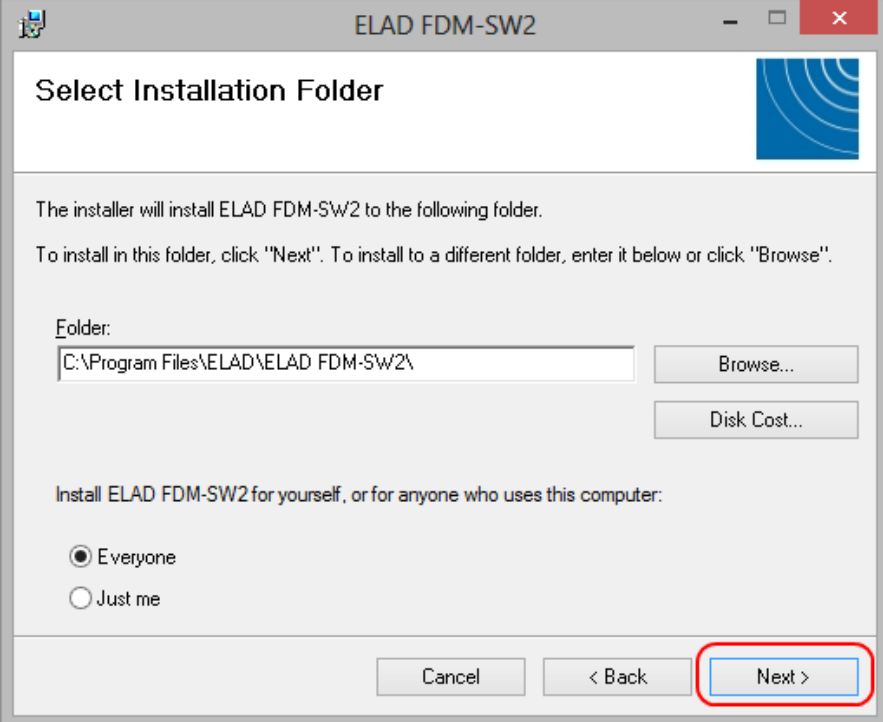

#### Cliquez sur « Suivant ».

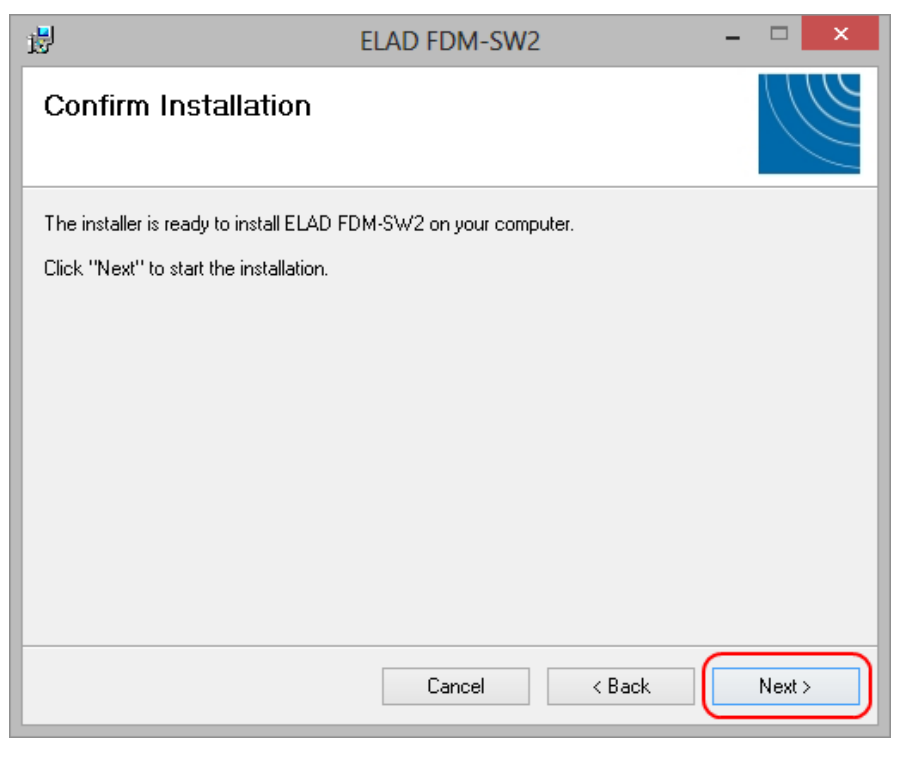

Cliquez sur « Oui ».

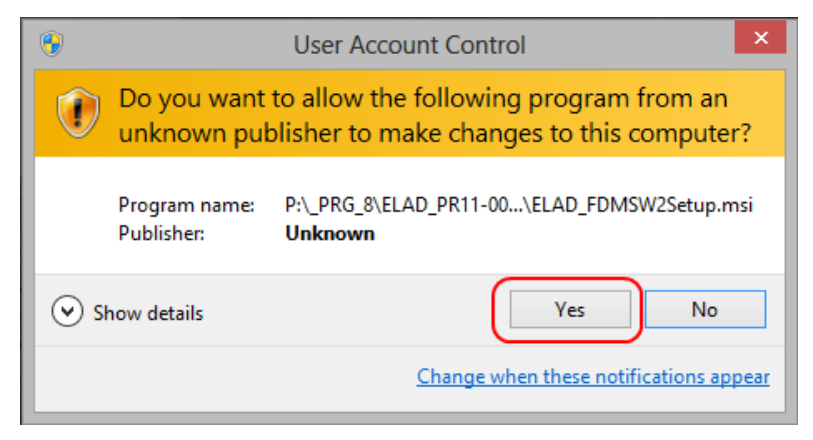

#### **7.1.2 Première installation sur Windows XP**

Faites un double clic sur le fichier « setup.exe » sur la clé USB ou le CD fourni.

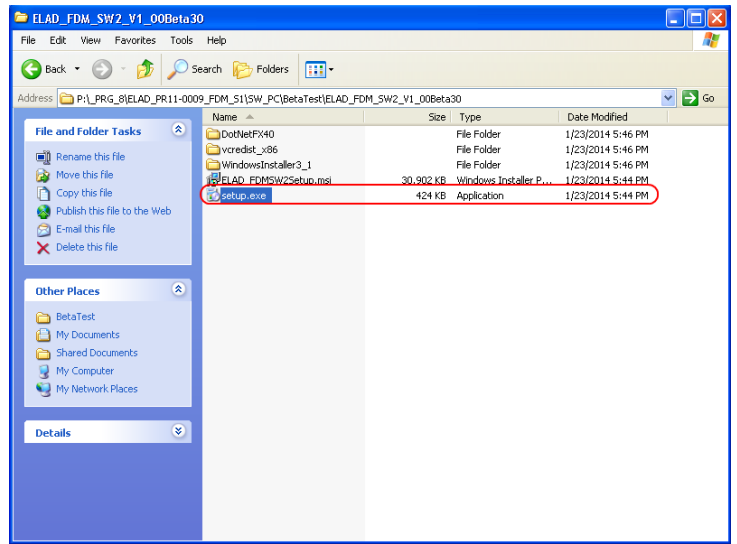

Cliquez sur « Accepter ».

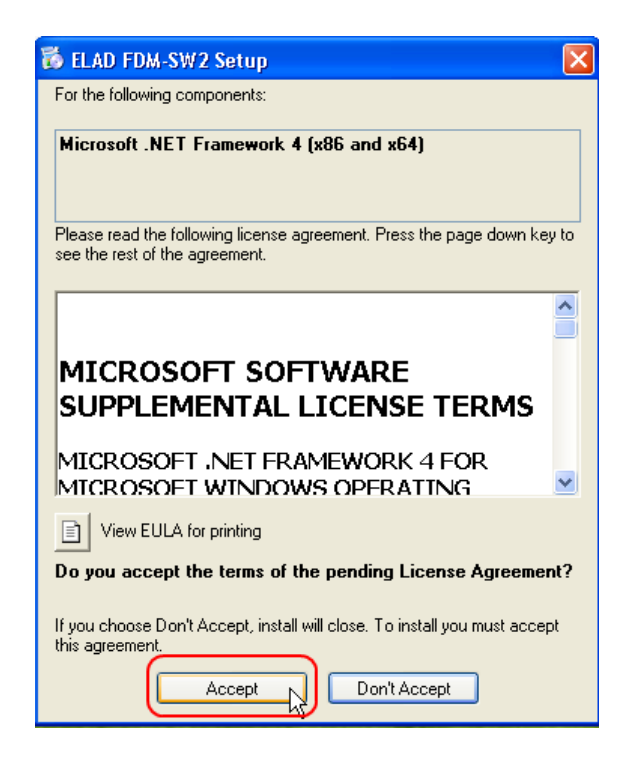

Cliquez sur « Installer ».

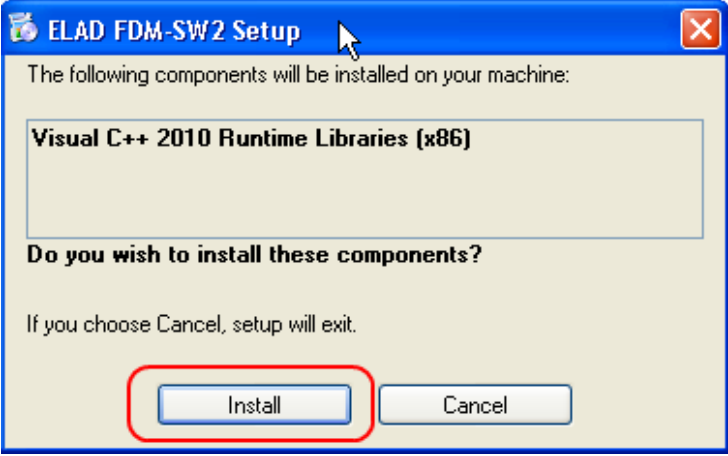

Cliquez sur « Installer ».

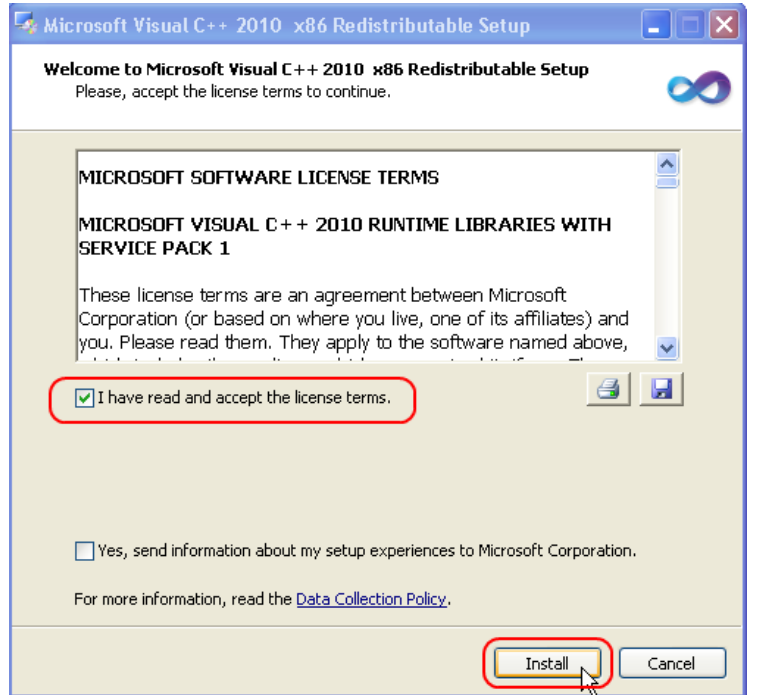

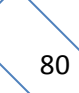

Cliquez sur « Suivant » pour installer le logiciel FDM-SW2.

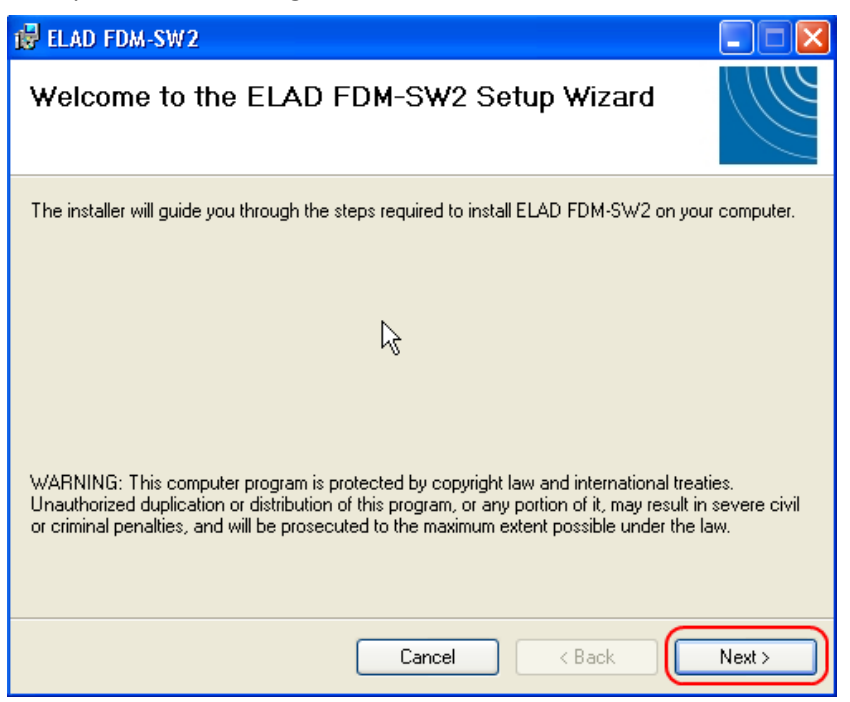

Sélectionnez le dossier d'installation et ensuite cliquez sur « Suivant ».

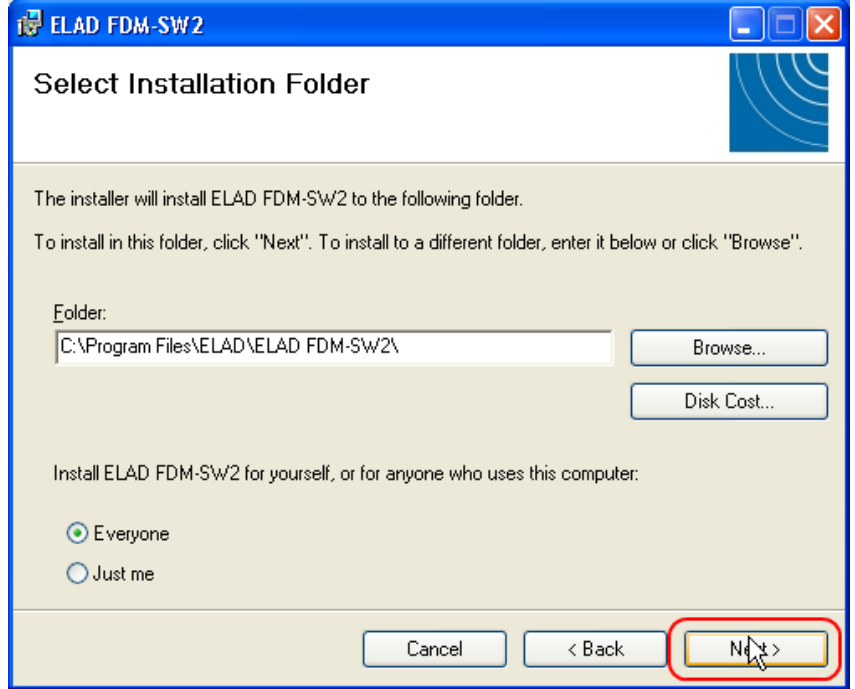

Cliquez sur « Suivant ».

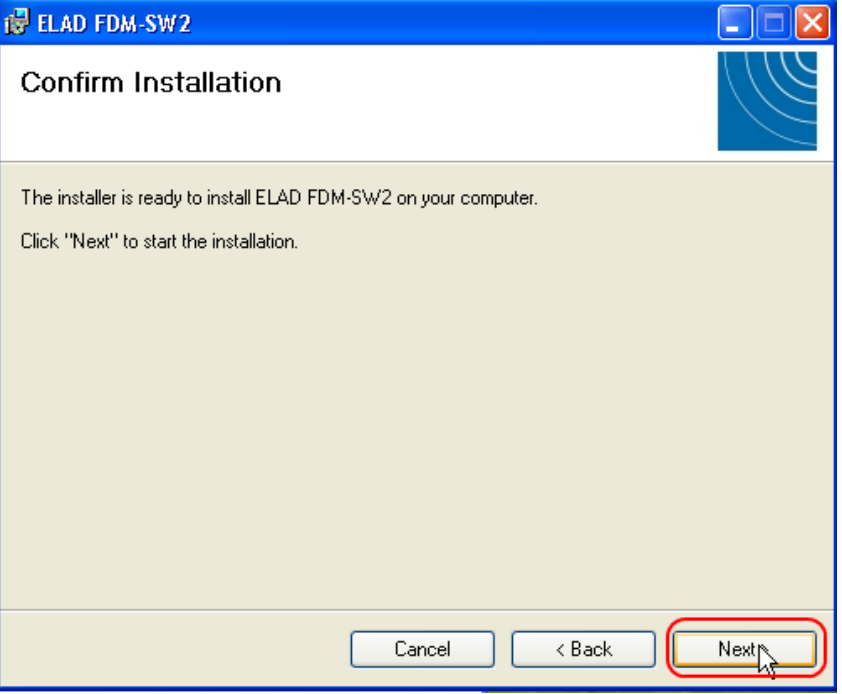

L'installation du logiciel FDM-SW2 est terminée.

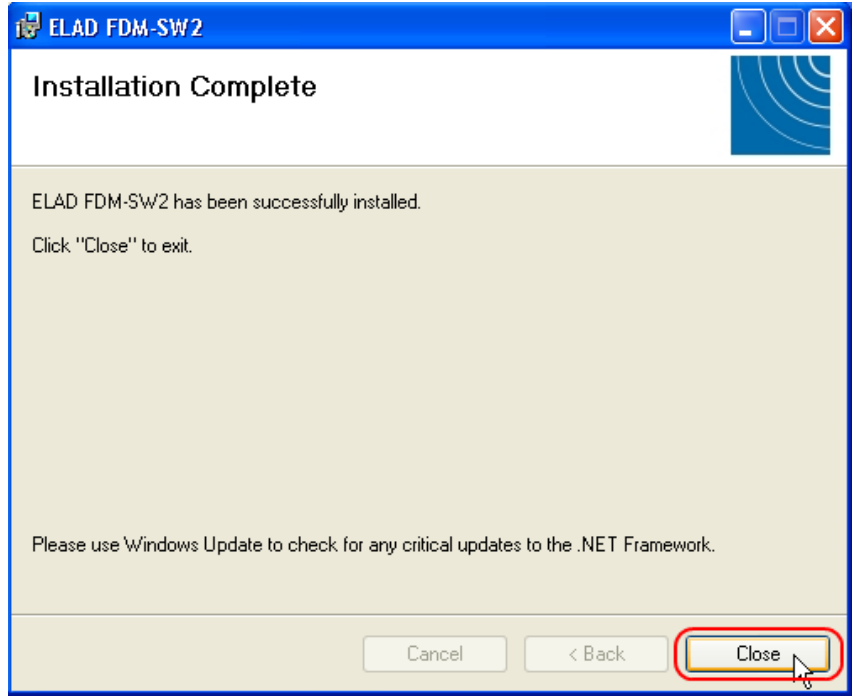

#### **7.1.3 Mise à jour d'une version déjà installée**

Faites double clic sur le fichier « ELAD\_FDM\_SW2\_V\_x.xx.msi » inclus dans la mise à jour et suivez les instructions fournies par le programme d'installation.

## **7.2 Driver (pilote) USB**

## **7.2.1 Installation du driver sur Windows 8 et Windows 7**

#### 7.2.1.1 *Première installation*

Pour installer le driver ELAD FDM-DUO branchez le port USB RX du FDM-DUO à un port USB 2.0 de votre ordinateur et ensuite allumez le FDM-DUO. Lorsque Windows reconnaît le nouveau matériel suivez la procédure décrite ci-dessous pour installer correctement le driver.

Ouvrez le gestionnaire de périphériques, dans la section « Autres périphériques » sélectionnez FDMDUO et après avoir effectué un clic droit, choisissez « Mettre à jour le pilote logiciel… ».

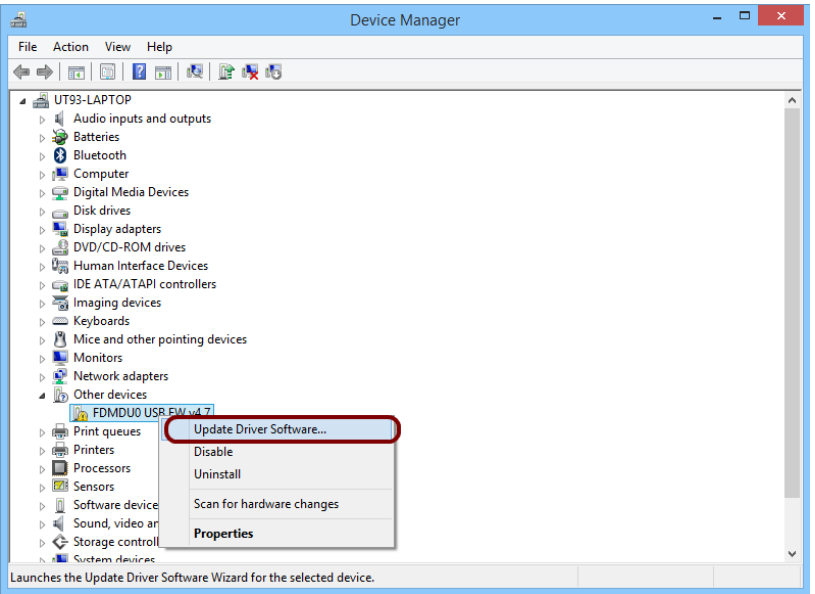

Lorsque Windows démarre la procédure d'installation, sélectionnez la deuxième option « Rechercher un pilote sur mon ordinateur ».

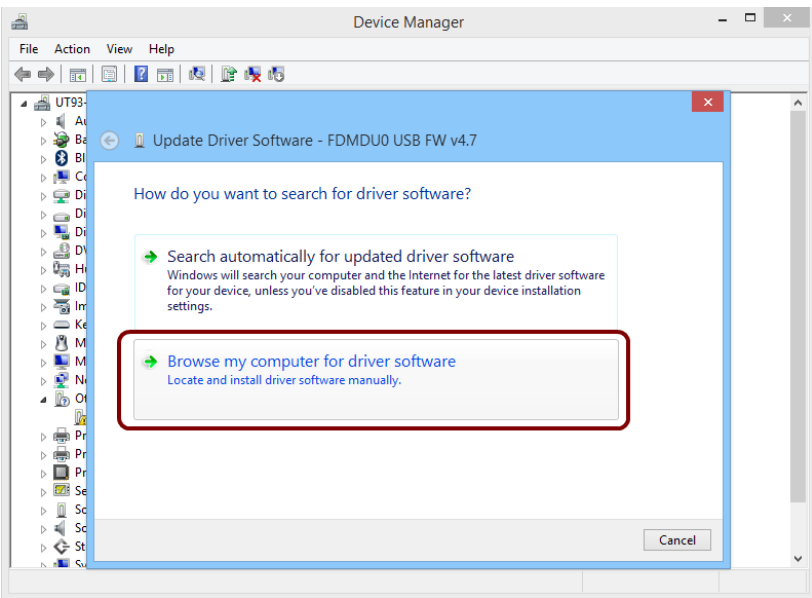

Dans la boite de dialogue qui s'affiche, insérez le chemin d'accès du dossier du driver avec le bouton « Parcourir » et sélectionnez l'option « Inclure les sous-dossiers ». De cette manière la recherche manuelle du driver est activée.

Sélectionnez :

- pour les systèmes à 64 bit : **C:\Program Files\ELAD\ELAD FDM-SW2\ELAD\_FDM\_Driver**

- pour les systèmes à 32 bit : **C:\Program Files (x86)\ ELAD\ELAD FDM-SW2\ELAD\_FDM\_Driver** Cliquez ensuite sur « Suivant ».

Cliquez sur « Installer ».

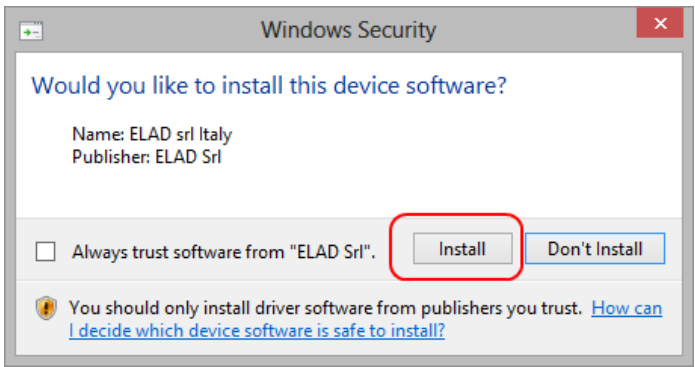

Laissez se poursuivre l'installation automatique du matériel. A la fin de la procédure cliquez sur « Fermer », débranchez et rebranchez le câble USB RX de votre FDM-DUO sur le même port USB de votre ordinateur.

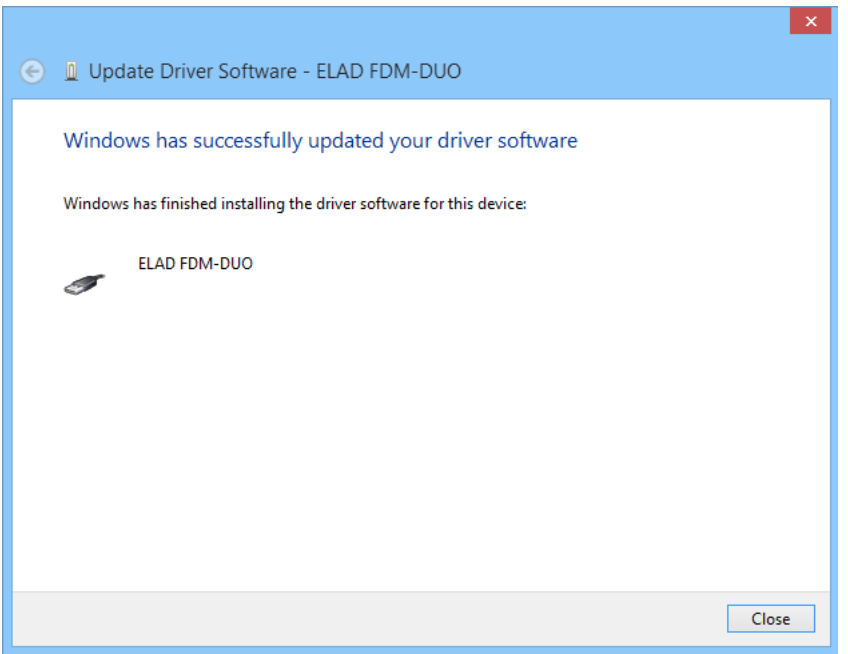

Le driver USB de votre FDM-DUO est maintenant correctement installé.

#### 7.2.1.2 *Vérification de l'installation du driver*

Pour vérifier la correcte installation du driver et sa version, branchez votre FDM-DUO au port USB de votre ordinateur (le port doit être le même que lors de l'installation du driver) et allumez-le. Ouvrez le gestionnaire de périphériques de Windows, dans la section « ELAD Samplers » faites un clic droit sur « ELAD FDM-DUO » et sélectionnez « Propriétés ».

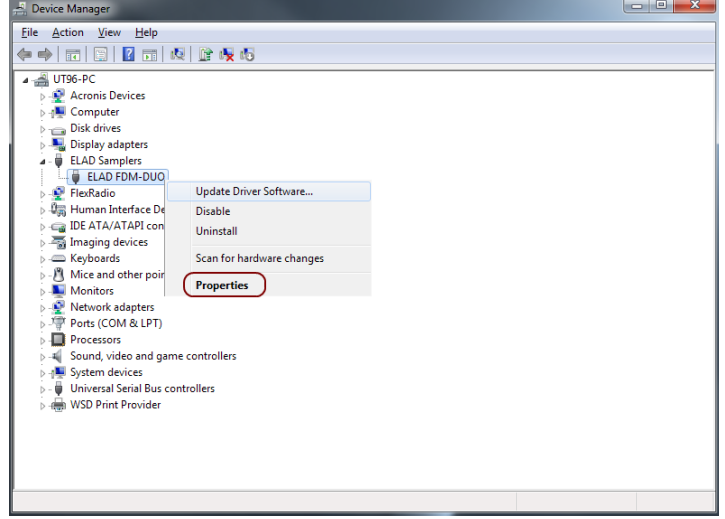

Lorsque s'ouvre la boite de dialogue, sélectionnez l'onglet « Pilote » où est indiqué le nom du fabricant, la date et la version du driver.

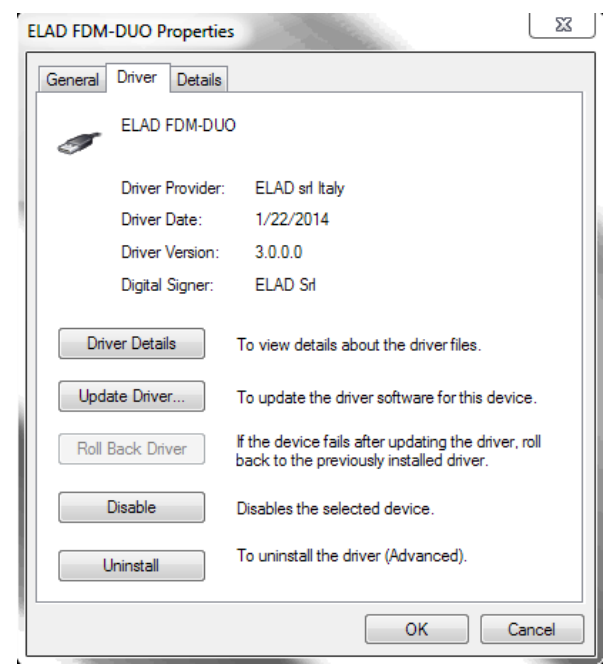

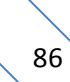

#### 7.2.1.3 *Mise à jour manuelle du driver*

Pour mettre à jour manuellement le driver de votre FDM-DUO, branchez-le au port USB de votre ordinateur (le port doit être le même que lors de l'installation du driver) et allumez-le. Ouvrez le gestionnaire de périphériques de Windows, dans la section « ELAD Samplers » faites un clic droit sur « ELAD FDM-DUO » et sélectionnez « Mettre à jour le pilote logiciel… ».

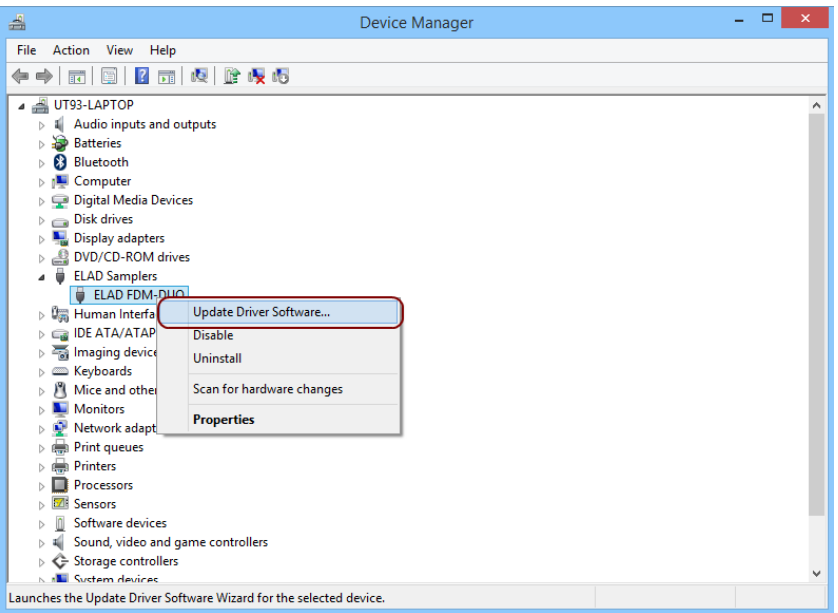

Lorsque Windows démarre la procédure d'installation, sélectionnez la deuxième option « Rechercher un pilote sur mon ordinateur ».

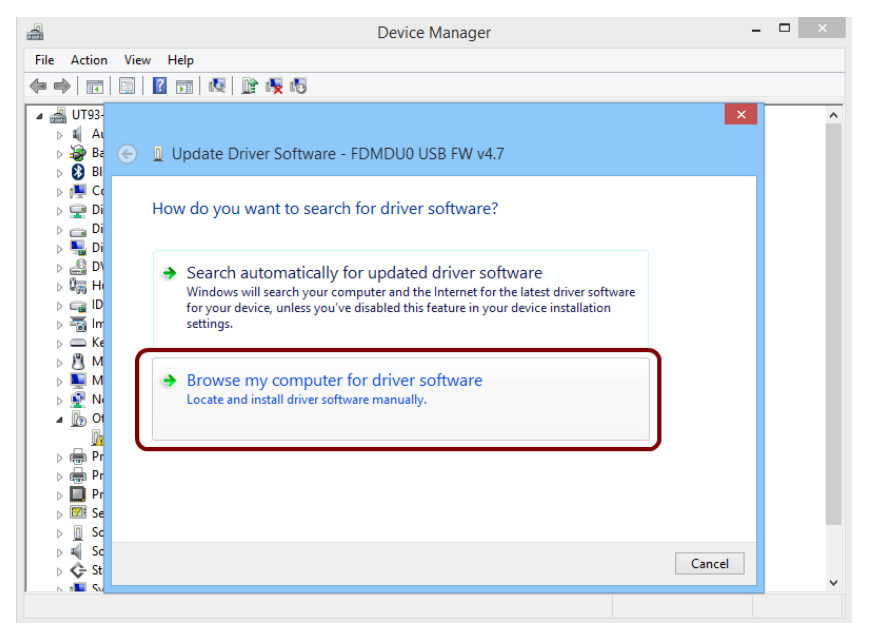

Dans la boite de dialogue suivante cliquez sur « Choisir parmi une liste de pilotes de périphériques sur mon ordinateur », ne cliquez pas sur « Suivant ».

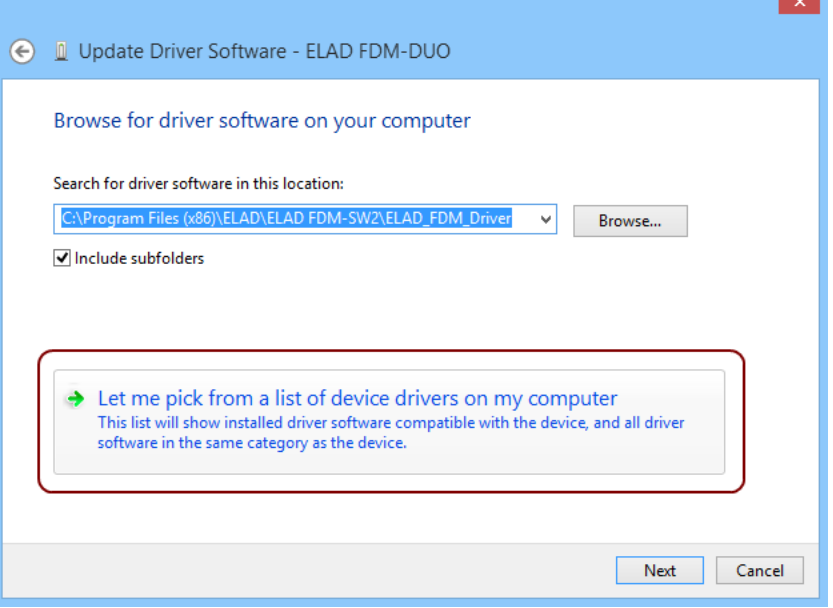

Vérifiez que l'option « Afficher les matériels compatibles » soit sélectionnée et que le choix ELAD FDM-DUO soit lui aussi sélectionné. Ne cliquez pas sur « Suivant ». Cliquez sur « Disque fourni… », de cette manière la mise à jour est manuelle.

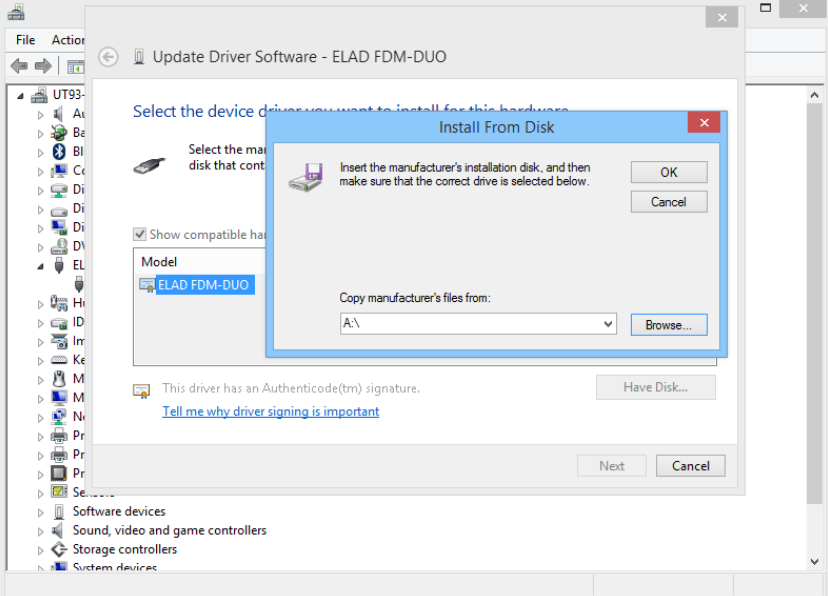

Cliquez sur « Parcourir » et cherchez le dossier où se trouve le nouveau driver. Sélectionnez le fichier « winusb fdmsampler.inf », cliquez sur « OK » et ensuite sur « Suivant ».

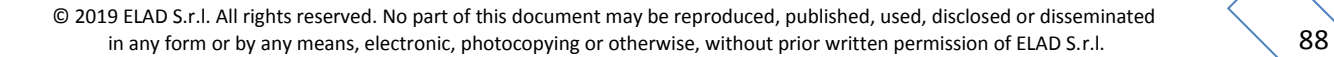

 $\mathbf{r}$ 

Laissez se poursuivre l'installation automatique du matériel. A la fin de la procédure cliquez sur « Fermer », débranchez et rebranchez le câble USB RX de votre FDM-DUO sur le même port USB de votre ordinateur.

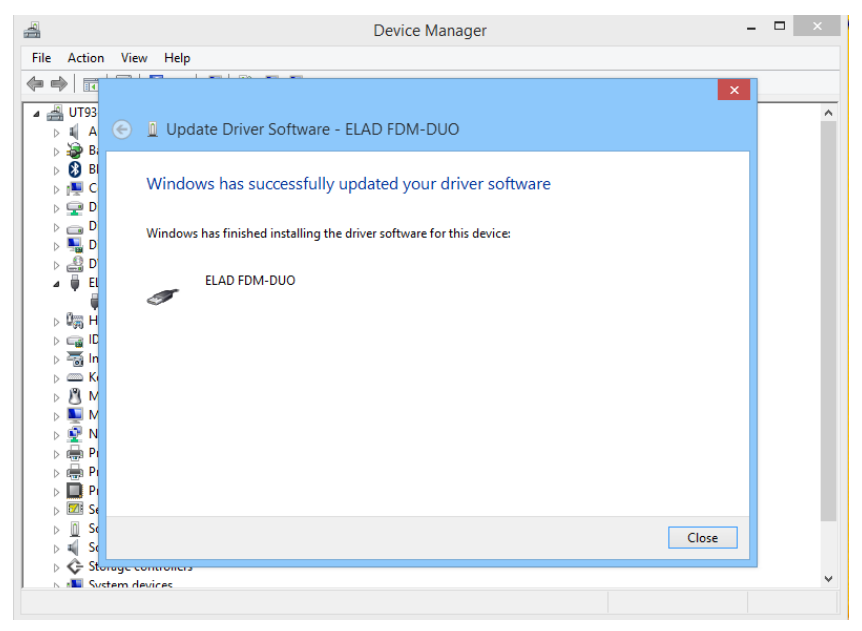

Pour vérifier la correcte installation du driver et sa version, branchez votre FDM-DUO au port USB de votre ordinateur (le port doit être le même que lors de l'installation du driver) et allumez-le. Ouvrez le gestionnaire de périphériques de Windows, dans la section « ELAD Samplers » faites un clic droit sur « ELAD FDM-DUO » et sélectionnez « Propriétés ». Lorsque s'ouvre la boite de dialogue, sélectionnez l'onglet « Pilote » où est indiqué le nom du fabricant, la date et la version du driver.

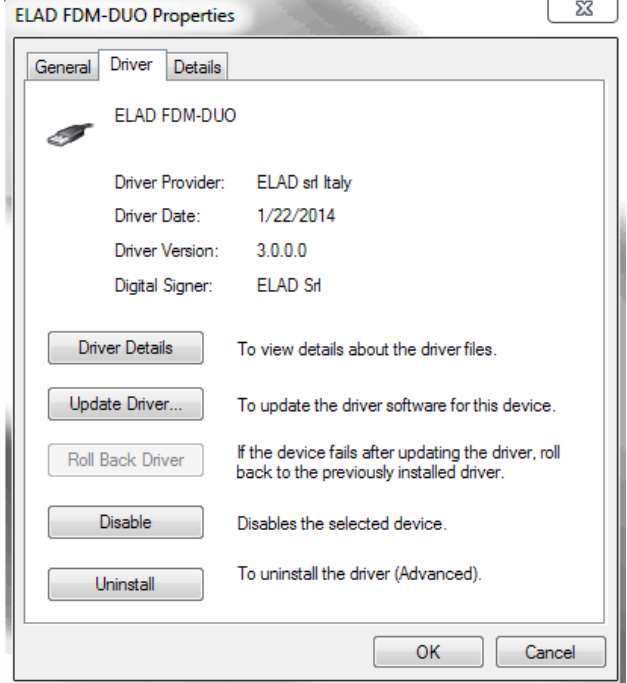

#### **7.2.2 Installation du driver sur Windows XP**

## 7.2.2.1 *Première installation du driver*

Pour installer le driver ELAD FDM-DUO branchez le port USB RX du FDM-DUO à un port USB 2.0 de votre ordinateur et ensuite allumez le FDM-DUO. Lorsque Windows reconnaît le nouveau matériel suivez la procédure décrite ci-dessous pour installer correctement le driver.

Choisissez « Non, pas pour cette fois » et ensuite cliquez sur « Suivant ».

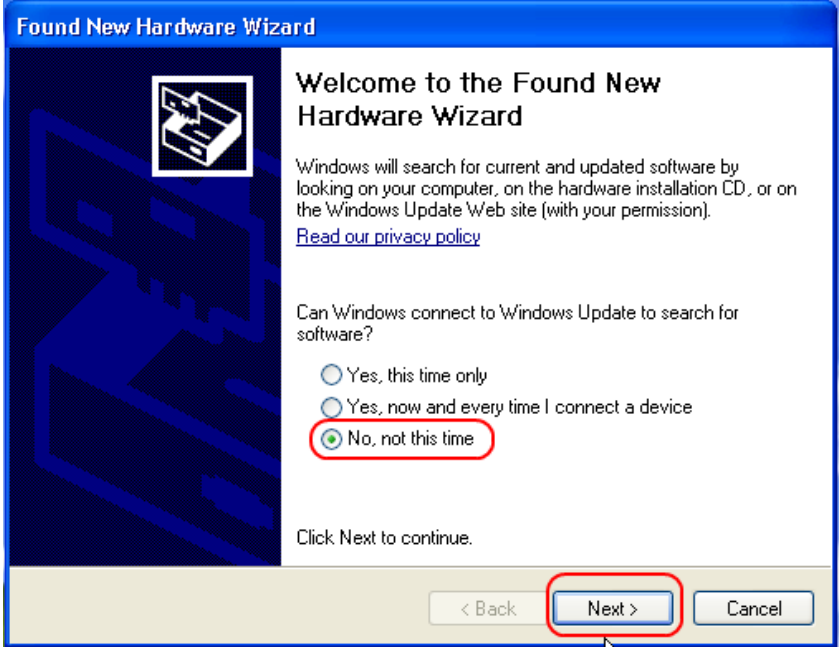

Lorsque s'affiche la fenêtre « Assistant Matériel détecté » choisissez « Installer à partir d'une liste ou d'un emplacement spécifié (utilisateurs expérimentés) » et cliquez sur « Suivant ».

Dans la fenêtre suivante choisissez « Rechercher le meilleur pilote dans ces emplacements » et « Inclure cet emplacement dans la recherche ». Cliquez sur « Parcourir » et sélectionnez le chemin d'accès suivant « **C:\Programs\ELAD\ELAD FDM-SW2\ELAD\_FDM\_Driver** » avant de cliquer sur « Suivant ».

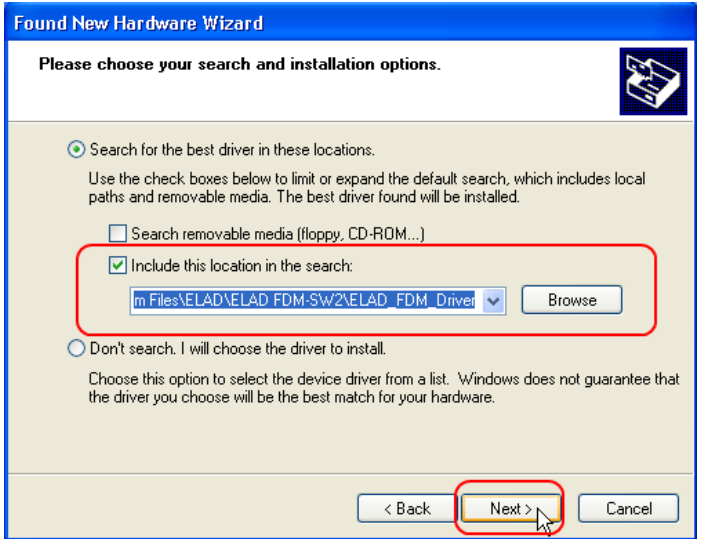

Laissez se poursuivre l'installation automatique du matériel. A la fin de la procédure cliquez sur « Fermer », débranchez et rebranchez le câble USB RX de votre FDM-DUO sur le même port USB de votre ordinateur.

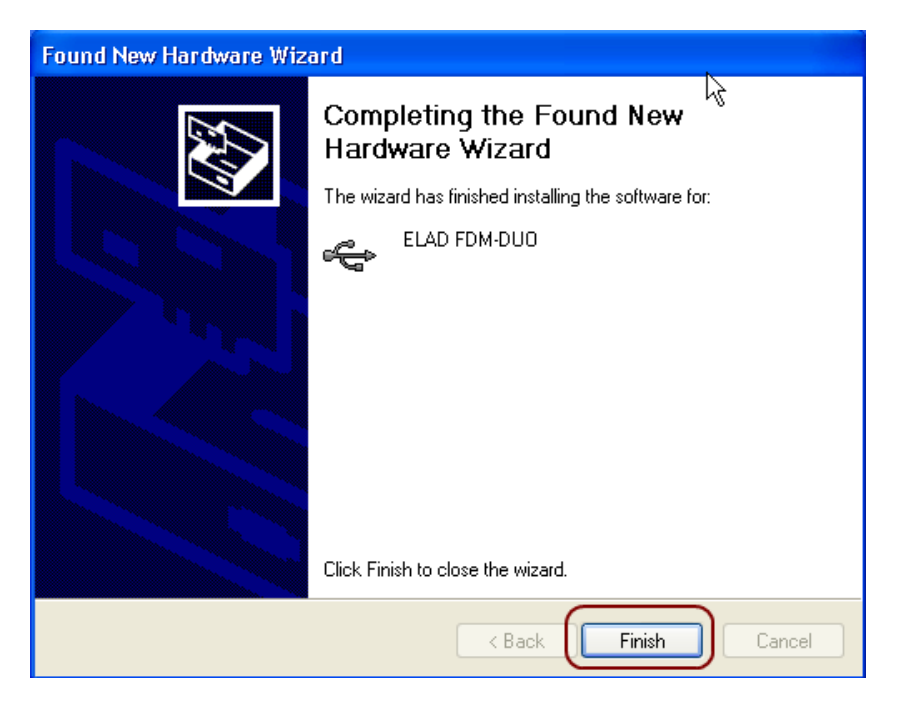

Le driver USB de votre FDM-DUO est maintenant correctement installé.

## 7.2.2.2 *Vérification de l'installation du driver*

Pour vérifier la correcte installation du driver et sa version, branchez votre FDM-DUO au port USB de votre ordinateur (le port doit être le même que lors de l'installation du driver) et allumez-le. Ouvrez le gestionnaire de périphériques de Windows, dans la section « ELAD Samplers » faites un clic droit sur « ELAD FDM-DUO » et sélectionnez « Propriétés ».

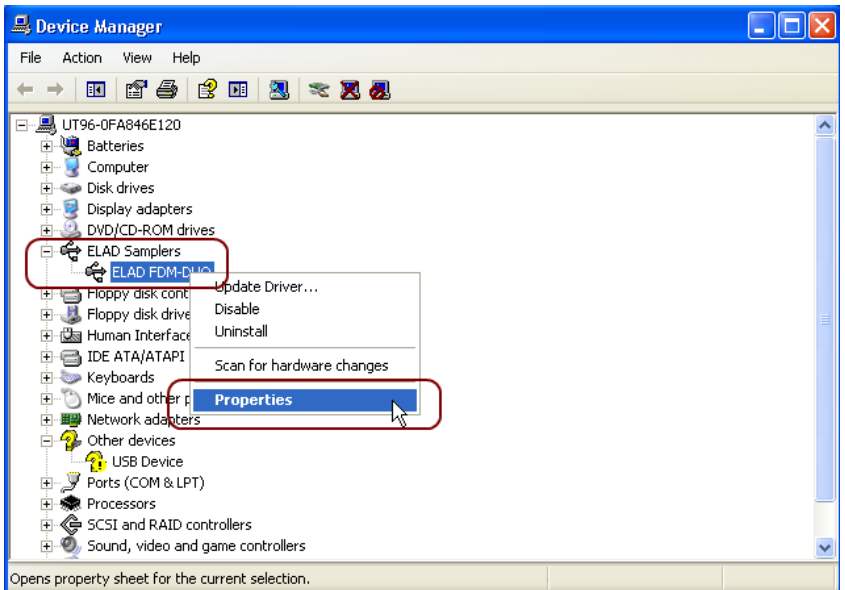

Lorsque s'ouvre la boîte de dialogue, sélectionnez l'onglet « Pilote » où sont indiqués le nom du fabricant, la date et la version du driver.

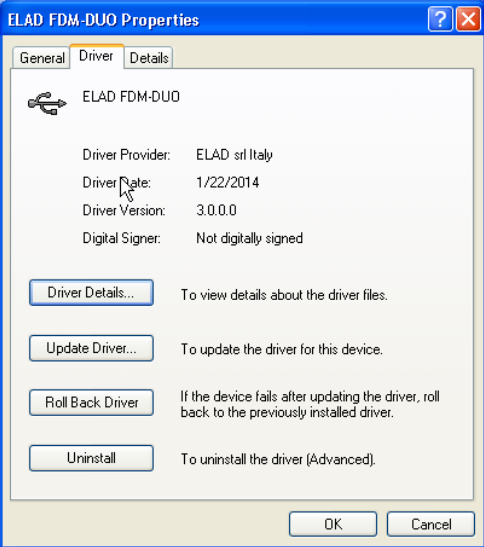

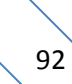

#### 7.2.2.3 *Mises à jour manuelle du driver*

Pour mettre à jour manuellement le driver de votre FDM-DUO, branchez-le au port USB de votre ordinateur (le port doit être le même que lors de l'installation du driver) et allumez-le. Ouvrez le gestionnaire de périphériques de Windows, dans la section « ELAD Samplers » faites un clic droit sur « ELAD FDM-DUO » et sélectionnez « Mettre à jour le pilote logiciel… ».

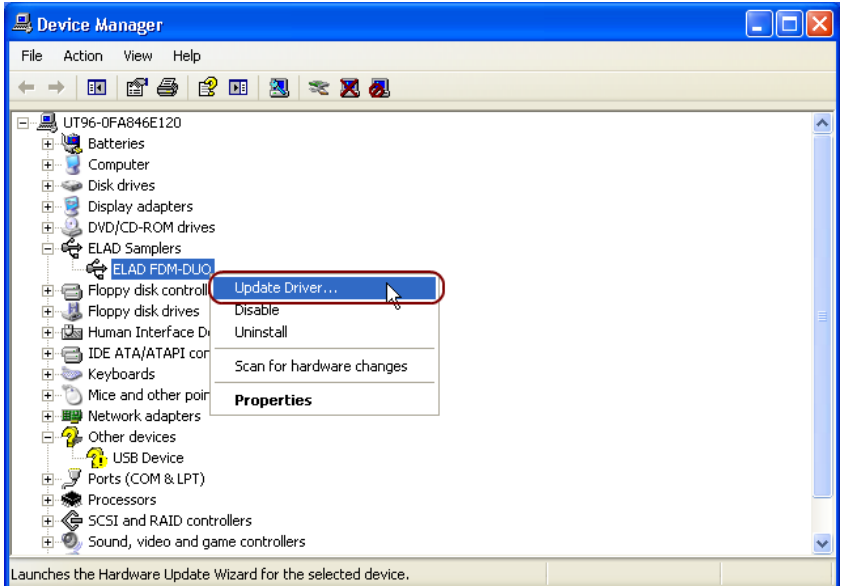

Lorsque Windows démarre la procédure d'installation, choisissez l' option « Non, pas pour cette fois » et cliquez sur « Suivant ».

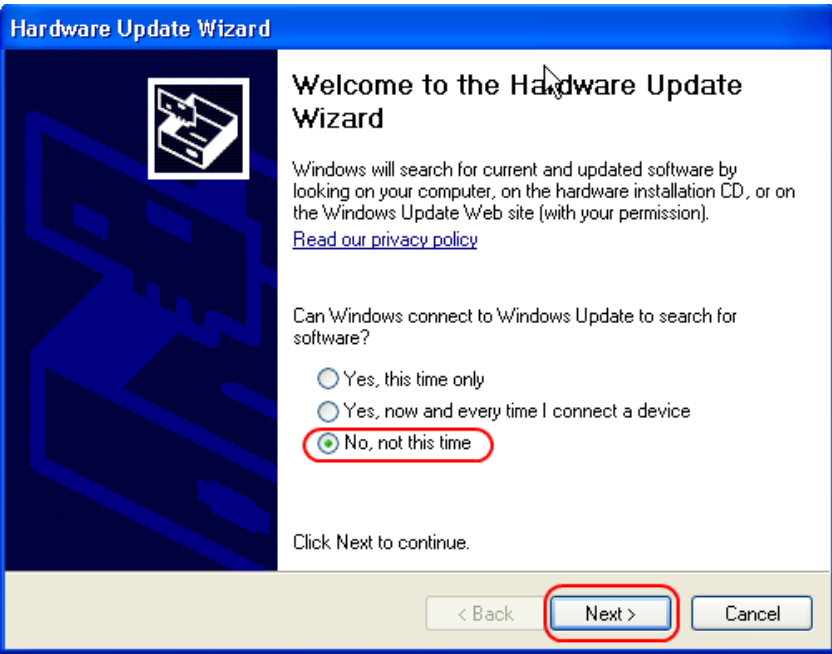

Sur la boîte de dialogue suivante choisissez « Installer à partir d'une liste ou d'un emplacement spécifié (utilisateurs expérimentés) » et cliquez sur « Suivant ».

Sur la boîte de dialogue suivante choisissez « Ne pas rechercher. Je vais choisir le pilote à installer. » et cliquez sur « Suivant ».

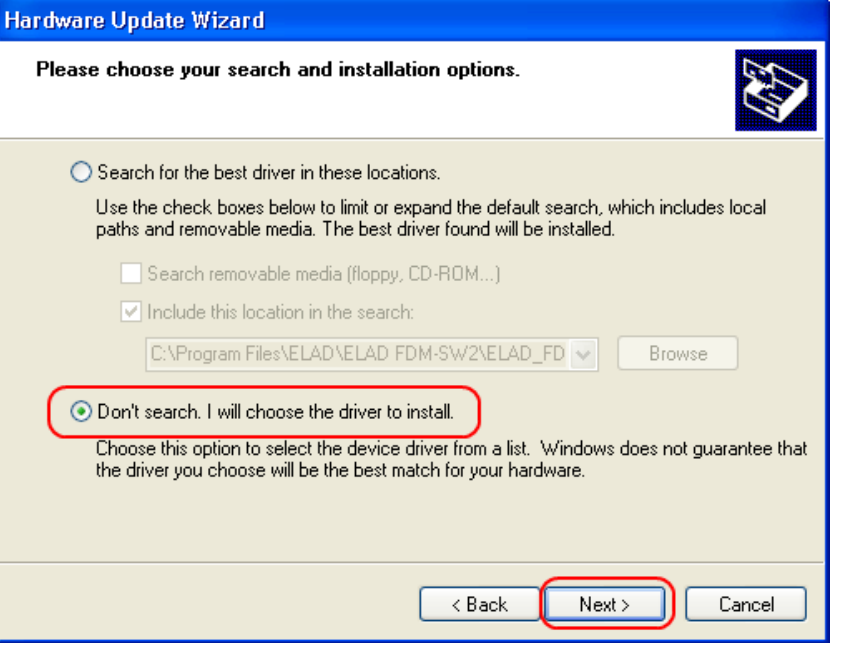

Vérifiez que l'option « Afficher les matériels compatibles » soit sélectionnée et que le choix ELAD FDM-DUO soit lui aussi sélectionné. Ne cliquez pas sur « Suivant ». Cliquez sur « Disque fourni… », de cette manière la mise à jour est manuelle.

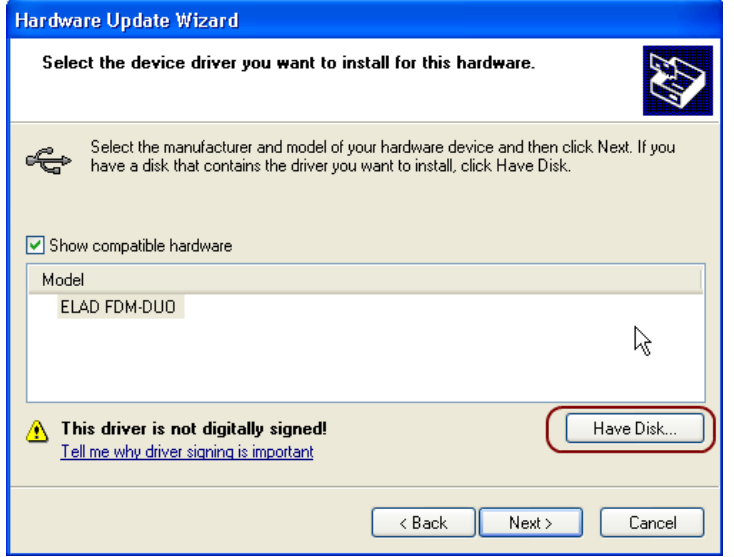

Cliquez sur « Parcourir » et cherchez le dossier où se trouve le nouveau driver. Sélectionnez le fichier « winusb\_fdmsampler.inf », cliquez sur « OK » et ensuite sur « Suivant ».

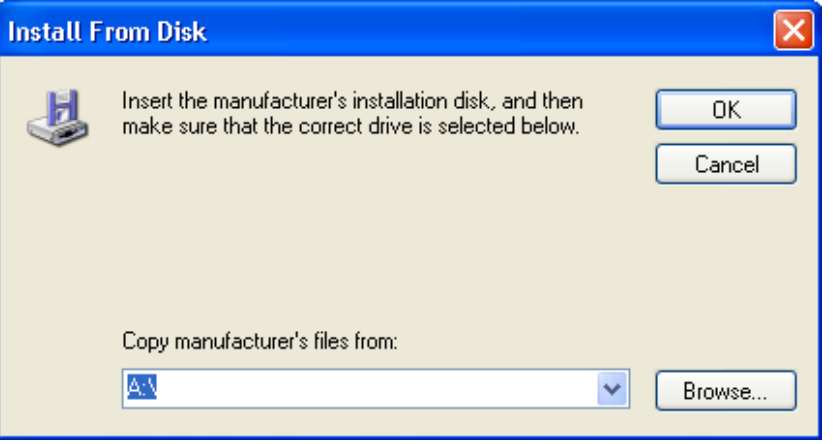

Dans la boite de dialogue suivante cliquez sur « Continuez » et ignorez l'avertissement.

Laissez se poursuivre l'installation automatique du matériel. A la fin de la procédure cliquez sur «Fermer», débranchez et rebranchez le câble USB RX de votre FDM-DUO sur le même port USB de votre ordinateur.

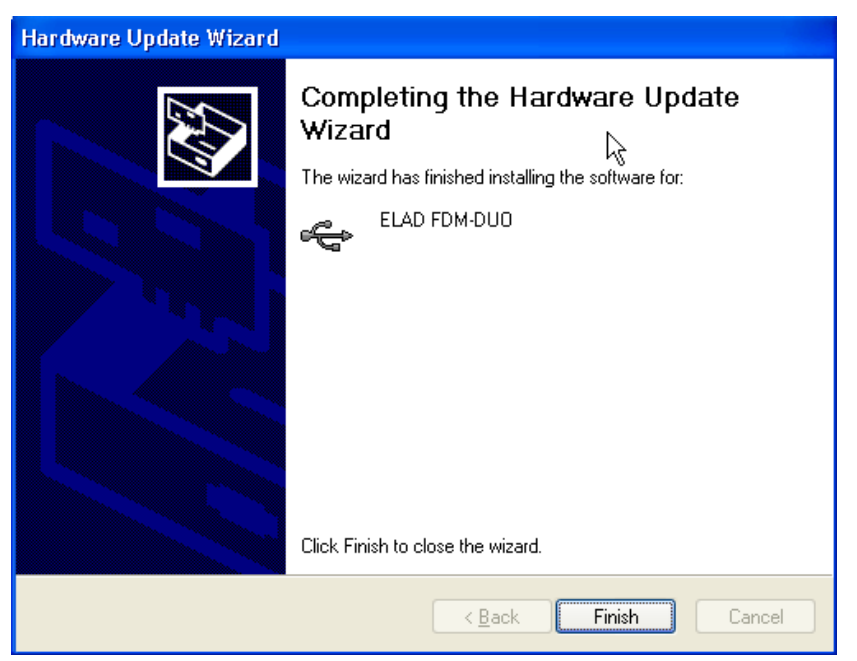

Pour vérifier la correcte installation du driver et sa version, branchez votre FDM-DUO au port USB de votre ordinateur (le port doit être le même que lors de l'installation du driver) et allumez-le. Ouvrez le gestionnaire de périphériques de Windows, dans la section « ELAD Samplers » faites un clic droit sur «ELAD FDM-DUO» et sélectionnez « Propriétés ». Lorsque s'ouvre la boîte de dialogue, sélectionnez l'onglet « Pilote » où sont indiqués le nom du fabricant, la date et la version du driver.

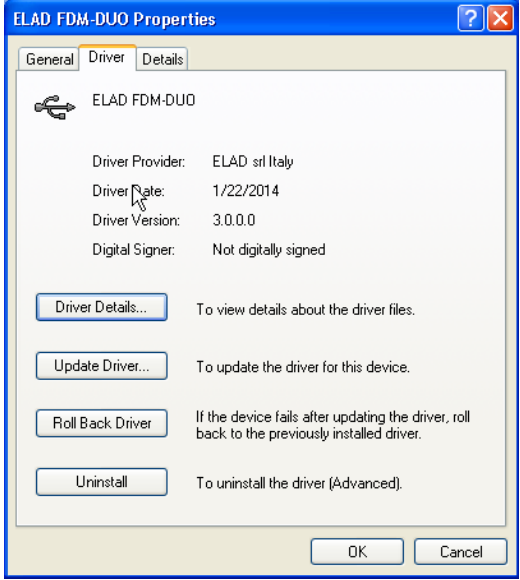

#### **7.2.3 Périphérique audio USB**

Le périphérique audio du FDM-DUO ne nécessite pas d'installation de driver. Pour vérifier son bon fonctionnement branchez le port USB TX de votre FDM-DUO à un port USB 2.0 de votre ordinateur, allumez votre FDM-DUO, ouvrez le gestionnaire de périphériques de Windows et contrôlez dans la section « Contrôleur audio » que le FDM-DUO soit présent.

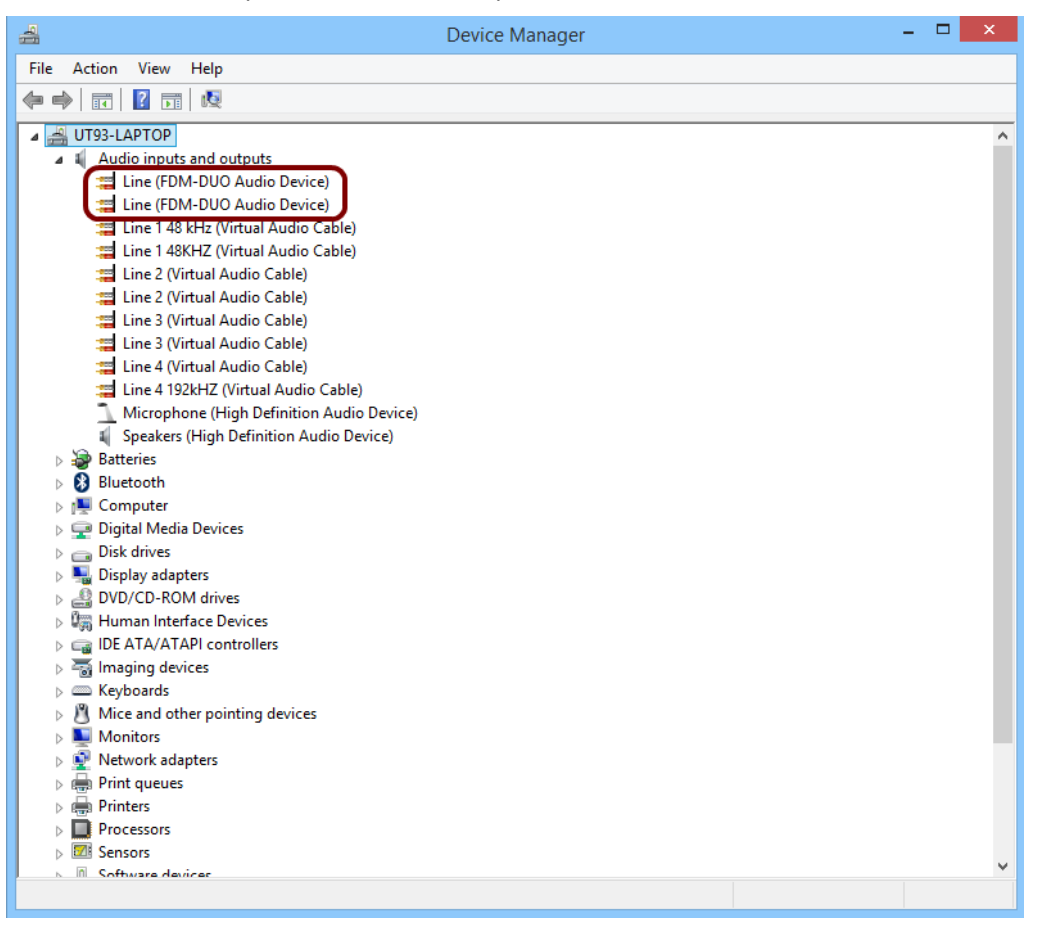

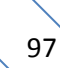

## **7.2.4 Port USB CAT**

Branchez le port USB CAT de votre FDM-DUO à un port 2.0 de votre ordinateur. Windows téléchargera et installera automatiquement le driver FTDI FT232R du port série.

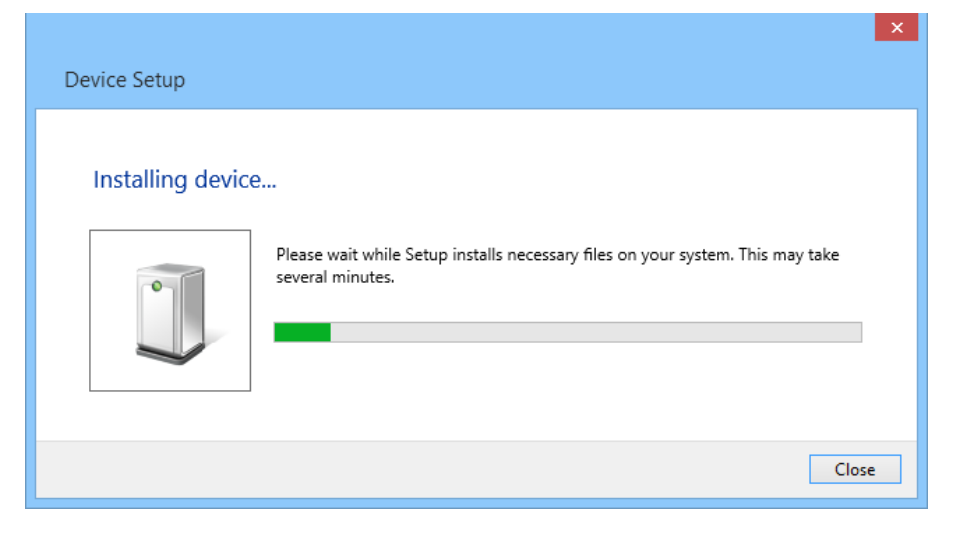

Une fois la procédure d'installation terminée, ouvrez le gestionnaire de périphériques et contrôlez dans la section « Ports (COM et LPT) » que l'interface soit bien installée.

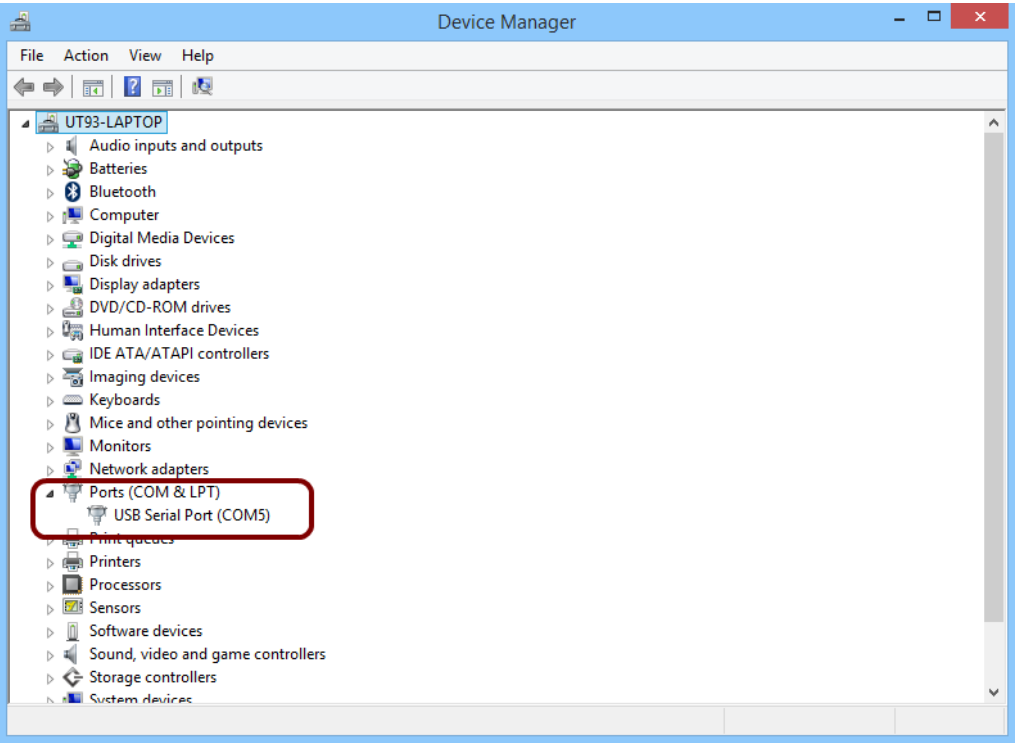

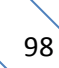

# **8 Mise à jour des firmwares**

Ce chapitre a été supprimé. Veuillez télécharger la documentation spécifique sur la mise à jour des firmwares qui est disponible ici : [http://sdr.eladit.com/FDM-DUO/.](http://sdr.eladit.com/FDM-DUO/)

# **9 Spécifications techniques**

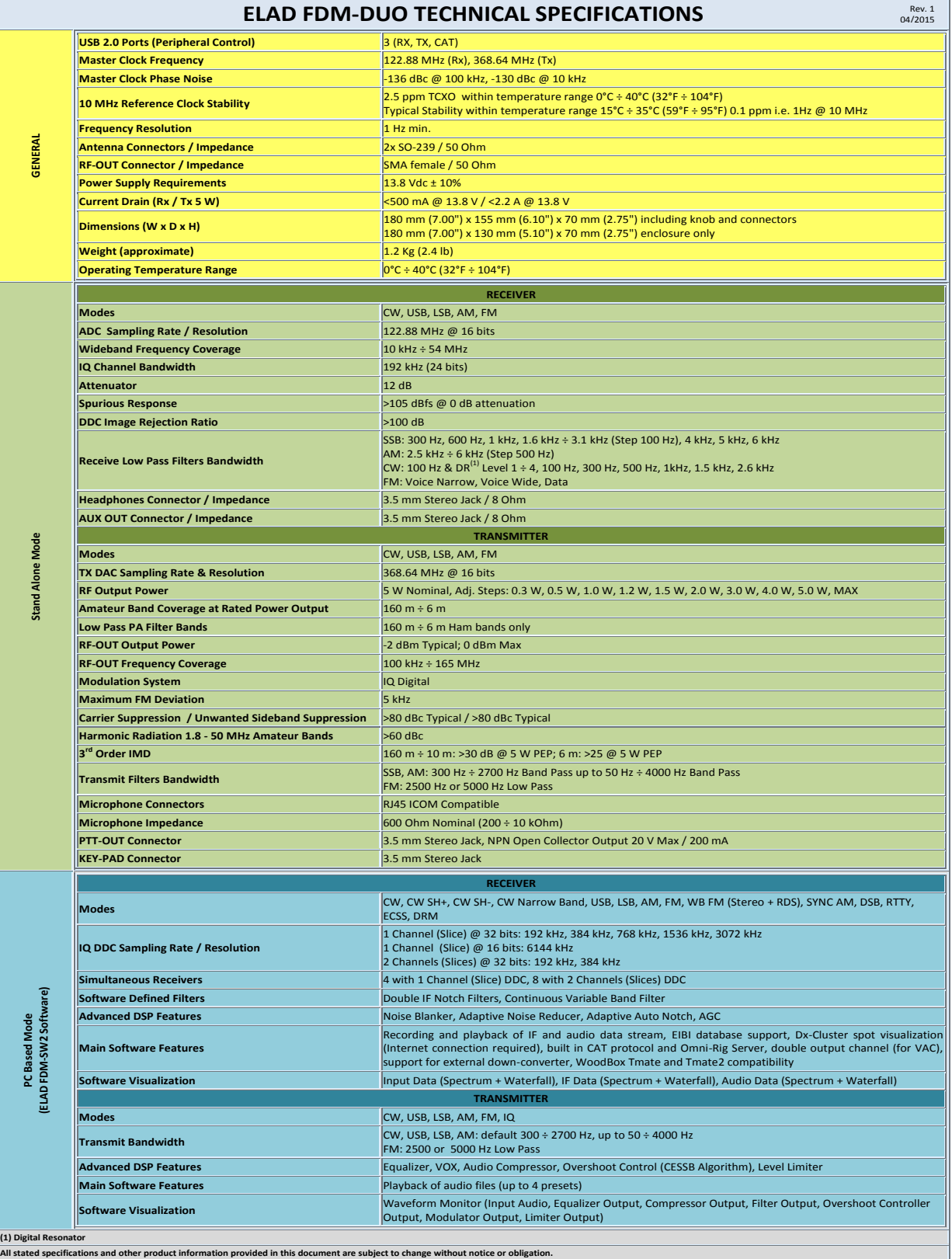

**All stated specifications and other product information provided in this document are subject to change without notice or obligation.**

## **Conditions de garantie du produit**

ELAD S.r.l. fournit une garantie sur le FDM-DUO qui est valable 2 ans pour les pays européens, hors Europe la garantie est valable 1 an. La garantie commence le jour de l'achat du produit. Tous les FDM-DUO seront réparés ou remplacés si la cause du dysfonctionnement n'est pas dû à une mauvaise utilisation de la part de l'utilisateur. La garantie ne couvre pas les dommages dus à une utilisation incorrecte, aux accidents, aux virus, à une assistance réalisée par des centres non autorisés ou à une utilisation combinée de produits tiers avec le FDM-DUO.

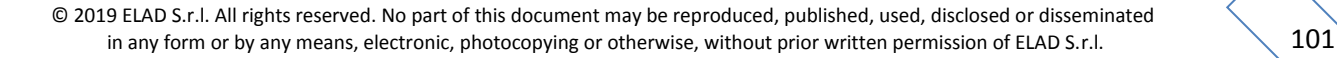

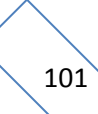

# **Declaration of Conformity (EC)**

The product marked as

#### **FDM-DUO**

manufactured by

Manufacturer: ELAD S.r.l.

Address: Via Col De Rust, 11 - Sarone 33070 CANEVA (PN)

is produced in conformity to the requirements contained in the following EC directives:

- ▶ R&TTE Directive 1999/5/CE
- > EMC Directive 2004/108/CE
- Low Voltage Directive 2006/95/CE
- ▶ RoHS Directive 2011/65/CE

The product conforms to the following Product Specifications:

#### **Emissions & Immunity:**

 ETSI EN 301 489-1 V1.9.2 ETSI EN 301 489-15 V1.2.1 ETSI EN 301 783-2 V1.2.1

#### **Safety:**

EN 60950-1:2006 + A11:2009 + A1:2010 + A12:2011 + A2:2013

And further amendments.

This declaration is under responsibility of the manufacturer:

ELAD S.r.l. Via Col De Rust, 11 - Sarone 33070 CANEVA (PN)

Issued by:

Name: Franco Milan Function: President of ELAD

> Caneva Place

July, 30<sup>th</sup> 2014

Date Signature

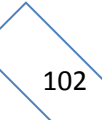

# **Declaration of Conformity (FCC)**

The product marked as

#### **FDM-DUO**

manufactured by

Manufacturer: ELAD S.r.l.

Address: Via Col De Rust, 11 - Sarone 33070 CANEVA (PN)

complies with the following requirements: - FCC (Federal Communications Commission) Part 15

Operation is subject to the following two conditions: (1) This device may not cause harmful interference, and

(2) This device must accept any interference received, including interference that may cause undesired operation.

NOTE: This equipment has been tested and found to comply with the limits for a Class B digital device, pursuant to Part 15 of the FCC Rules. These limits are designed to provide reasonable protection against harmful interference in a residential installation. This equipment generates, uses and can radiate radio frequency energy and, if not installed and used in accordance with the instructions, may cause harmful interference to radio communications. However, there is no guarantee that interference will not occur in a particular installation. If this equipment does cause harmful interference to radio or television reception, which can be determined by turning the equipment off and on, the user is encouraged to try to correct the interference by one or more of the following measures:

- Reorient or relocate the receiving antenna.
- Increase the separation between the equipment and receiver.
- Connect the equipment into an outlet on a circuit different from that to which the receiver is connected.
- Consult the dealer or an experienced radio/TV technician for help.

Changes or modification not expressly approved by the party responsible for compliance could void the user's authority to operate the equipment.

FCC ID: 2AAE5FDM-DUO

This product is distributed in USA by:

ELAD USA Inc. 7074 N RIDGE BLVD APT 3E CHICAGO , IL 606453586 USA

Pho: 312-320-8160

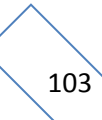